# **QUICK REFERENCE GUIDE**

# **FUEL ASSISTANCE COMPONENT**

# **ENERGY ASSISTANCE PROGRAM**

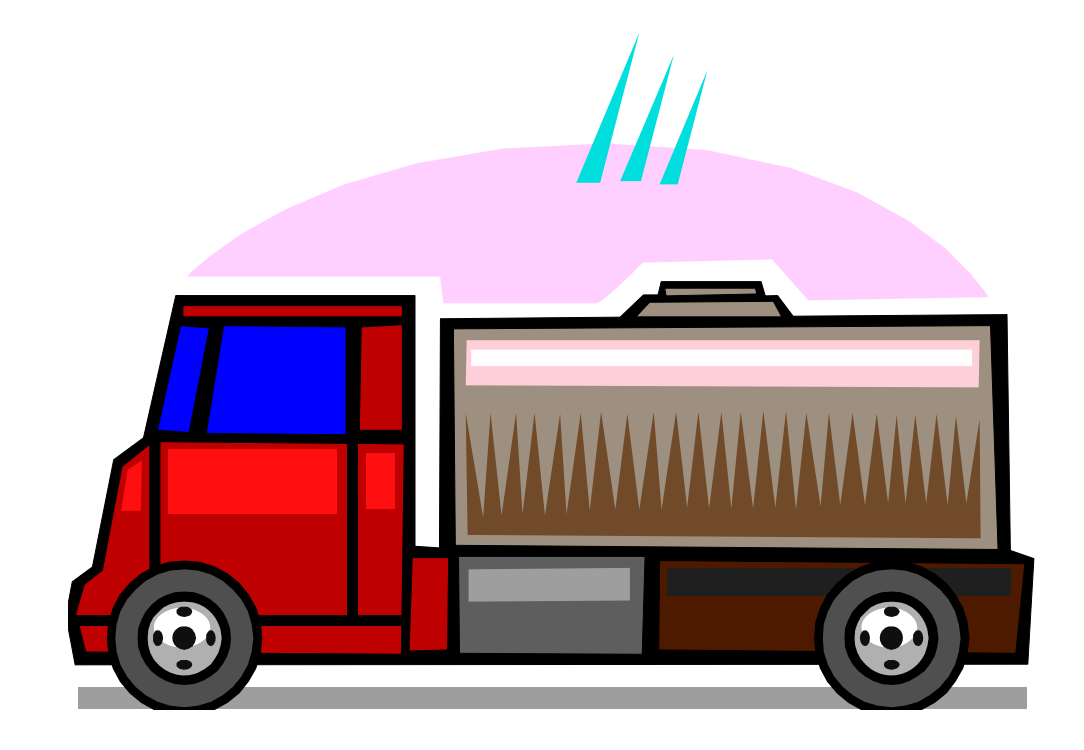

#### **TABLE OF CONTENTS**

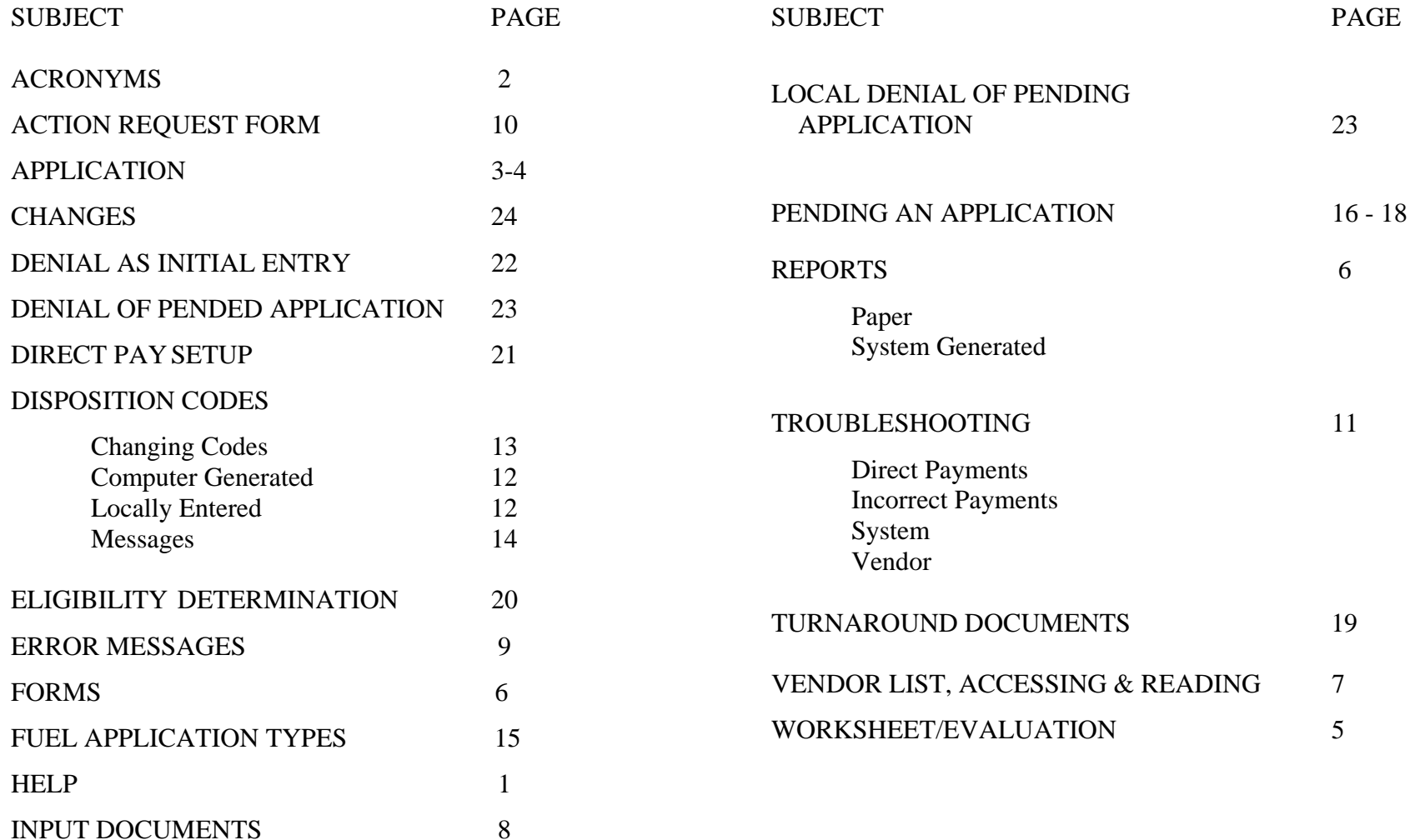

INQUIRY SCREENS

# **HELP**

#### **POLICY QUESTIONS**

1. Research answer in the manual. http://spark.dss.virginia.gov/divisions/bp/files/ea/manual\_procedures/ manual/ea\_manual.pdf

- 2. Try http://spark.dss.virginia.gov/divisions/bp/ea/faq.cgi
- 3. Ask your Supervisor giving him/her any manual reference.

#### **DATA ENTRY QUESTIONS**

- 1. Research procedure in Quick Reference Guide.
- 2. Note all error message numbers and follow instructions for each.

#### **NEW INFORMATION/QUESTIONS**

1. Check FAQ, Helpful Hints, Broadcast system or e-mail.

#### 2. **IF Unresolved...**

The agency contact person should call the Help Desk @ 1-866-637- 8482. You can also email them at vccc@vita.virginia.gov. Be prepared with your policy or procedural question, case name and number, or system problem. If it is a system problem indicate which function used, error message and number in the top left corner of the screen.

#### **BILLING QUESTIONS**

Payments of Fuel Assistance bills are keyed at Central Office. Refer fuel vendors to the Vendor Coordinator in Richmond for resolution of billing problems.

> Sandra Spady sandra.spady@dss.virginia.gov (804) 726-7379 FAX # (804) 726-7358

#### **VENDOR AGREEMENT QUESTIONS**

Questions regarding terms of the vendor agreement should be referred to Sandra Spady at (804) 726-7379 or emailed to sandra.spady@dss.virginia.gov.

A copy of the vendor agreement can be found at: http://spark.dss.virginia.gov/divisions/bp/files/ea/forms/Vendor\_Agree ments/032-03-0678-01-eng.pdf

# **PROGRAM CONTACTS**

A program consultant is assigned to each locality. Please email or call them directly to obtain the answer to your questions.

Tim Ethier - timothy.ethier@dss.virginia.gov 804-726-7392 Vicky Chapman - vicky.chapman@dss.virginia.gov or 540-204-9643 Stephanie Napper - stephanie.napper@dss.virginia.gov or 804-726- 7959

# **ACRONYMS**

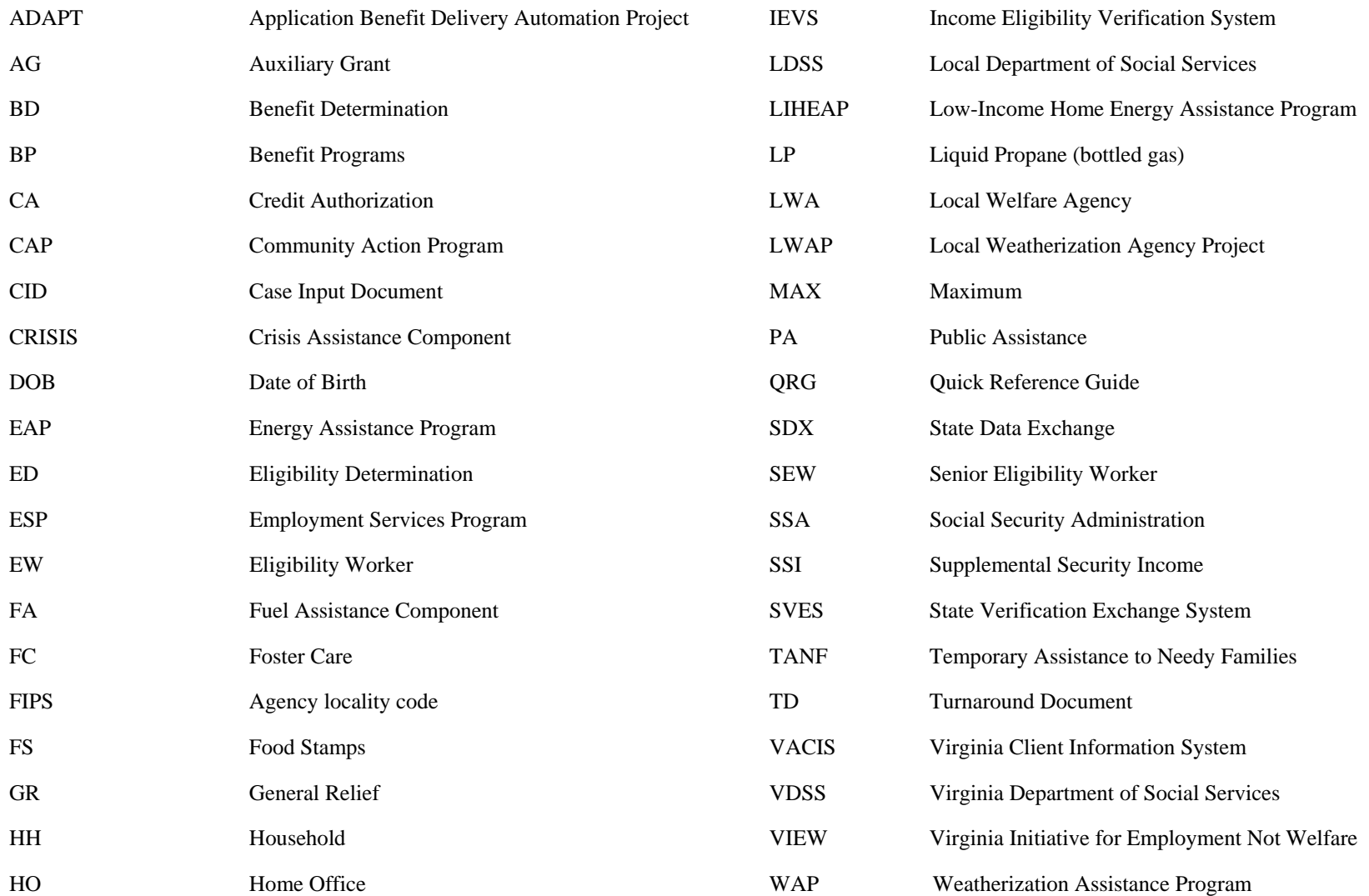

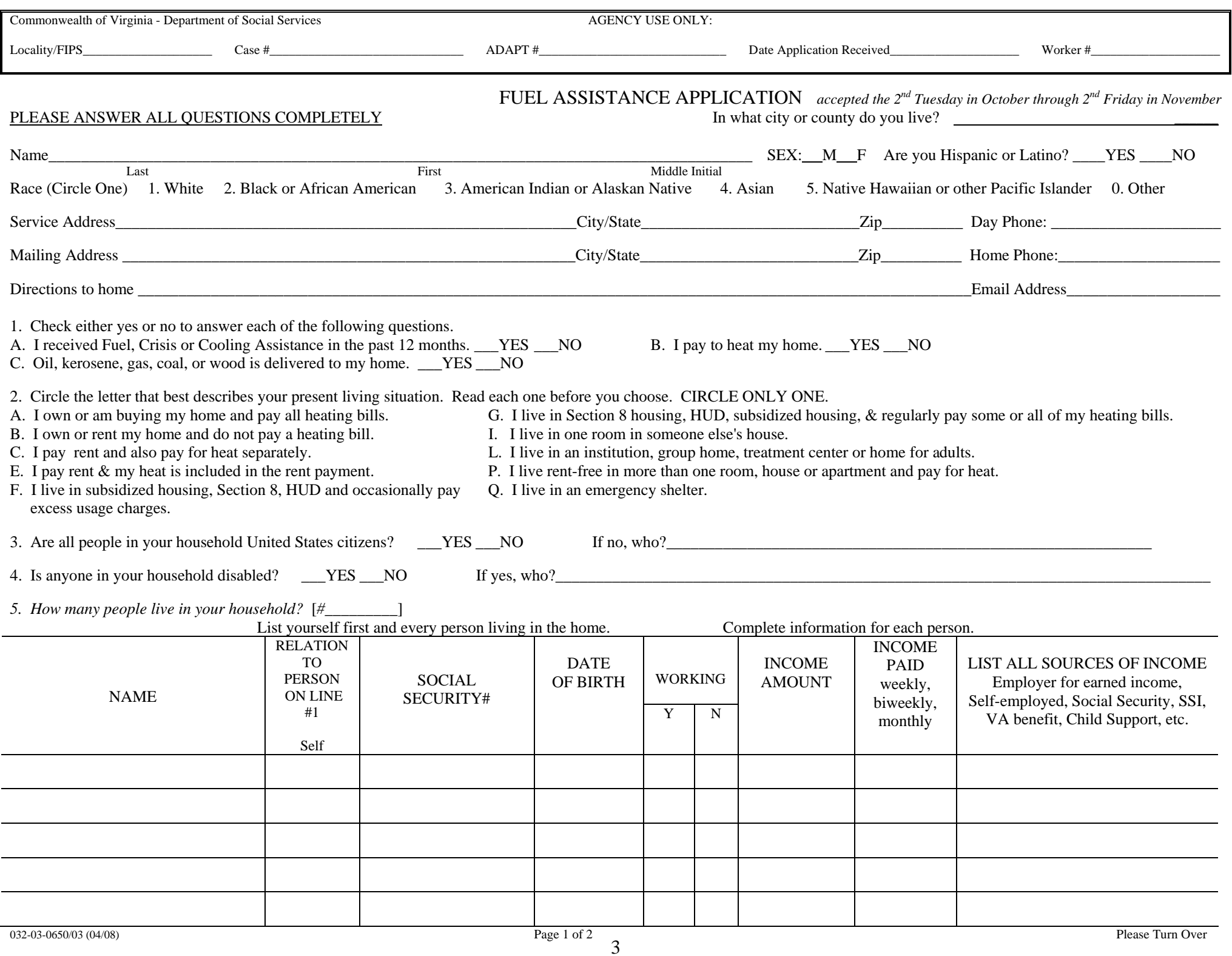

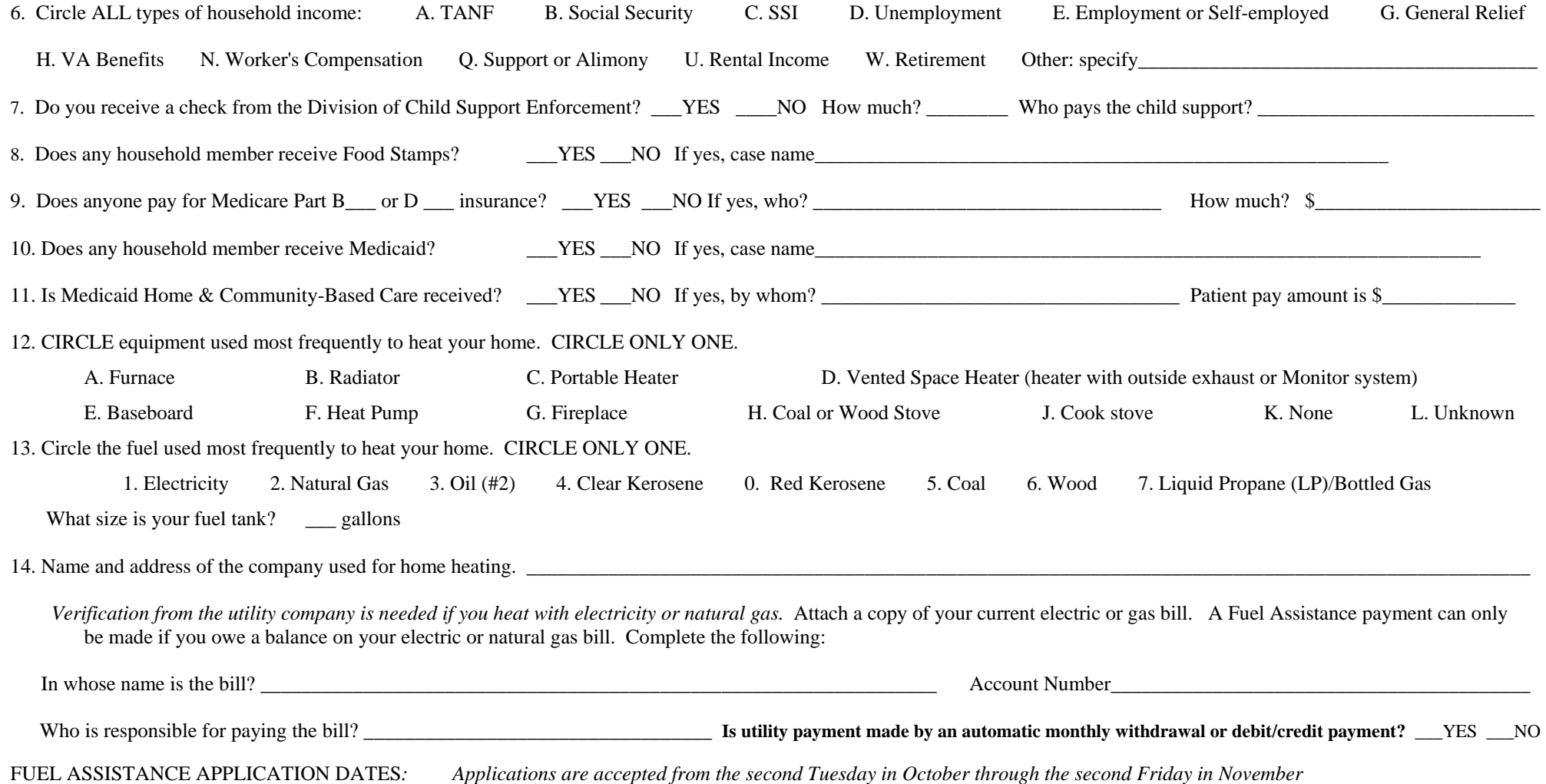

#### APPLICANT'S CERTIFICATION

I certify that the above statements and attachments are true and correct to the best of my knowledge. I will notify the Department of Social Services within 5 days of any changes that occur in my situation. I understand that I or any member of my household cannot sell merchandise purchased on my behalf through the program unless the local department of social services has granted permission to sell. Any benefits received must be used for the purpose approved. I may file a complaint if I feel I have been discriminated against because of my race, color, national origin, religion, sex, age, or disability. If I give false information, withhold information, fail to report changes promptly, or obtained assistance for which I am not eligible, I may be breaking the law and could be prosecuted for perjury, larceny and/or fraud; subject to imprisonment of up to 20 years and further prosecuted under other Federal and State laws. If I completed, or assisted in completing this application form and aided and abetted the applicant to obtain assistance for which he/she is not eligible. I may be breaking the law and could be prosecuted. I understand the Department of Social Services may use information on this application or that I may be contacted for the purposes of research, evaluation and analysis to the extent allowed by state and federal law. My signature authorizes the Department of Social Services to obtain any verification needed to establish my household's eligibility for assistance or to give information in my case record to other organizations from which I have or may request assistance. If your application is approved your Approval Notice will be mailed in late December.

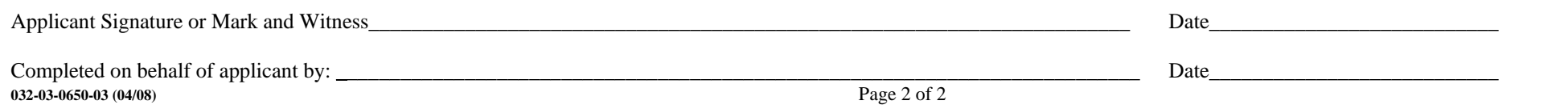

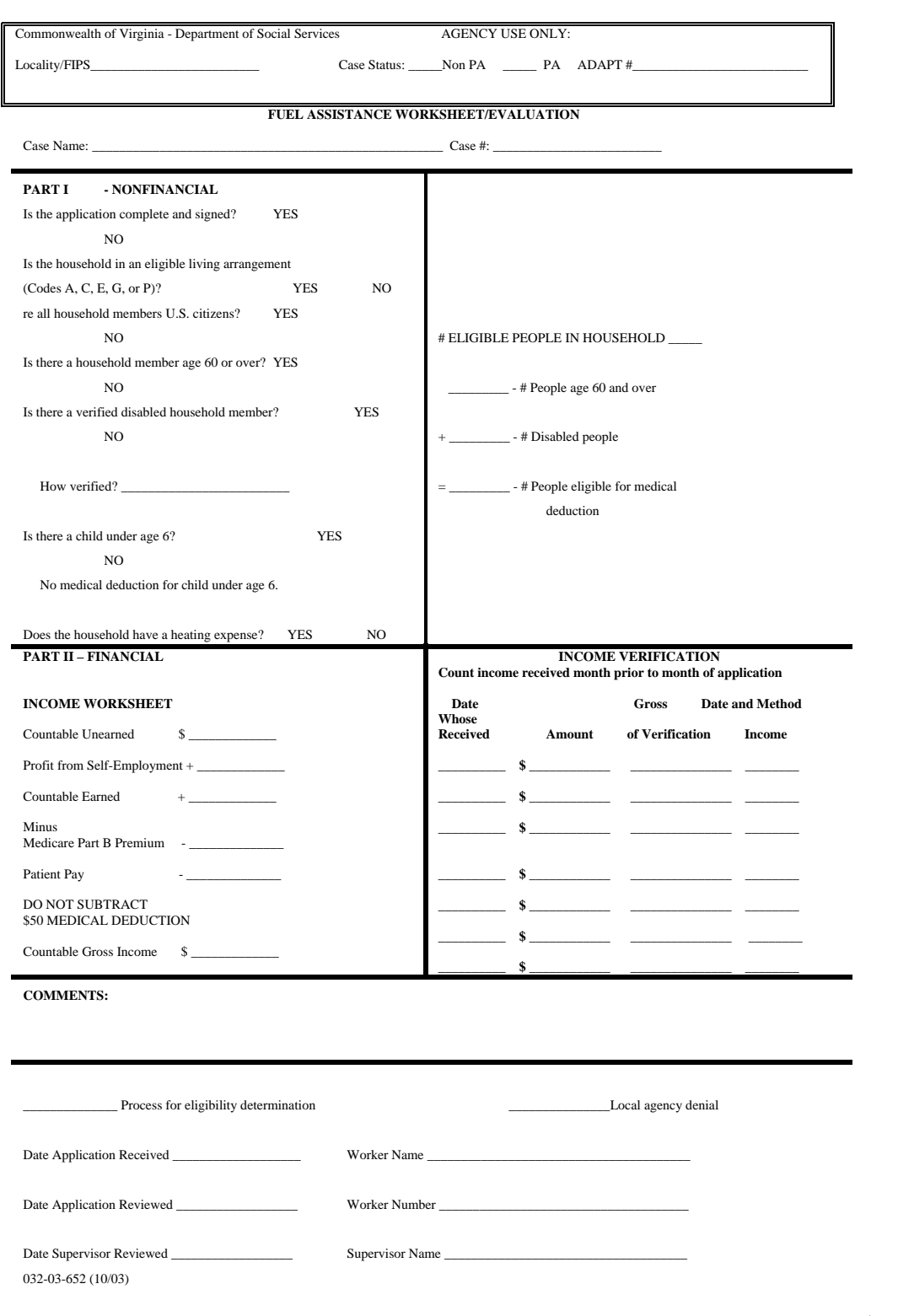

#### **Fuel Assistance Worksheet**

The worksheet must be completed for every application.

#### **Part I – Non Financial**

Answer each question.

If any household member is not a US Citizen, determine whether to include in household size and whether to count income.

If there is no heating expense household is not eligible.

Determine number of household members eligible for medical deduction.

#### **Part II -- Financial**

All income documentation must be entered in this section.

No Medicare Part B premium indicated on application = no deduction

Medicare Part B premium declared = deduction from countable income

## **FORMS**

**Forms can be found at** http://spark.dss.virginia.gov/divisions/bp/forms.cgi or in the forms warehouse at http://spark.dss.virginia.gov/divisions/dgs/warehouse.cgi

### **PAPER REPORTS**

**FAP-01R-1 - FUEL APPLICATION – "B" LISTING -** An alpha listing of all clients/cases in database for a specific locality. The list is generated prior to the start of the Fuel Component. An asterisk (\*) is beside each case to which an application was mailed. An equal (=) sign is beside each case that was automatically approved and to whom an Approval Letter was sent. This list can be used to respond to client inquiry regarding whether or not an application was mailed or the case was pre-approved

**FAP-08R-1**, A bi-weekly alpha report containing case #, Worker I.D., application date, max benefit amount, disposition date and status, amount paid to date, and remaining benefit. Use as a monitoring tool for agency workers and client inquiry.

## **SYSTEM GENERATED REPORTS**

Listed below are reports that can be either viewed or printed at the local agency. Reports that are updated daily should be checked daily. Instruction on inquiring on these reports can be found in the Fuel System Inquiries module found on the Energy Assistance training website.

**LOC MASTER** Encumbrances and expenditures by program component are provided. Enter a locality FIPS code for local statistics or 990 for statewide statistics. **RETURNED** Lists returned or undeliverable client checks. Action must be taken within 5 days to reissue or cancel a check. **CHECKSAPPROVED** A list of all vendors for a locality and the type of service(s) provided by the vendor. **VENDORS UNPAID FUEL** Available from February 15 until program closure. Provides, optionally by worker, agency or vendor # an alpha listing updated daily of approved fuel cases for which no payment has been made. Worker #, case name, case #, vendor # and the unpaid benefit amount are displayed. This report is used to detect a need to issue a credit authorization to the correct vendor. **FUEL** Provides, optionally by worker or agency, an alpha listing updated daily of all pending fuel applications.<br>**PENDING** Worker # case name, case #, application date, fuel type and # of days pending is displayed. Worker # case name, case #, application date, fuel type and # of days pending is displayed. **EQUIPMENT** Provides list of denied fuel applications and closed cases due to ineligible equipment type codes. Review list to determine accuracy **DENIALS** of coding or need for crisis application. Case action will be refle **DENIALS** of coding or need for crisis application. Case action will be reflected in updated listing which provides case number, denial or closure, original disposition date, heating equipment type, vulnerable status (age 60 and over, disabled, under 6 years of age), last fuel disposition & disposition date, last crisis disposition, last crisis disposition date, client's last name, and locality FIPS **FUEL/CRISIS** Statewide and local case count and expenditure statistics for the previous season used for reporting to the General Assembly. **EFFECTIVENESS** The number of cases needing assistance from other programs or resources and select denial reasons are shown to provide an idea of **REPORT** unmet needs.

# **VENDOR LIST - ACCESSING AND READING**

Note: Dual localities should **highlight the locality FIPS** code at the top of the page to avoid confusion.

Click *Energy Assistance Inquiry* on the TUMS menu.

Tab down to *Reports Menu* and press enter

Tab down to *Approved Vendors* and press enter.

Press the *F7* key to print your list

The following fields are displayed across the page:

**Vendor #** A six digit number beginning with 100 has been assigned to each vendor.

**Services & Fuel***Fuel types* provided by the vendor are identified by code for the fuel component to the **right** of the field.

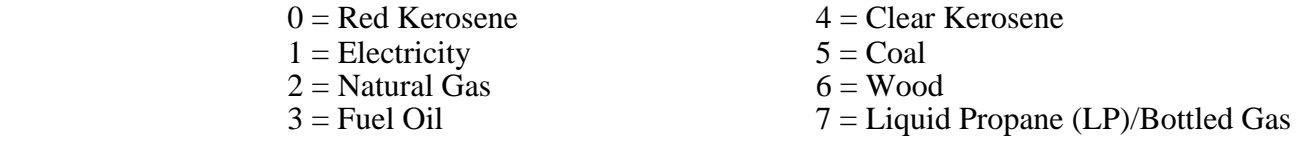

**Vendor Name** Company name, city of location and the telephone number are shown.

### **INPUT DOCUMENTS**

It is not necessary to use an Input Document to record data to be entered into the system. If an Input Document is used a clean document with no preprinted information is preferable for the initial entry of data. There are three types of input documents.

#### A **blank Input Document** can be found:

http://spark.dss.virginia.gov/divisions/bp/files/ea/forms/General\_Energy\_Assistance/032-03-0080-18-eng.pdf

**"B" document** = a computer generated document containing preprinted information taken from the Food Stamp database or from the Energy Assistance database based on matchable demographic data. Caution must be exercised when using a "B" document to activate the current year's applications. If requested by the agency all pre-approved fuel assistance cases will receive B Documents with A1 in the disposition code field.

**Turnaround Document (TD)** = a computer generated document containing information from a previous energy component. Caution must be exercised when using a TD to activate this year's applications. It could cause incorrect data to be used if not corrected and updated with current information.

A turnaround document (TD) is optionally printed in the agency as a result of pending an application or when a change is entered in the system. The TD is printed when the PID # is entered on the menu prior to entering/updating data. If a TD is not desired 999 must be entered in lieu of the PID #.

# **ERRORS MESSAGE & CORRECTIONS**

Error messages result from incorrectly keyed information. Messages consist of a 3 digit numeric code and some have an alpha character, eg. 502A. The alpha character helps Data Systems identify the area in which the error has occurred in the system. To resolve an error, read the message carefully and correctly; re-key the element in which the error has occurred. If changing the information keyed in the element in question does not resolve your problem, print a copy of the screen showing the error message(s) or press Alt and Print Screen buttons simultaneously and paste screen copy into an email and send it to your program consultant. Please contact the Helpdesk with the above information including: the case name, case number, error message and attempted transaction.

Error correction and change requests are accomplished by submission of the Action Request Form or calling in or emailing a Helpdesk ticket. The Action Request Form is a generic form to request several different actions to be taken by your Energy Assistance Consultant. Complete the appropriate section completely and forward this form to your energy consultant.

The action request form is located at:

http://spark.dss.virginia.gov/divisions/bp/files/ea/forms/General\_Energy\_Assistance/032-03-0639-04-eng.doc

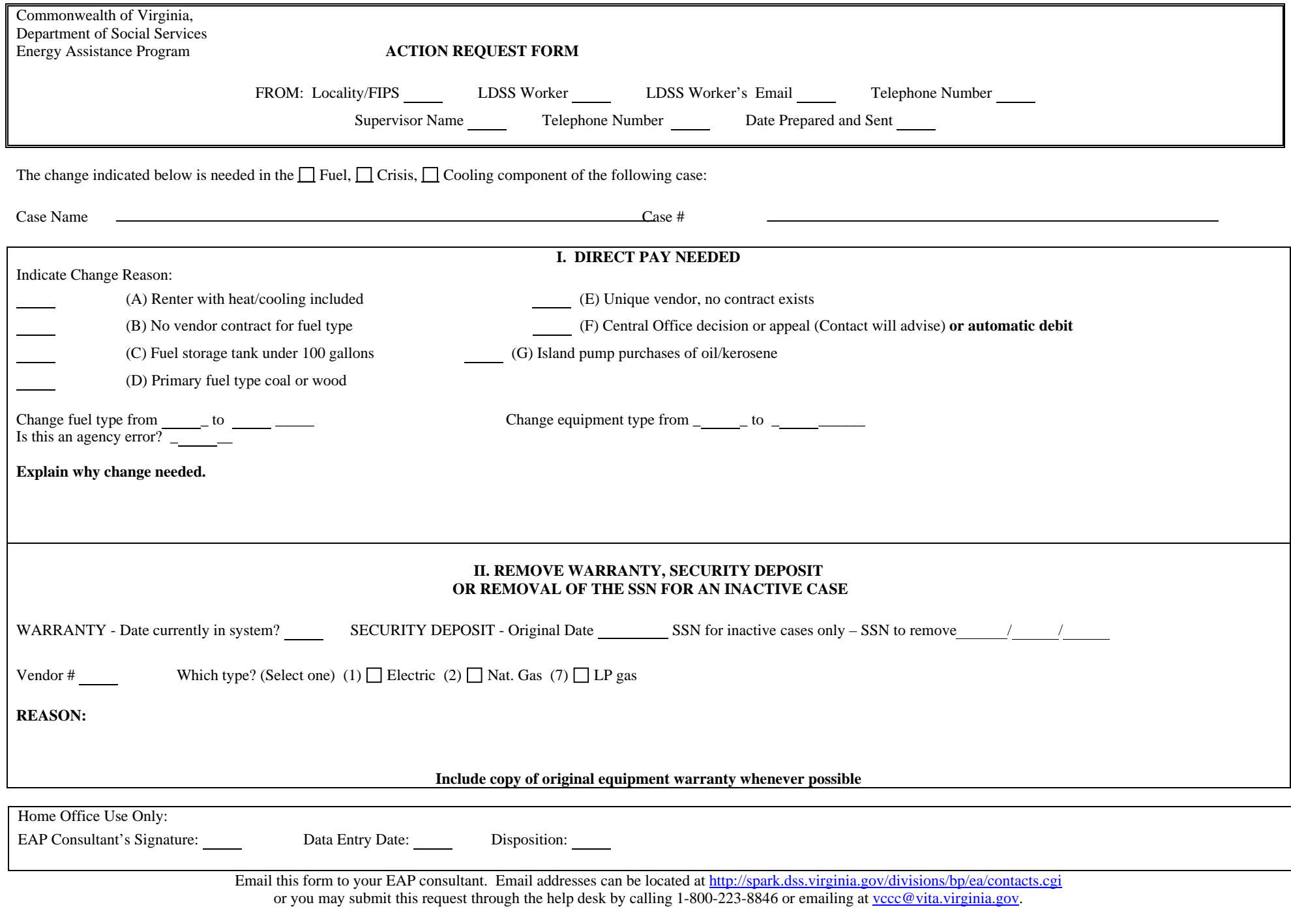

032-03-0639-06-eng (10/08)

# **Trouble shooting**

# **Trouble shooting**

#### **PROBLEM**

#### **ACTION**

## **PROBLEM**

### **ACTION**

#### **DIRECT PAYMENTS**

- Check not received Check payment history screen to confirm it was issued. Follow procedures in Chapter E 5.
- Name on check incorrect Follow the cancelled check procedure in Chapter E 6. Change name in system. Request re-issuance through your Program Consultant.

.

 **SYSTEM**

#### Case number incorrect See Chapter E, App. A

Social Security number changes/removals If the case is active the worker will make the change in the EAP system.

 If the case is inactive and the SSN needs to be removed/changed, notify your Program Consultant, submitting the Action Request Form by fax or email.

#### **VENDOR**

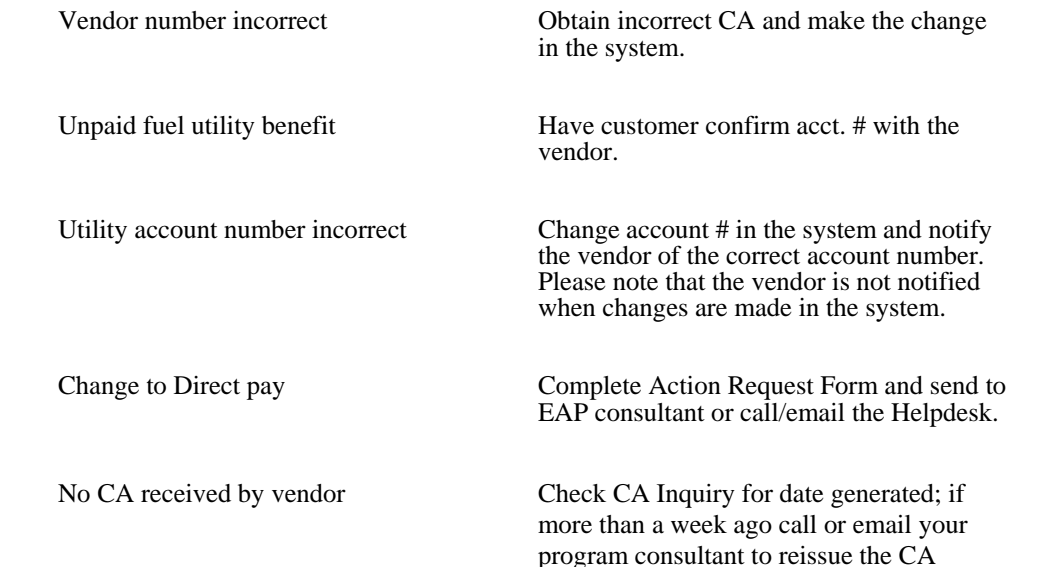

### **INCORRECT PAYMENT**

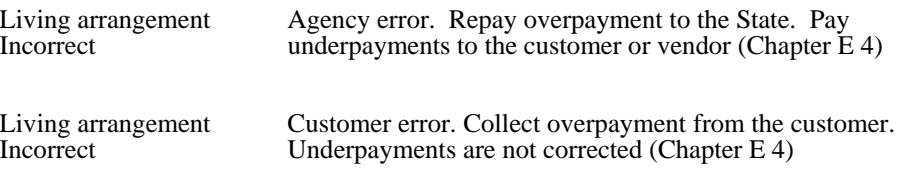

#### **DISPOSITION CODES**

#### **COMPUTER GENERATED**

 $P1 =$  Pending

#### **Codes resulting from "ED" (eligibility determination)**

 $A1 =$  Approved  $R4 =$  Reopen

#### **Denials**

 $D1 =$  Income exceeds maximum income level

 $D3$  = Ineligible living arrangement

 $D4 = No$  heating expense

 $D5$  = Ineligible alien status

#### **Closures**

 $C1$  = Income exceeds maximum level

- $C3$  = Ineligible living arrangement
- $C4 = No$  heating expense
- $C5$  = Ineligible alien status

#### **LOCALLY ENTERED**

#### **Denials**

- $DI = Failed to provide income verification$  $DI = Member of another household$  $DP = Moved$  or Unable to locate applicant DQ = Not responsible for cooling bills or equipment DR = Applicant's request  $DT = Application received after deadline$ DU = Death of only eligible household member  $DV = Not$  a resident of this locality  $DW =$  Application already on file with different case #
- DY = Failed to provide non-financial verification

#### **Closures**

- $CI = Failed to provide income verification$
- $CI =$  Member of another household
- $CP = Moved$  or unable to locate
- $CR = Application's request$
- $CT = Application received after deadline$
- $CU = Death of only eligible household member$
- $CV = Not$  a resident of this locality
- $CW =$  Application already on file with different case  $#$
- $CY =$  Failed to provide non-financial verification

### **CHANGING DISPOSITION CODES**

P1 = System generated on initial entry; can be changed to ED for resulting A1 or R4 code. Also, can be changed to DI – DY for local denial.

ED= Eligibility Determination; results in an A1,  $CO - C5$ , D1 – D5, or R4 disposition code

A1= Approved; can be changed to ED for resulting A1 code or to CI to CY to deny or close the case.

 $D =$  Denied; any denial code can be changed to ED or P1 or to a local denial code of  $DI - DY$ .

 $C = Closed$ ; any closure codes can be changed to P1, ED for resulting R1 or R4 or to  $CI - CY$ .

R4= Reopen; can be changed to ED for resulting R4 code or to CI to CY to deny or close the case.

#### NOTE: A CASE IN "C" STATUS CAN ONLY BE CHANGED TO ANOTHER "C" CODE.

## **LOCAL DISPOSITION CODE CLIENT NOTICE MESSAGES**

#### **Denial code and closure code second character is identical. Be sure to pick the code that best reflects the appropriate message for the case situation. Also determine appropriate use of closure or denial code from the changing disposition code section of this guide.**

 $DI$  or  $CI = Failed$  to provide income verification

Your application for fuel assistance was denied for failure to provide income verification of all persons in the home.

#### DJ or  $CI =$  Member of another household

Your application for fuel assistance was denied. You are considered a member of another eligible household.

#### $DP$  or  $CP =$  Unable to locate applicant

Your application for fuel assistance has been denied. You have either moved from this locality or into someone else's home, or we have been unable to contact you.

#### $DQ$  or  $CQ = Not$  responsible for heating bills or equipment

Your application for fuel assistance has been denied. You have not provided proof that you are responsible for heating your home.

#### DR or  $CR = Applicant's request$

Your application for fuel assistance has been denied. You or a household member requested withdrawal of the application. If this information is incorrect, please contact the agency immediately.

#### $DT$  or  $CT =$  Application received after program deadline

Your application for fuel assistance has been denied. This is a seasonal Program and the application period has ended. Your application was received after the Program application period ended.

#### DU or CU = Death of only eligible HH member

The application for fuel assistance has been denied. A program eligible household member no longer resides in the home. Contact us if this information is incorrect.

#### $DV$  or  $CV = Not$  a resident of this locality

Your application for fuel assistance has been denied because you do not live in this locality. Please apply prior to the application deadline in the locality where you reside.

DW or CW = Application already on file **(THIS IS ONLY USED IF YOU RECEIVE A SECOND APPLICATION WITH A DIFFERENT CASE NUMBER)** Your application for fuel assistance has been denied. An application was previously received and approved for assistance. An additional application is not necessary.

DY or  $CY$  = Failed to provide non-financial verification.

Your application for fuel assistance has been denied for failure to provide requested verifications. Please contact the local agency and provide the requested verification for possible re-evaluation of your situation.

# **FUEL ASSISTANCE TRANSACTIONS**

The following pages provide guidance in processing for Fuel Assistance application.

Completion of an input document is not necessary. Data can be keyed directly from the application form.

Instructions on the necessary data to be entered on a screen to accomplish a transaction on an application for Fuel Assistance or to make changes to an active case is also provided.

Use function key **F4** to access the fuel screen.

Only use function key **F1** or **F8** when you have completed a transaction.

Function key **F10** voids the transaction and allows you to start the transaction over.

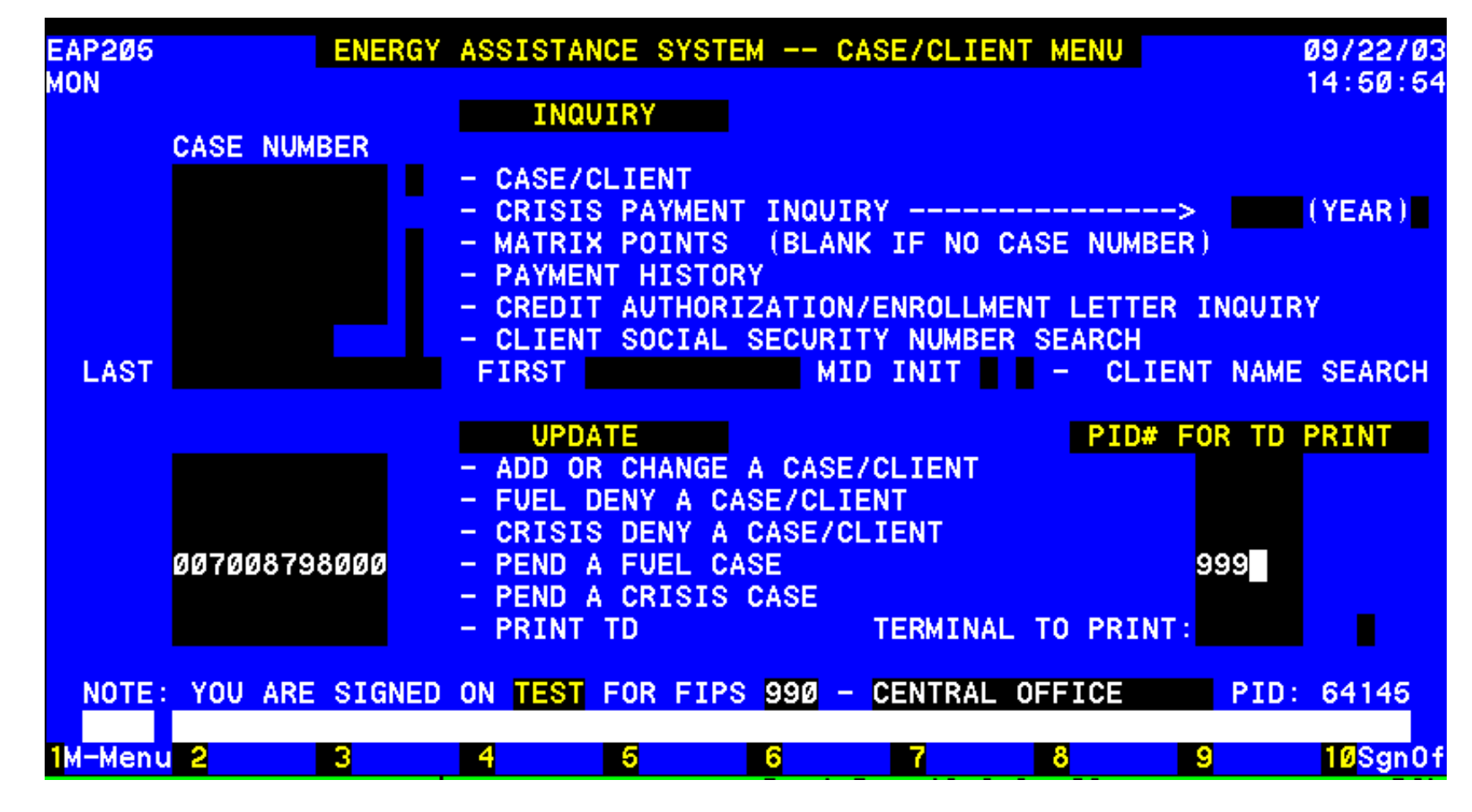

#### PENDING AN APPLICATION

Enter the case number of a new or existing case/application under PENDING and enter the PID to print a Turnaround document. If no TD is wanted then enter 999, the field will zero fill.

TRANSMIT to complete required information for pending the application.

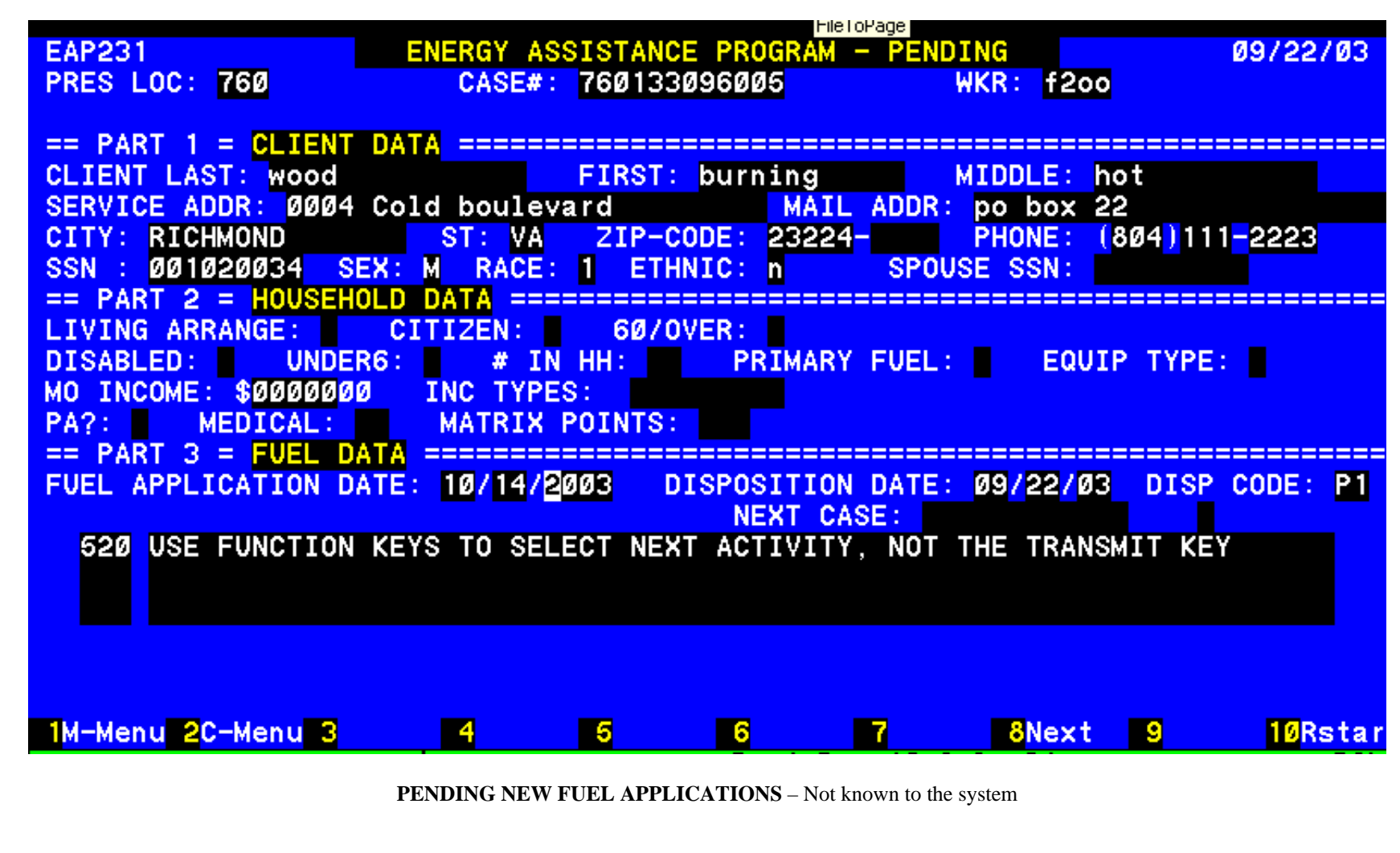

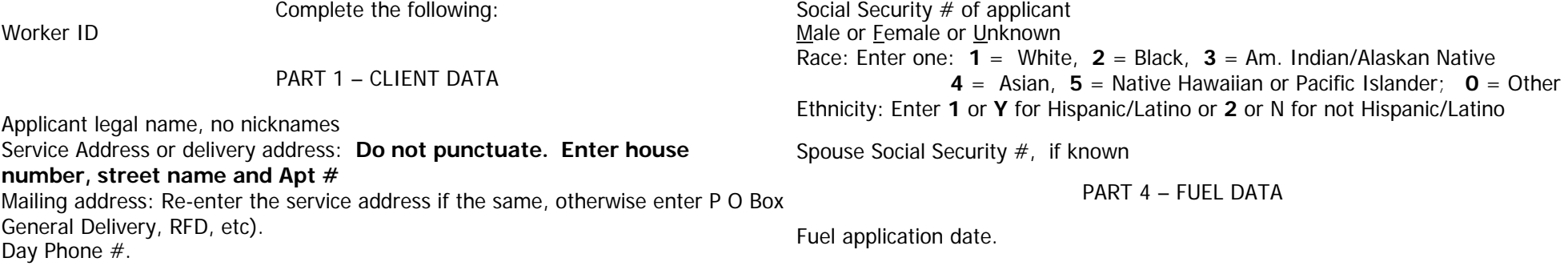

#### **PENDING A CASE KNOWN TO THE SYSTEM**

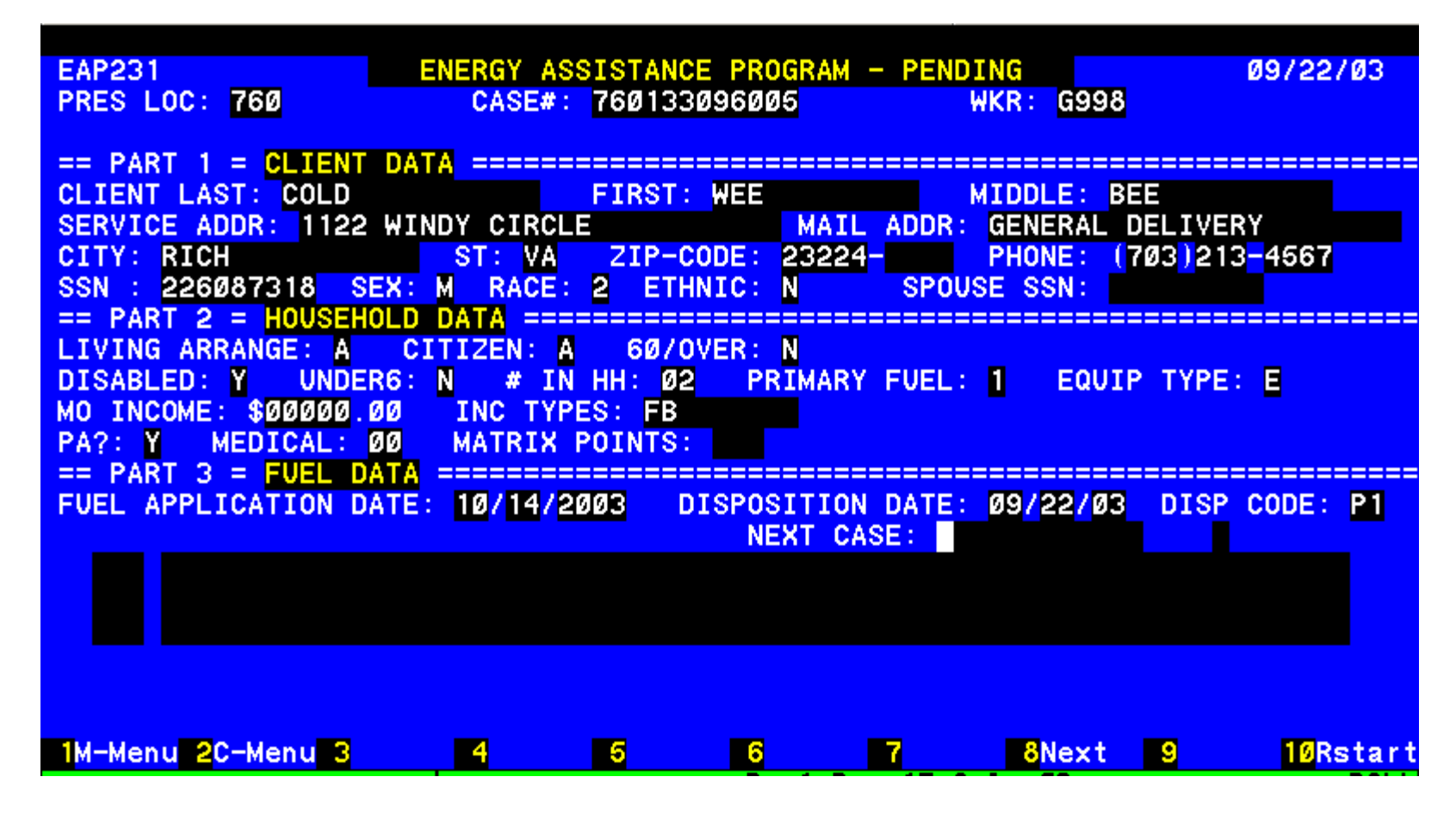

Complete only the worker number and the Fuel Application date under Fuel Data. The information previously entered in the system will populate the screen. This information may need to be changed prior to determining eligibility.

## **TURNAROUND DOCUMENTS**

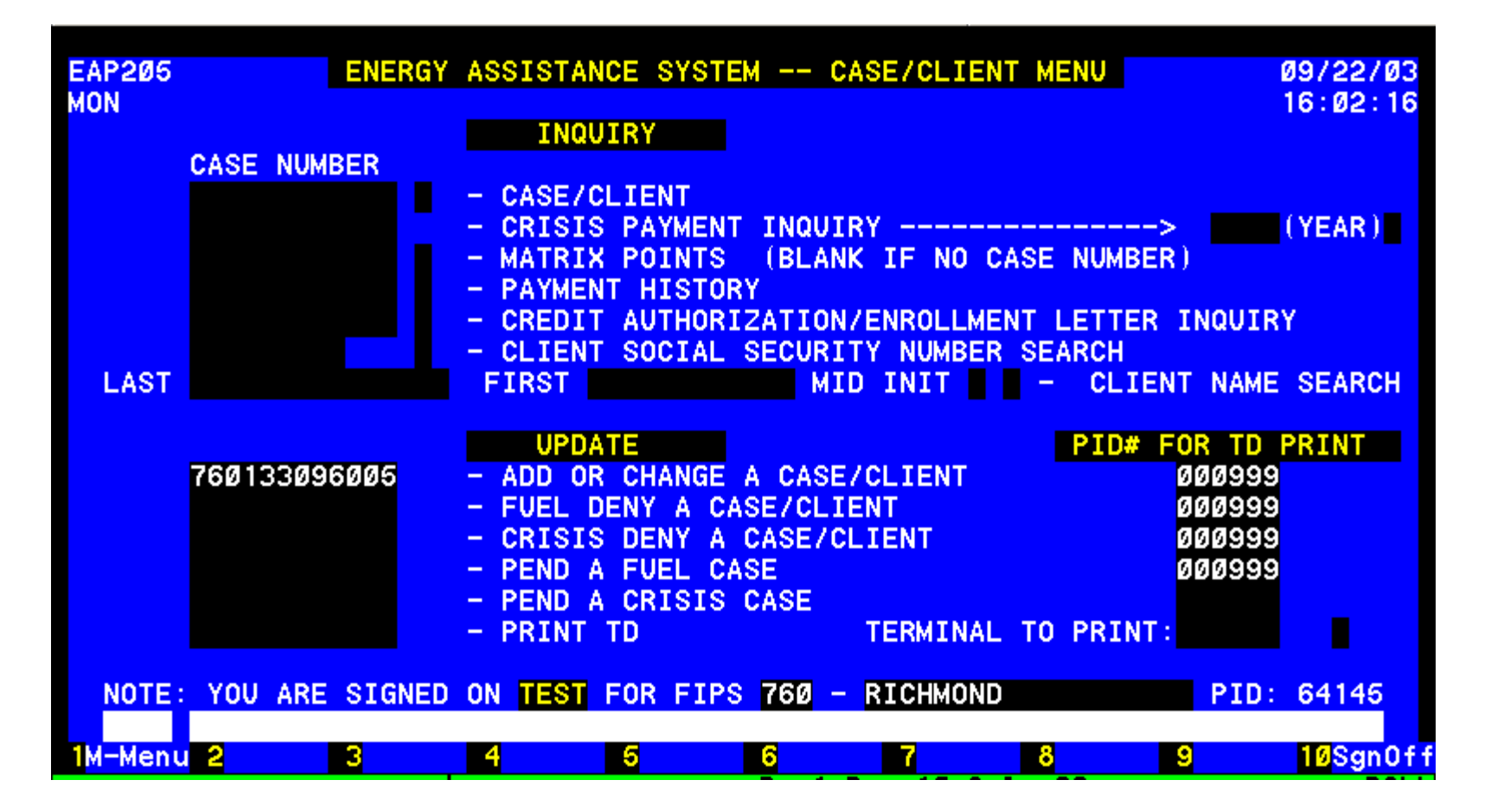

#### UPDATING THE SYSTEM

An application can be pended, approved or denied at initial entry. Enter the case number of a pended, new or existing case/application under UPDATE and enter the PID to print a Turnaround document. If no TD is wanted then enter 999, the field will zero fill. **TRANSMIT.** 

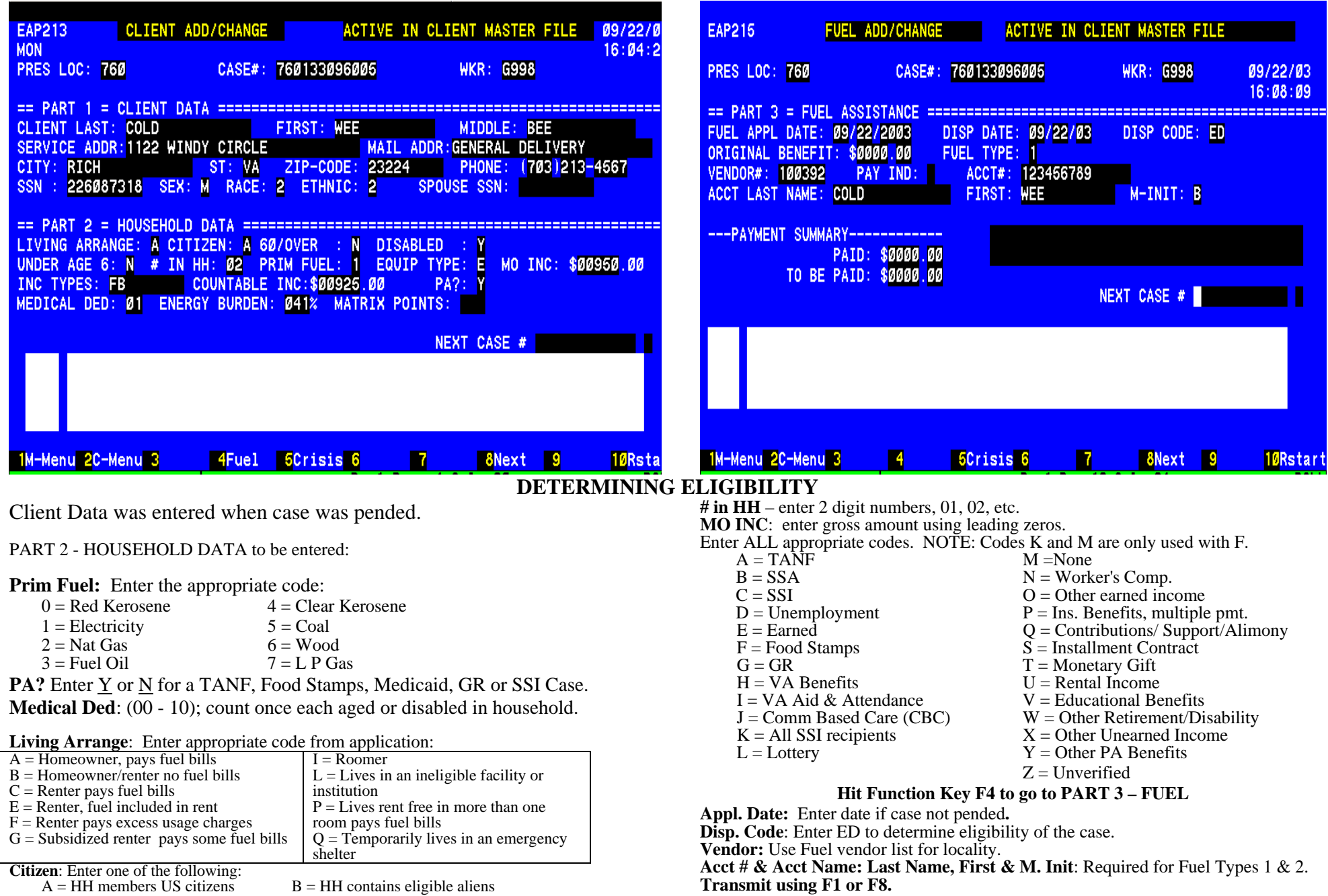

20

 $C = HH$  has one or more ineligible aliens  $D = HH$  of all ineligible aliens **60/over**: Enter Y or N, **Disabled**: Enter Y or N, **Under Age 6**: Enter Y or N

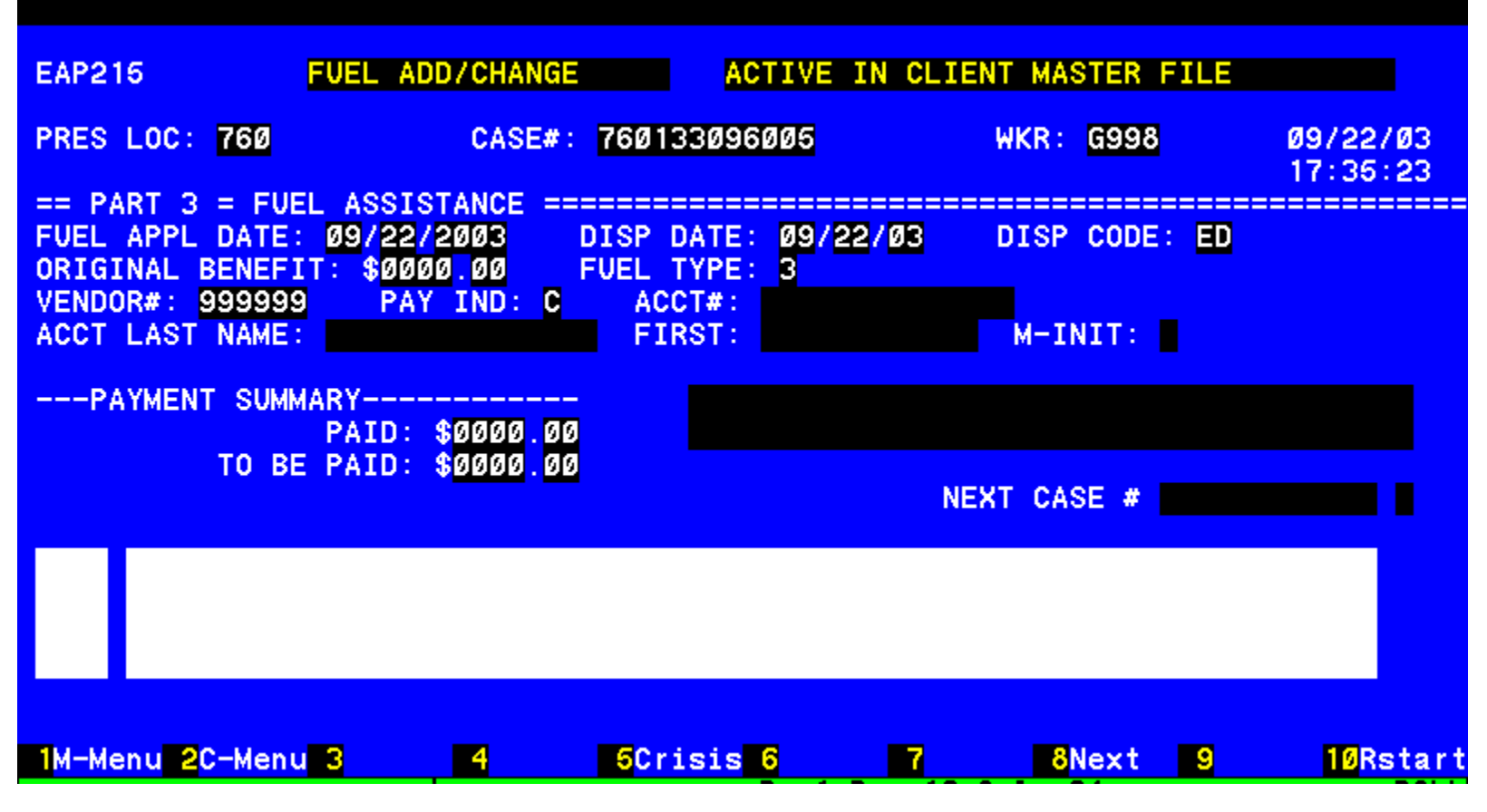

#### **DIRECT PAY SET UP**

**Hit Function Key F4 to go to PART 3 – FUEL** 

**Appl. Date:** Enter date if case not pended.<br> **Disp. Code**: Enter ED to determine eligibility of the case.<br> **Pay Ind**: Select **A** = Renter with heat included **Disp. Code**: Enter ED to determine eligibility of the case.<br> **A** = Renter with heat included **D** = Primary fuel type **D** = Primary fuel type **D** = Primary fuel type coal or wood **B** = No vendor contract for fuel type **E**

**TRANSMIT using F8 or F1.**

- 
- 

 $C$  = Fuel storage tank under 100 gallons

- 
- $E =$  Unique vendor, no contract exists<br> $G =$  Island pump oil/kerosene
- 

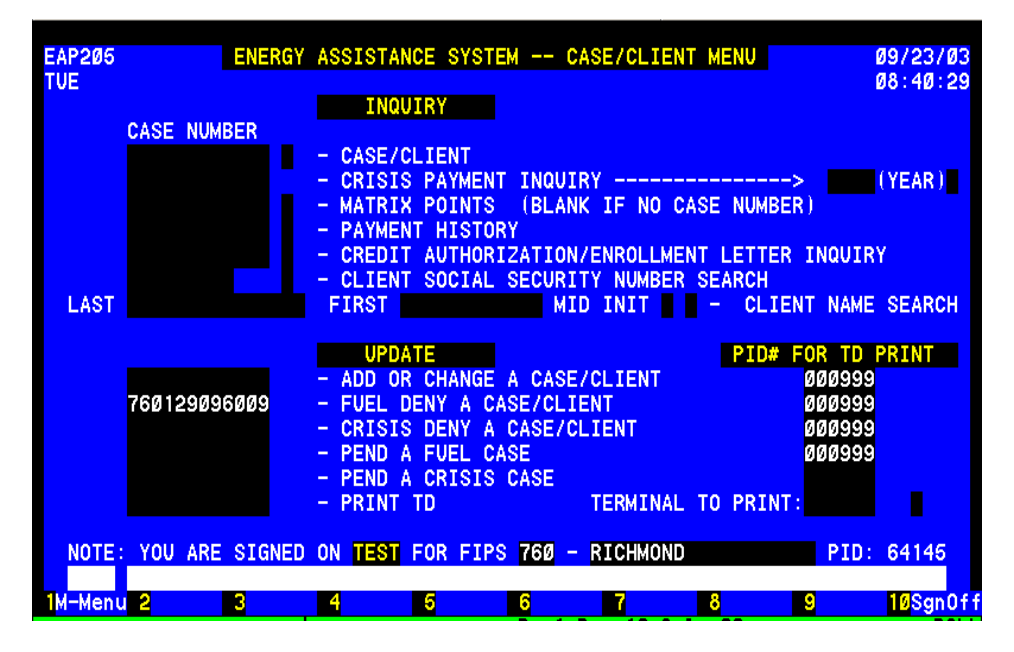

#### **DENIAL – INITIAL ENTRY**

Use this function when the application has not been pended and the reason for denial can not be determined by the system.

Enter case number and PID to access the short denial screen.

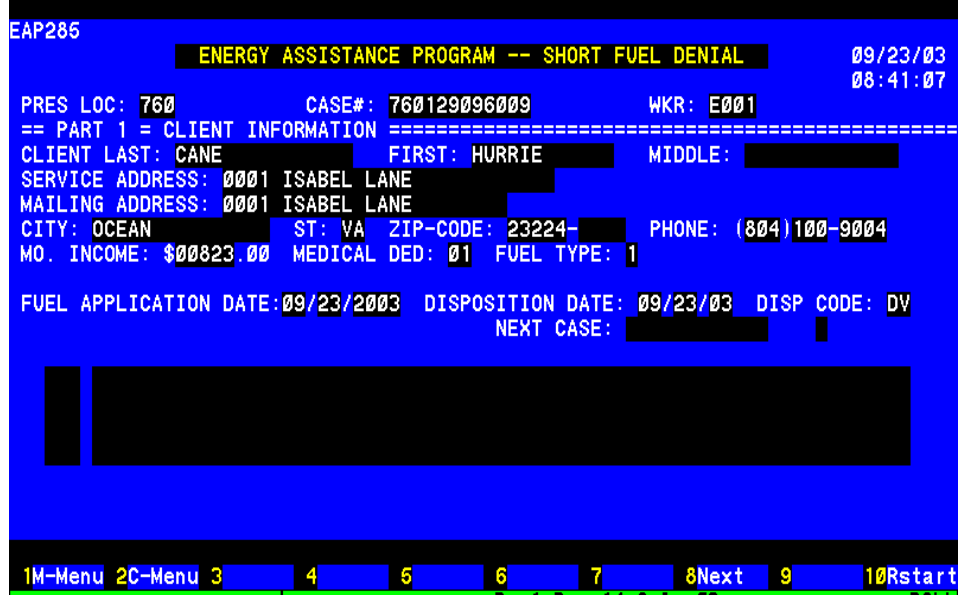

### **SHORT DENIAL SCREEN**

Complete the following:

Worker ID

PART 1 - CLIENT INFO

Applicant legal name, no nicknames

Service Address: **Do not punctuate. Enter house number, street name and Apt. #**

Mailing address: Re-enter address or P O Box, General Delivery, RFD, etc).

Day Phone #.

Social Security # of applicant

MO Inc: using leading zeros enter dollar amount.

Medical Ded: # of disabled or age 60/over

Fuel application date.

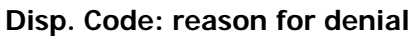

**DI** = Failed to provide income verification **DJ** = Member of another household **DL** = Transposed case info into wrong case # **DP** = Moved or Unable to locate applicant **DQ** = Not responsible for heating bills or equipment **DR** = Applicant's request **DT** = Fuel Application received after deadline **DU** = Death of only eligible household member  $DV = Not$  a resident of this locality **DW** = Application already on file **DY** = Failed to provide nonfinancial verification

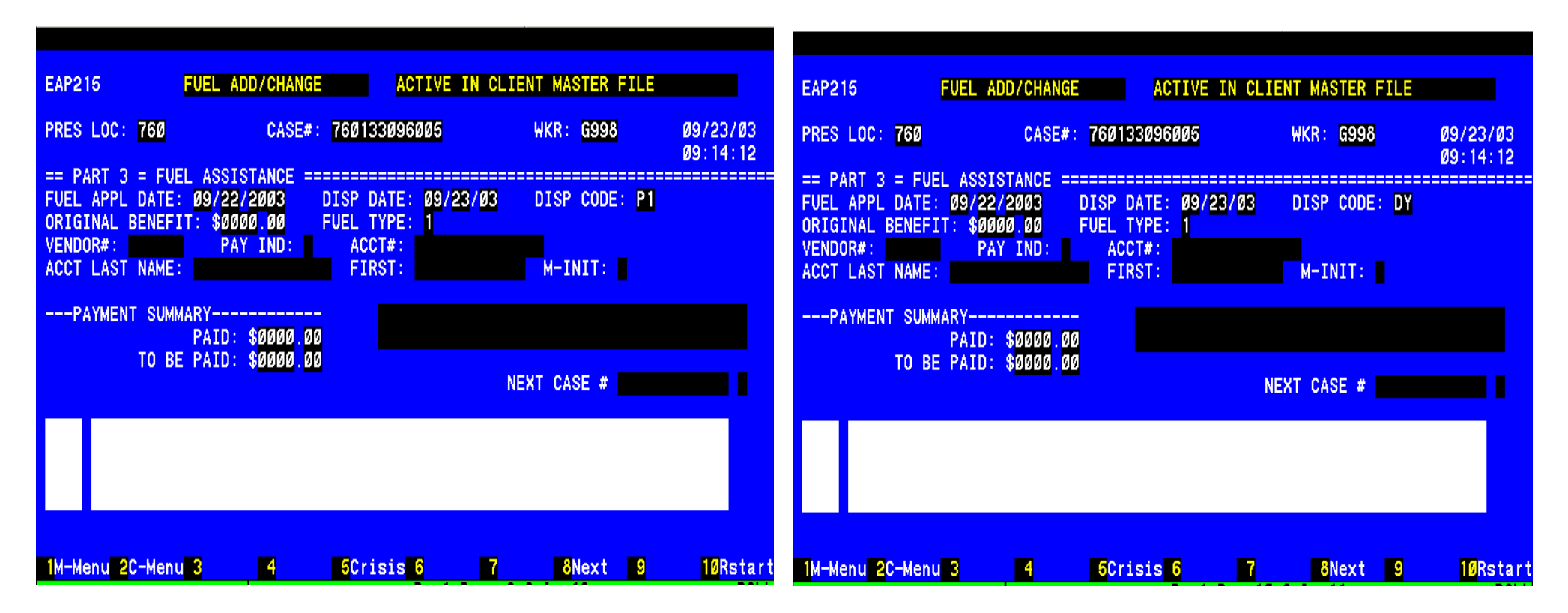

#### **Deny Pended Application**

From the main screen in the EAP fuel system enter the case number and enter, select F4 to access the Fuel Add/Change screen .

#### **Enter appropriate local denial code.**

- $DI =$  Failed to provide income verification
- **DJ** = Member of another household
- **DL** = Transposed case info into wrong case #
- **DP** = Moved or Unable to locate applicant
- **DQ** = Not responsible for heating bills or equipment
- **DR** = Applicant's request
- **DT** = Fuel Application received after deadline
- **DU** = Death of only eligible household member
- $DV = Not$  a resident of this locality
- **DW** = Application already on file
- **DY** = Failed to provide non-financial verification

# **CHANGES**

#### **BEFORE BENEFIT DETERMINATION**

- 1. Select Case /Client from the Main Menu.
- 2. Tab down to the Update Section and enter the case number next to Add or Change a Case/Client
- 3. Enter print PID or 999 if no TD desired
- 4. Transmit
- 5. The Client Add/Change screen will appear
	- a. Part I – Client Data
		- i. Change any info
		- ii. Strike function key F2 or F1 to complete action
	- b. Part II Household Data
		- i. Change any info
		- ii. Strike function key F4
		- iii. Enter disposition code ED
			- 1. if fuel type was changed be sure to change vendor and account info also
		- iv. Transmit using function key F8, F1 or F2

#### **AFTER BENEFIT DETERMINATION**

- 1.Complete same steps as before Benefit Determination.
- 2. Changes to the fuel type or vendors occur 10 days after changes are entered into the automated system.
	- a. Inquiry on fuel screen (F4) will display a blinking message *"Change/final bill process pending. Press function F9 to display change."*
	- b. Press F7 to view the pending change information. The screen will display the message "*Change record effective date."*

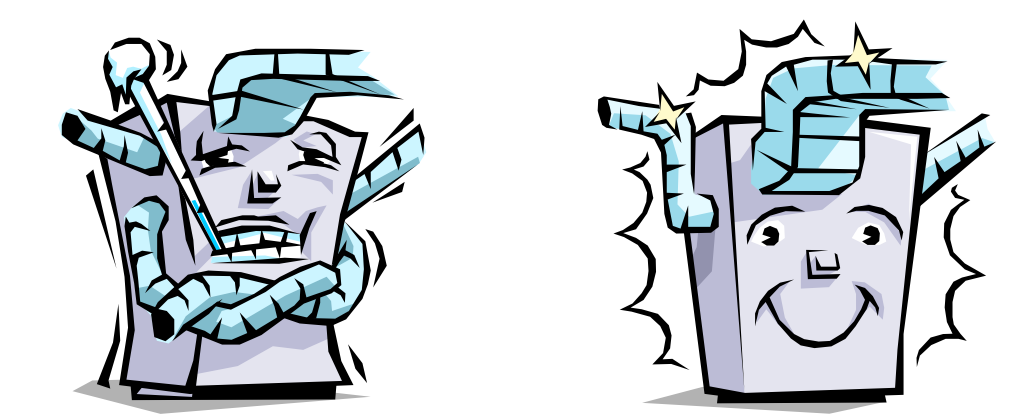

# **ENERGY ASSISTANCE PROGRAM**

# **CRISIS ASSISTANCE COMPONENT**

# **QUICK REFERENCE GUIDE**

#### **TABLE OF CONTENTS**

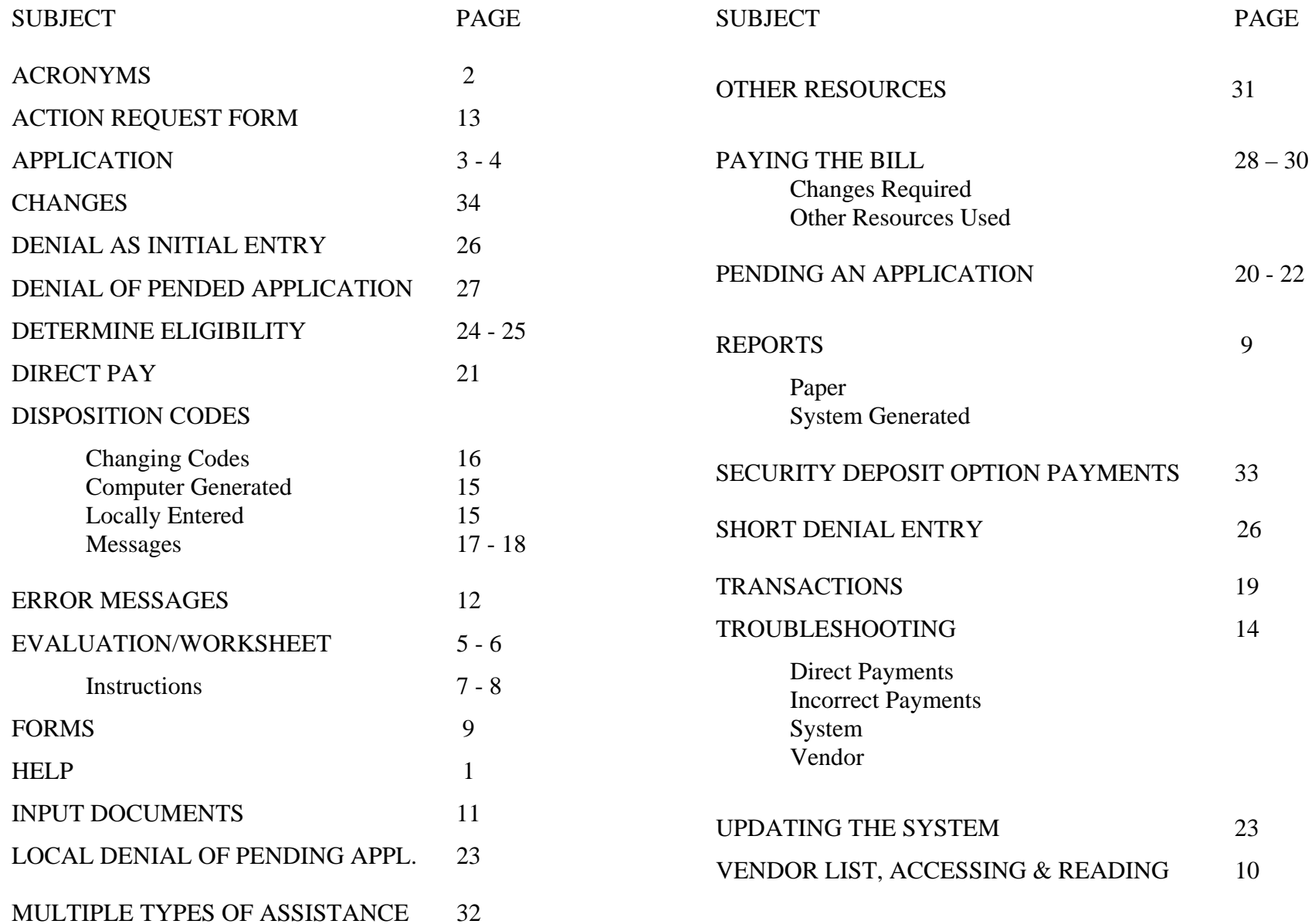

# **HELP**

.

### **POLICY QUESTIONS**

1. Research answer in the manual.

http://spark.dss.virginia.gov/divisions/bp/files/ea/manual\_procedures/ manual/ea\_manual.pdf

2. Try http://spark.dss.virginia.gov/divisions/bp/ea/faq.cgi

3. Ask your Supervisor giving him/her any manual reference.

#### **DATA ENTRY QUESTIONS**

1. Research procedure in Crisis Quick Reference Guide.

2. Note all error message numbers and follow the instructions for each.

### **NEW INFORMATION/QUESTIONS**

1. Check FAQ, Helpful Hints, Broadcast system or e-mail.

#### 2. **IF Unresolved...**

The agency contact person can email vccc@vita.virginia.gov or call the Helpdesk @ 1-866-637-8482. Be prepared with your policy or procedural question, case name and number, or system problem. For a system problem indicate which function used, error message and number in the top left corner of the screen.

#### **BILLING QUESTIONS**

Local agencies are responsible for resolution of Crisis billing problems. Bills for crisis payments are keyed locally. Agencies must ensure that an **itemized bill** is attached to the credit authorization and charges are appropriate prior to paying the bill.

If you have billing related questions or problems Sandra Spady at 804- 726-7379.

#### **VENDOR AGREEMENT QUESTIONS**

Questions regarding terms of the vendor agreement should be referred to Sandra Spady at (804) 726-7379 or emailed to sandra.spady@dss.virginia.gov.

A copy of the vendor agreement can be found at: http://spark.dss.virginia.gov/divisions/bp/files/ea/forms/Vendor\_Agree ments/032-03-0678-01-eng.pdf

# **PROGRAM CONTACTS**

A program consultant is assigned to each locality. Please email or call them directly to obtain the answer to your questions.

timothy.ethier@dss.virginia.gov 804-726-7392 vicky.chapman@dss.virginia.gov or 540-204-9643 stephanie.napper@dss.virginia.gov or 804-726-7959

# **ACRONYMS**

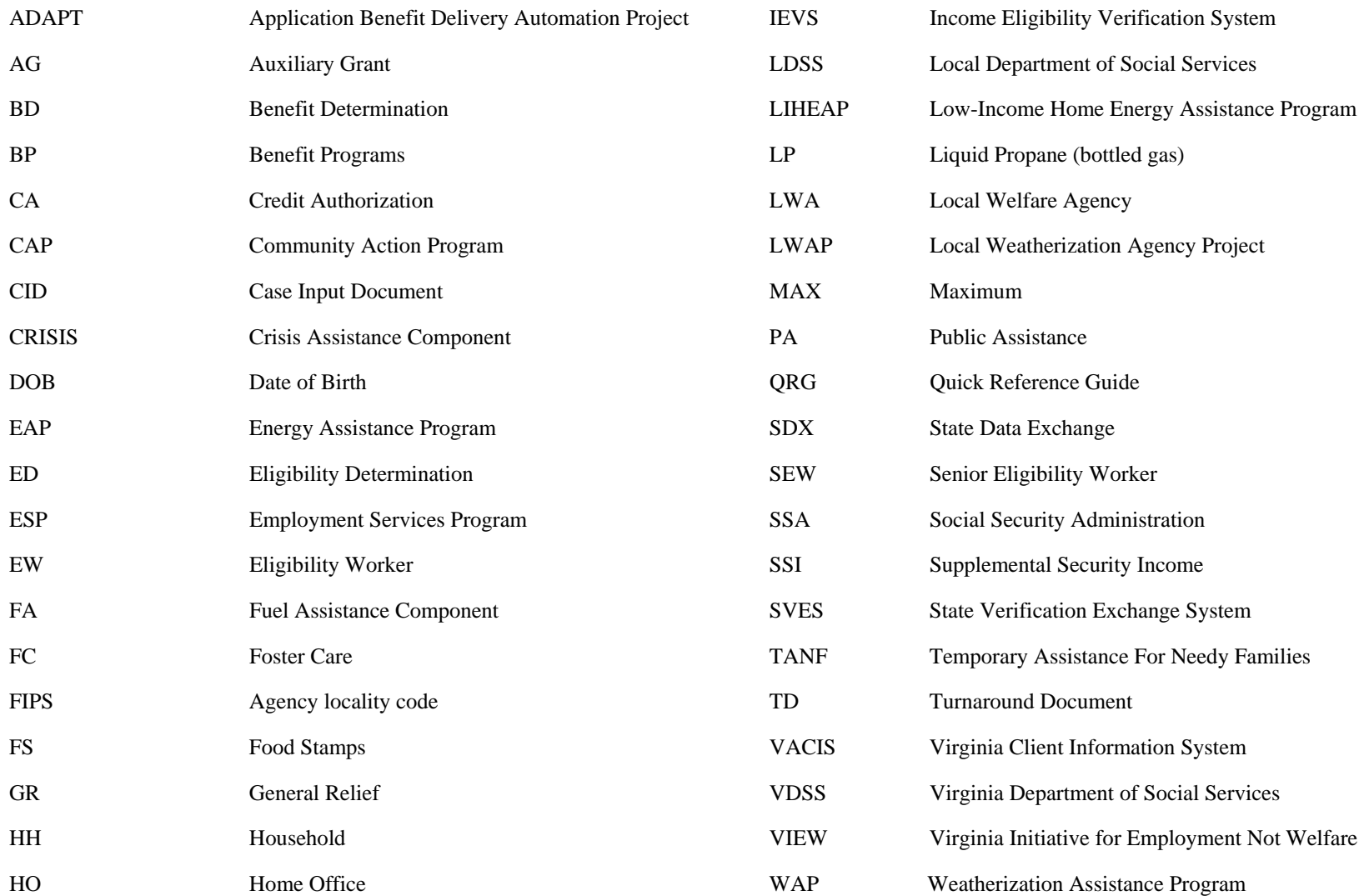

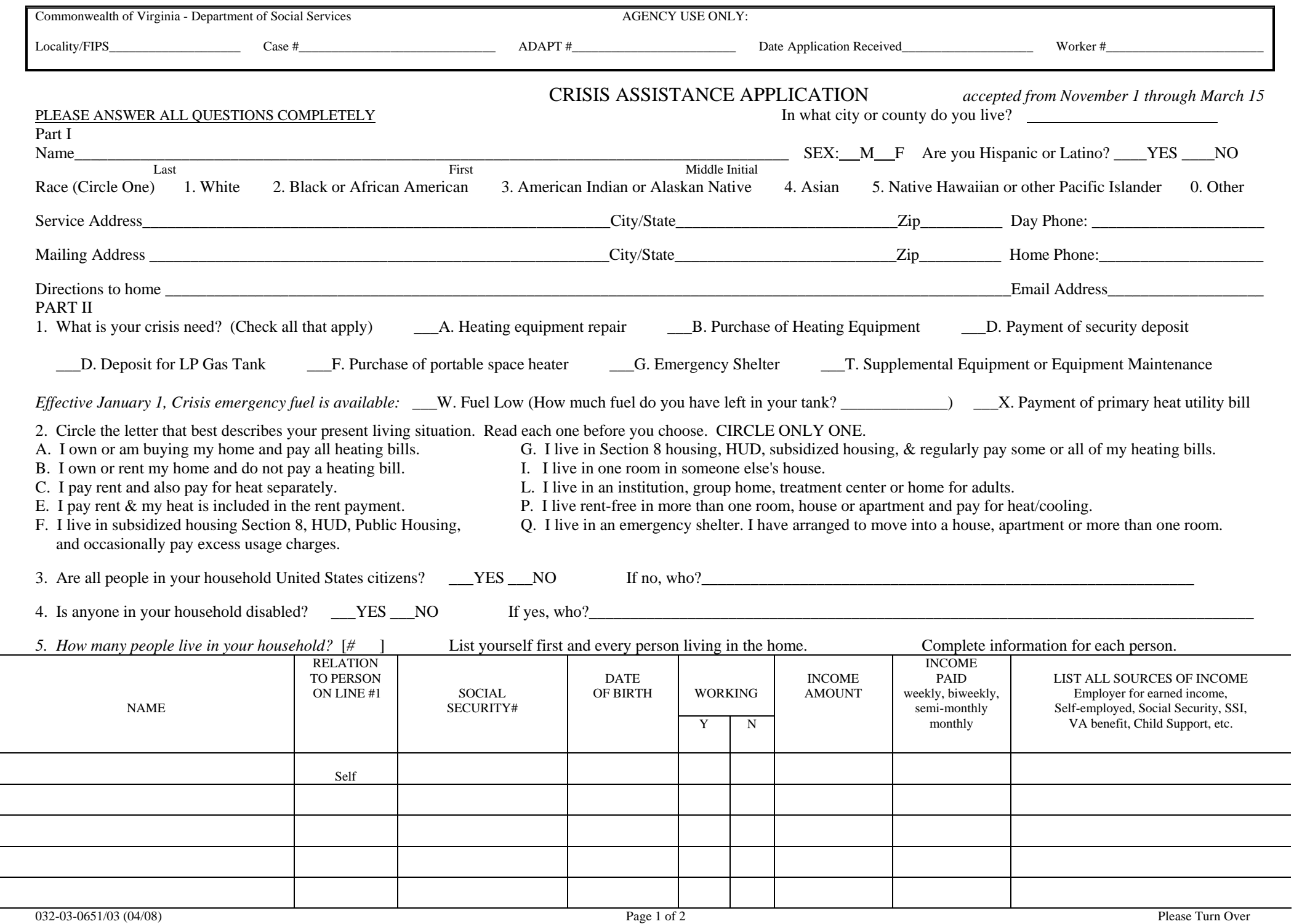

Ξ

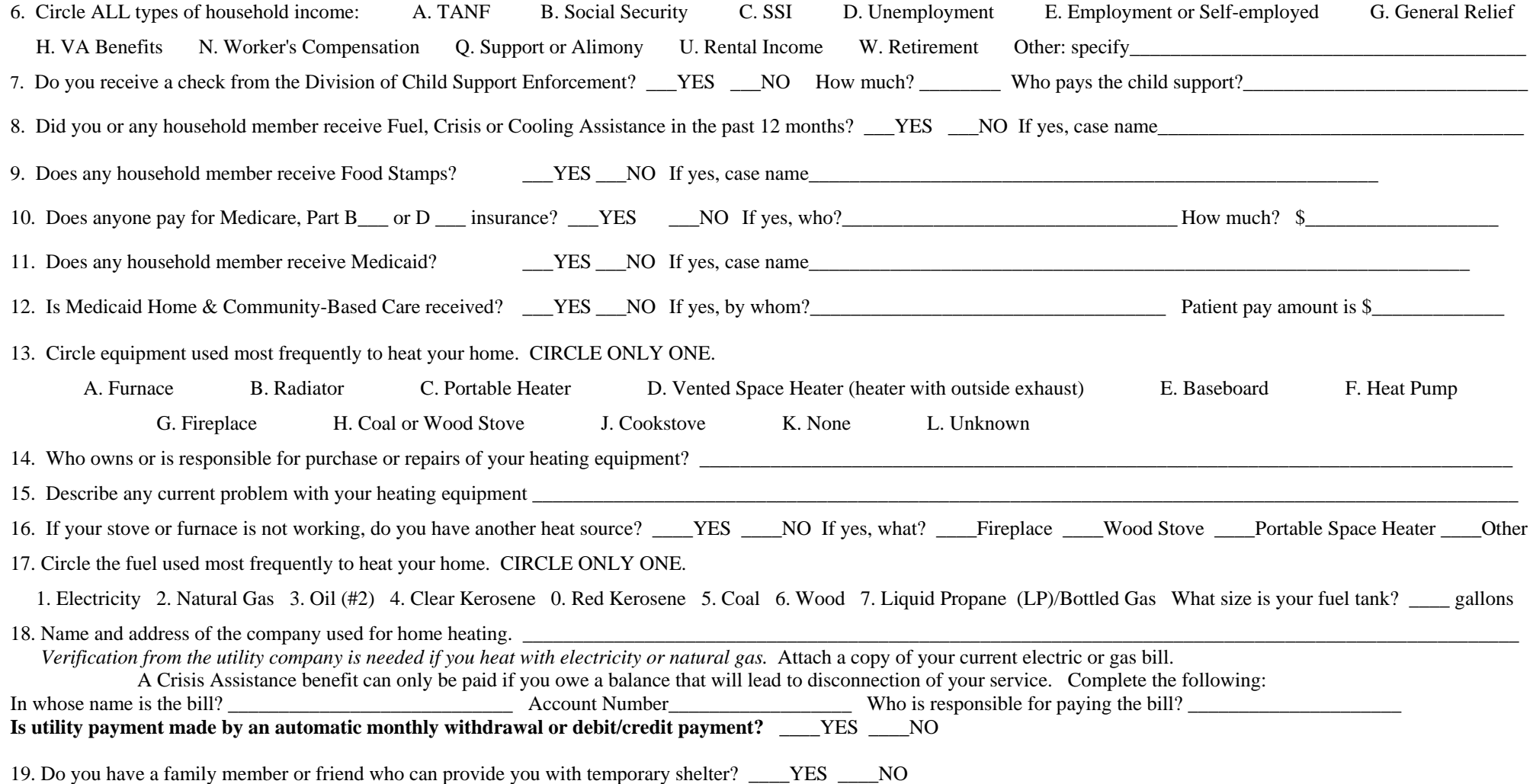

#### APPLICANT'S CERTIFICATION

 I certify that the above statements and attachments are true and correct to the best of my knowledge. I will notify the Department of Social Services within 5 days of any changes that occur in my situation. I understand that I or any member of my household cannot sell merchandise purchased on my behalf through the program unless the local department of social services has granted permission to sell. Any benefits received must be used for the purpose approved. I may file a complaint if I feel I have been discriminated against because of my race, color, national origin, religion, sex, age, or disability. If I give false information, withhold information, fail to report changes promptly, or obtained assistance for which I am not eligible, I may be breaking the law and could be prosecuted for perjury, larceny and/or fraud; subject to imprisonment of up to 20 years and further prosecuted under other Federal and State laws. If I completed, or assisted in completing this application form and aided and abetted the applicant to obtain assistance for which he/she is not eligible, I may be breaking the law and could be prosecuted. I understand the Department of Social Services may use information on this application or that I may be contacted for the purposes of research, evaluation and analysis to the extent allowed by state and federal law. My signature authorizes the Department of Social Services to obtain any verification needed to establish my household's eligibility for assistance or to give information in my case record to other organizations from which I have or may request assistance.

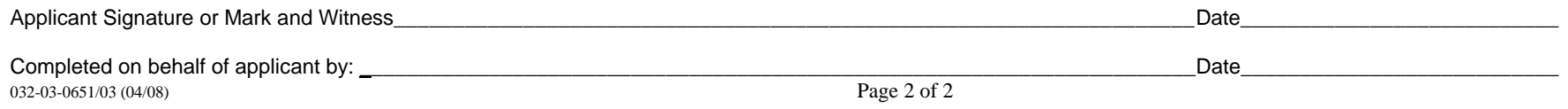

**COMMONWEALTH OF VIRGINIA DEPARTMENT OF SOCIAL SERVICES** 

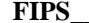

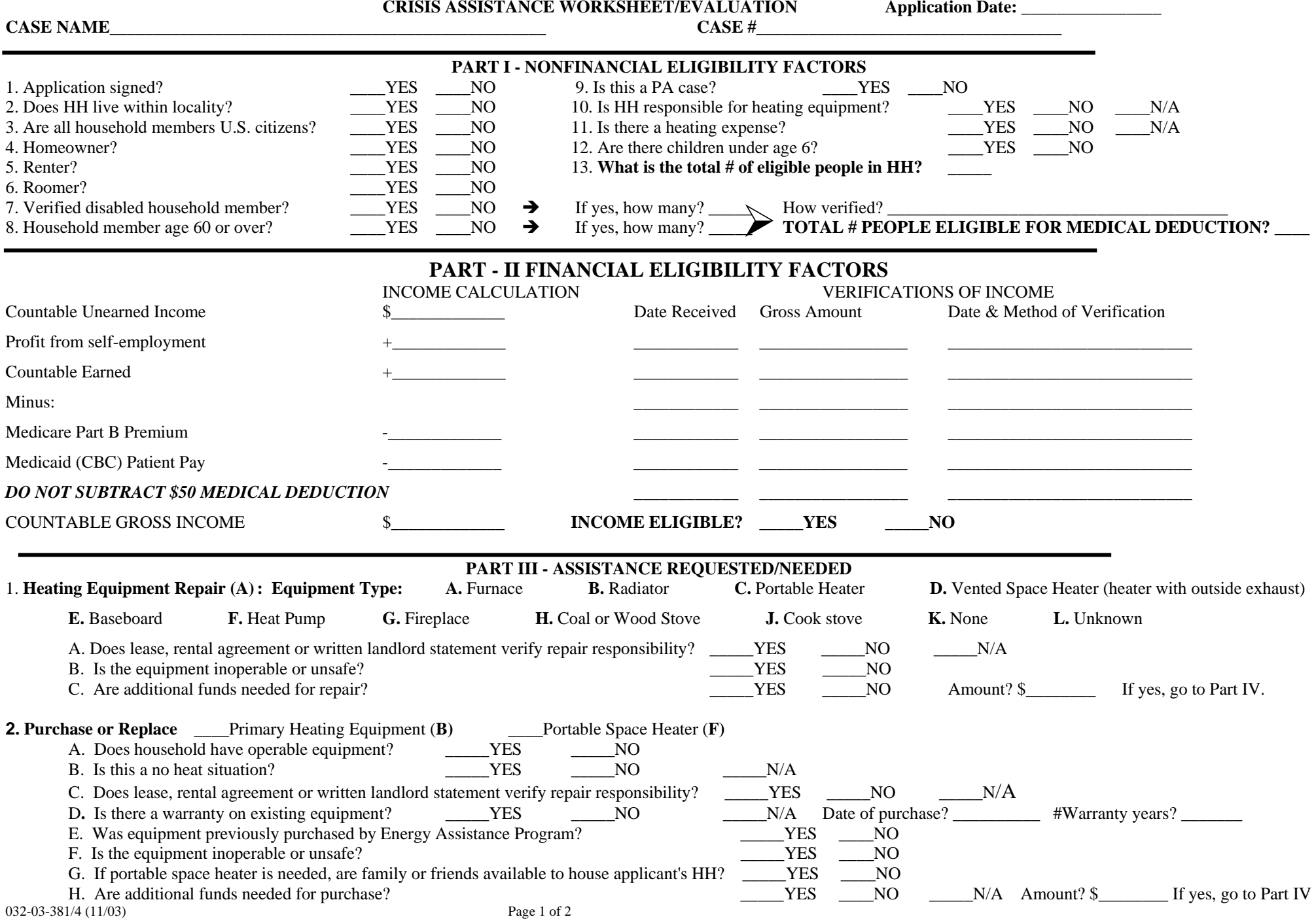

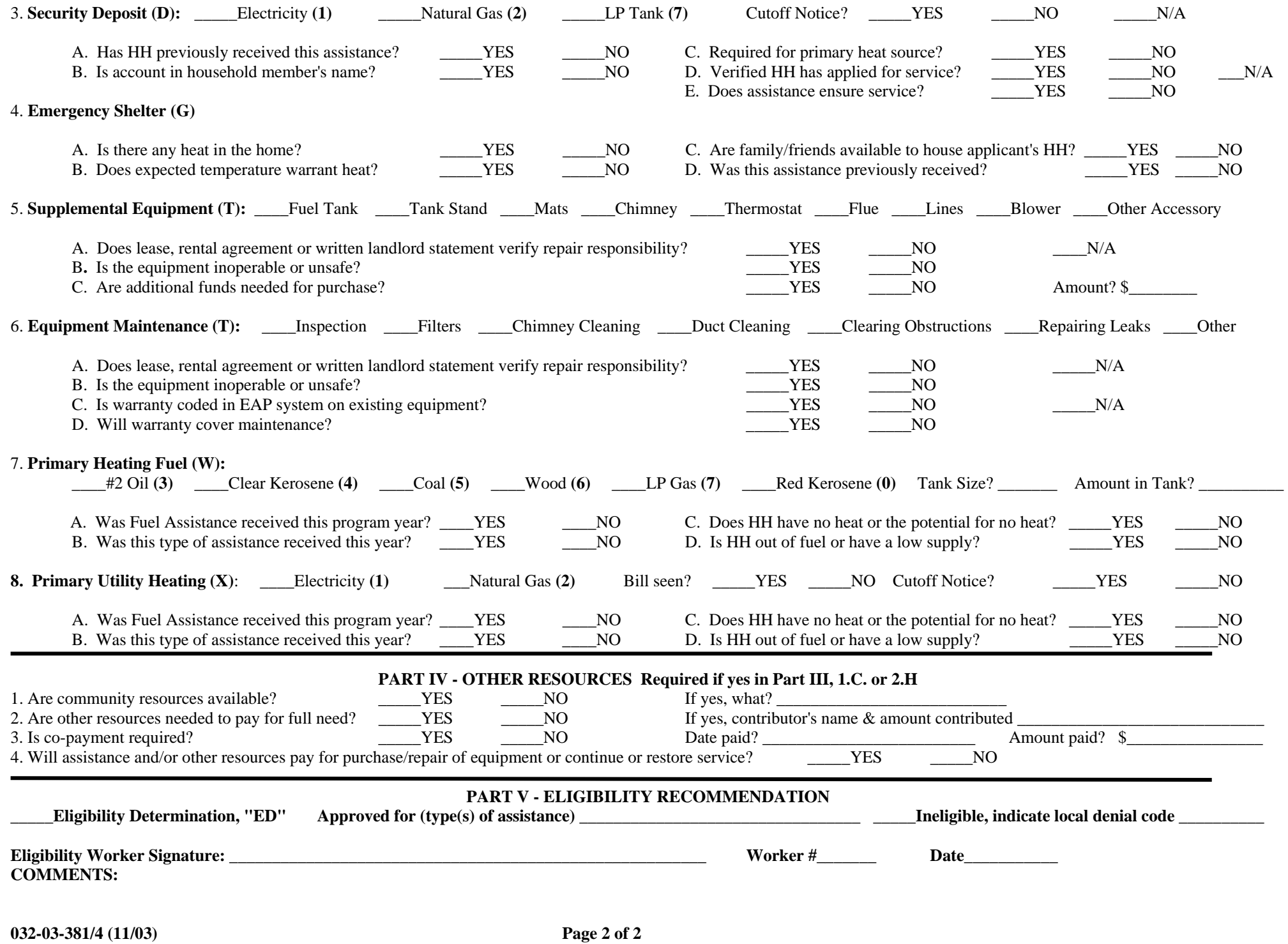

#### **INSTRUCTIONS FOR COMPLETION OF WORKSHEET/EVALUATION**

**Part I** Complete all questions. Deny application if question:

#1 is NO  $\text{H10}$  is NO and application is for purchase or repair.

- #2 is NO  $\text{H11}$  is NO and application is for fuel or security deposit
- $#6$  is YES
- **Part II** Enter date income received, income amounts and method of verification. Total all countable income and determine if eligible. If ineligible, deny application. If eligible, continue to Part III for processing.
- **Part III** Complete all parts for the types of assistance requested and being evaluated.
	- 1. **Repair** Select type of primary heating equipment needing repair and respond to the following:
		- A. **If yes or N/A**, process case. **If no**, deny application
		- B. **If yes**, process case. **If no**, deny application
		- C. **If yes**, indicate amount needed and complete Part IV. **If no**, continue processing
	- 2. **Purchase or Replace** Select primary heating equipment or portable space heater and respond to the following:

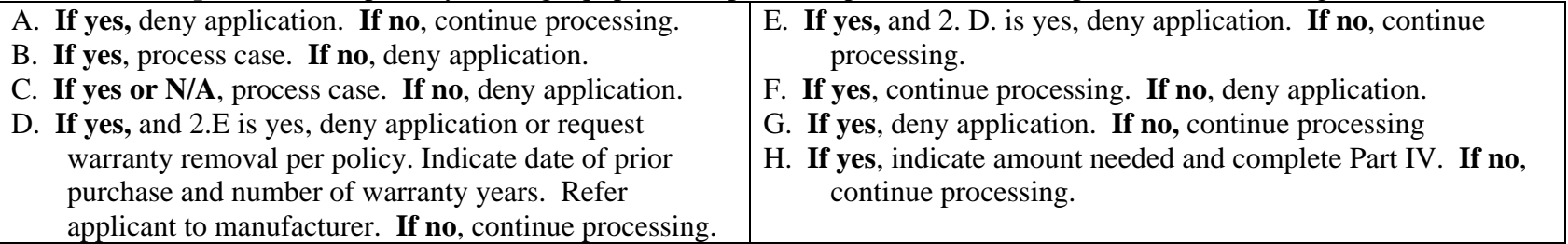

3. **Security Deposit** - Select **type of security deposit** requested and indicate whether there is a cut-off notice. **If yes or N/A,** continue processing. Cut-off must be verified. Respond to the following:

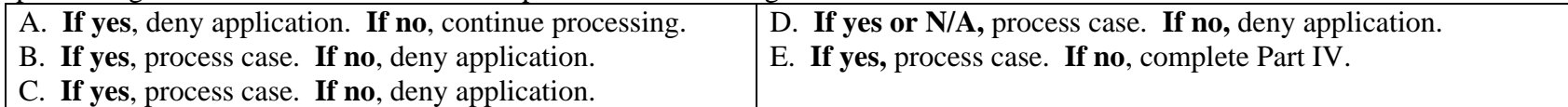

#### 4. **Emergency Shelter** - Respond to the following:

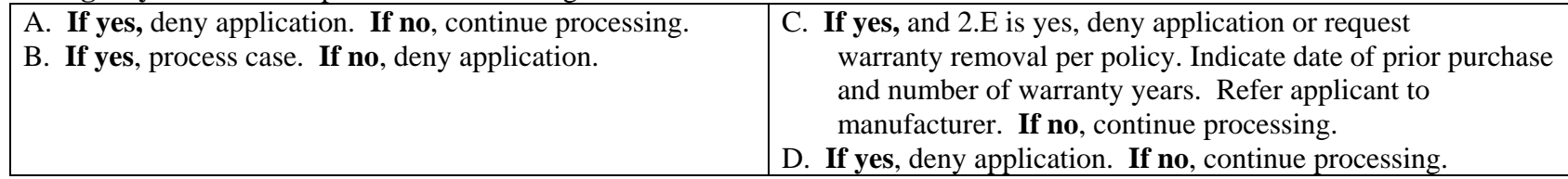

5. **Supplement Equipment** - Select one or more requested types of equipment and respond to the following:

A. **If yes or N/A**, continue processing. **If no**, deny application.

B. **If yes or N/A**, continue processing. **If no**, deny application.

C. **If yes**, indicate amount needed and complete Part IV. **If no**, continue processing

6. **Equipment Maintenance** - Select one or more requested maintenance requirements and respond to the following:

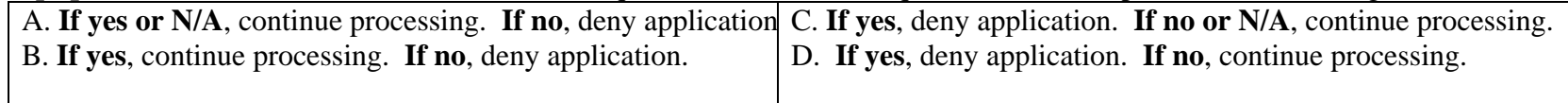

7. **Primary Heating Fuel** - Select the type of **fuel** indicated on the application. Record tank size for fuel types 3, 4, and 0 if appropriate. Indicate amount of fuel oil in the tank or the bottled gas gauge indicator for fuel type 7 at the time of application.

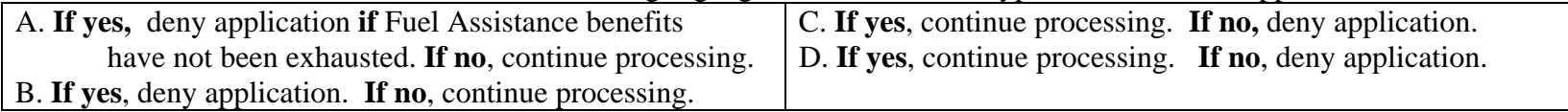

8. **Primary Utility Heating** - For natural gas or elect electricity indicate whether the bill has been seen and if it was a cutoff notice. If yes record the account number in the case record. If no, request the account number from the customer.

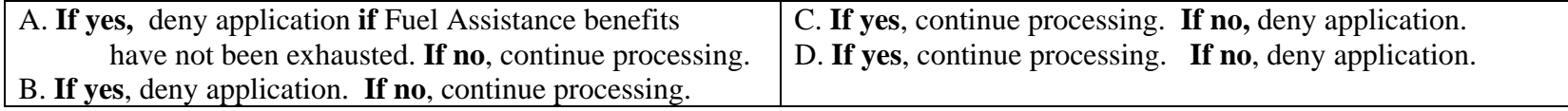

**Part IV - OTHER RESOURCES** If additional community resources are needed to pay for equipment or to continue or restore service, confirm and document that payment from other resources has been or will be made. If a combination of Crisis Assistance and additional community resources will not cover payment in full, **deny application.** Respond to the following:

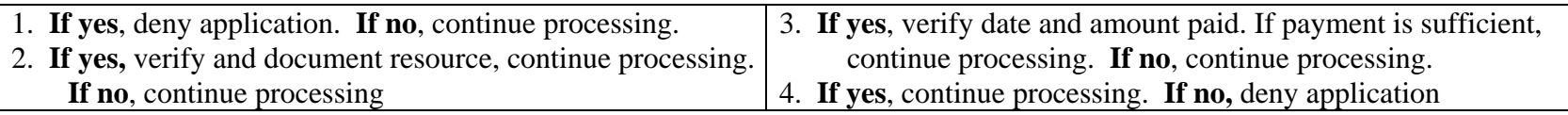

Part V - Eligibility Recommendation - Indicate whether application should be entered into the computer system for eligibility determination or whether the application is ineligible. If eligible, indicate type or types of assistance for which case is being approved, for example, heating equipment repair, emergency shelter, etc. If ineligible, indicate the appropriate denial code. Sign, indicate worker number and date.

Make notes for documentation purpose under COMMENTS section.
## **FORMS**

Forms can be found at http://spark.dss.virginia.gov/divisions/bp/forms.cgi. or in the forms warehouse at http://spark.dss.virginia.gov/divisions/dgs/warehouse.cgi.

#### **PAPER REPORTS**

**FAP-08R-1**, A bi-weekly alpha report containing case #, Worker I.D., application date, max benefit amount, disposition date and status, amount paid to date, and remaining benefit. Use as a monitoring tool for agency workers and client inquiry.

## **SYSTEM GENERATED REPORTS**

Listed below are reports that can be either viewed or printed at the local agency. Reports are updated daily should be checked daily. Instruction on inquiring on these reports can be found in the Crisis System Inquiries module found on the Energy Assistance training website.

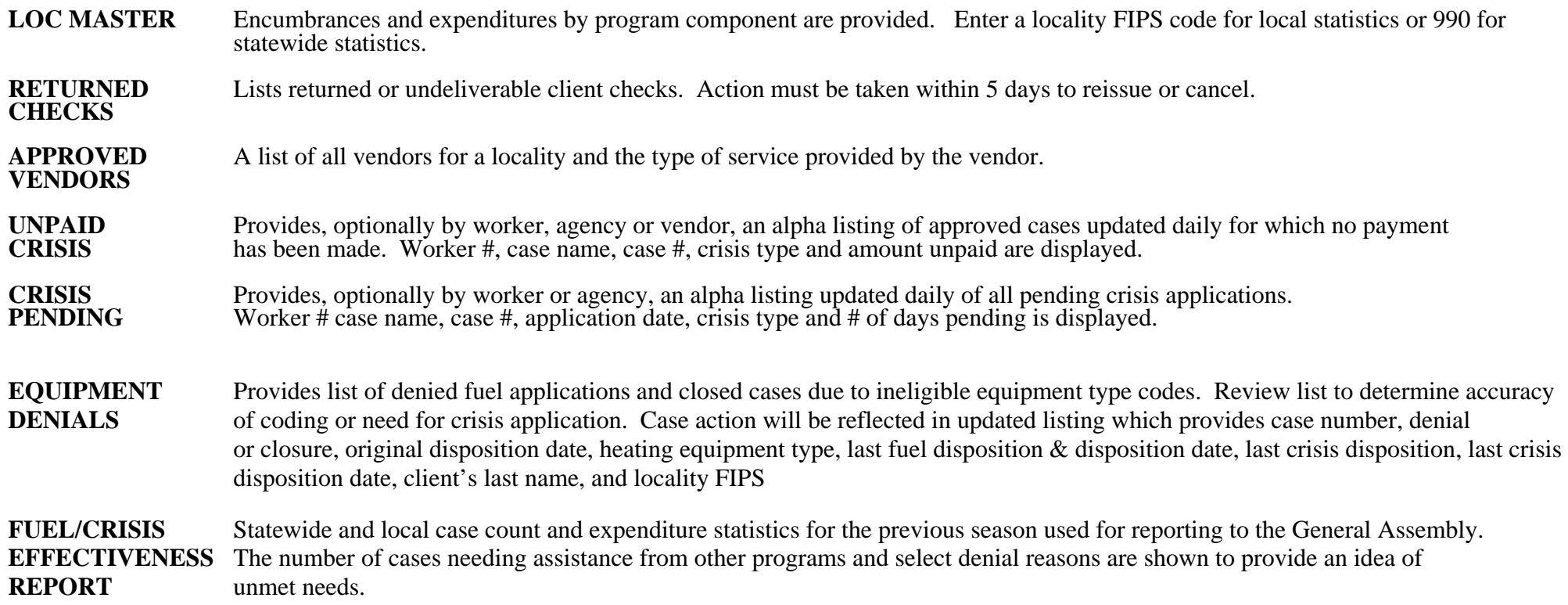

# **VENDOR LIST - ACCESSING AND READING**

Note: Dual localities should **highlight their locality FIPS** code at the top of the page to avoid confusion.

Click *Energy Assistance Inquiry* on the TUMS menu.

Tab down to *Reports Menu* and press enter

Tab down to *Approved Vendors* and press enter.

Press the *F7* key to print your list

The following fields are displayed across the page:

**Vendor #** A six digit number beginning with 100 has been assigned to each vendor.

**Services & Fuel***Services or fuel* provided by the vendor are identified by code for the Crisis component to the **left** of the field.

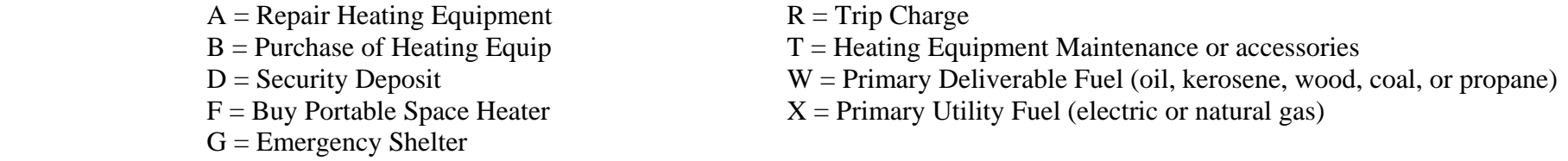

**Vendor Name** Company name, city of location and the telephone number are shown.

#### **VENDOR MASTER**

From the main screen select Vendor Menu. From the Vendor Master tab to the Security Deposit Option Vendors and enter. This screen will provide you with a listing of all vendors who participate as Security Deposit Options Vendors. These vendors agree not to collect the security deposit, if the customer pays their bill in a timely manner for the next 365 days. When you approve the security deposit to an option vendor the crisis screen will show a C0 (zero) code in the disposition field with no money showing under payment summery where a "D" for Deposit is indicated.

# **INPUT DOCUMENTS**

It is not necessary to use an Input document to record data to be entered on the system. If an Input document is used, a clean document with no preprinted information is preferable for the initial entry of data. There are three types of input documents:

A **blank document** can be found http://spark.dss.virginia.gov/divisions/bp/files/ea/forms/General\_Energy\_Assistance/032-03-0080-18 eng.pdf.

**"B" document** = a computer generated document containing preprinted information taken from the Food Stamp database or from the Energy Assistance database based on matchable demographic data. Caution must be exercised when using a "B" document to activate this year's applications.

**Turnaround Document (TD)** = a computer generated document containing information from a previous component. Caution must be exercised when using a TD to activate this year's applications. It could cause incorrect data to be used if not corrected and updated with current information.

A turnaround document (TD) is optionally printed in the agency as a result of pending an application or when a change is entered in the system. The TD is printed when the PID # is entered on the menu prior to entering/updating data. If a TD is not desired 999 must be entered in lieu of the PID #.

# **ERRORS, CORRECTIONS & MESSAGES**

Error messages result from incorrectly keyed information. Messages consist of a 3 digit numeric code and some have an alpha character, ex. 502A. The alpha character helps Data Systems identify the area in which the error has occurred in the system. To resolve an error, read the message carefully and correctly re-key the element in which the error has occurred. If changing the information keyed in the element in question does not resolve your problem, print a copy of the screen showing the error message(s) or press Alt and Print Screen buttons simultaneously and paste the screen copy into an email and send to your program contact.

Error correction and change requests are accomplished by submission of the Action Request Form. The Action Request Form is a generic form to request several different actions to be taken by your Energy Assistance contact. This form can be obtained from the VDSS Local Agency Intranet, EA Forms or in BP Forms Energy Folder. Complete the appropriate section completely and email the form to your Energy contact or call in a ticket at  $1-866-637-8482$  or email in a ticket to  $vec@vita.virginia.gov$ .</u>

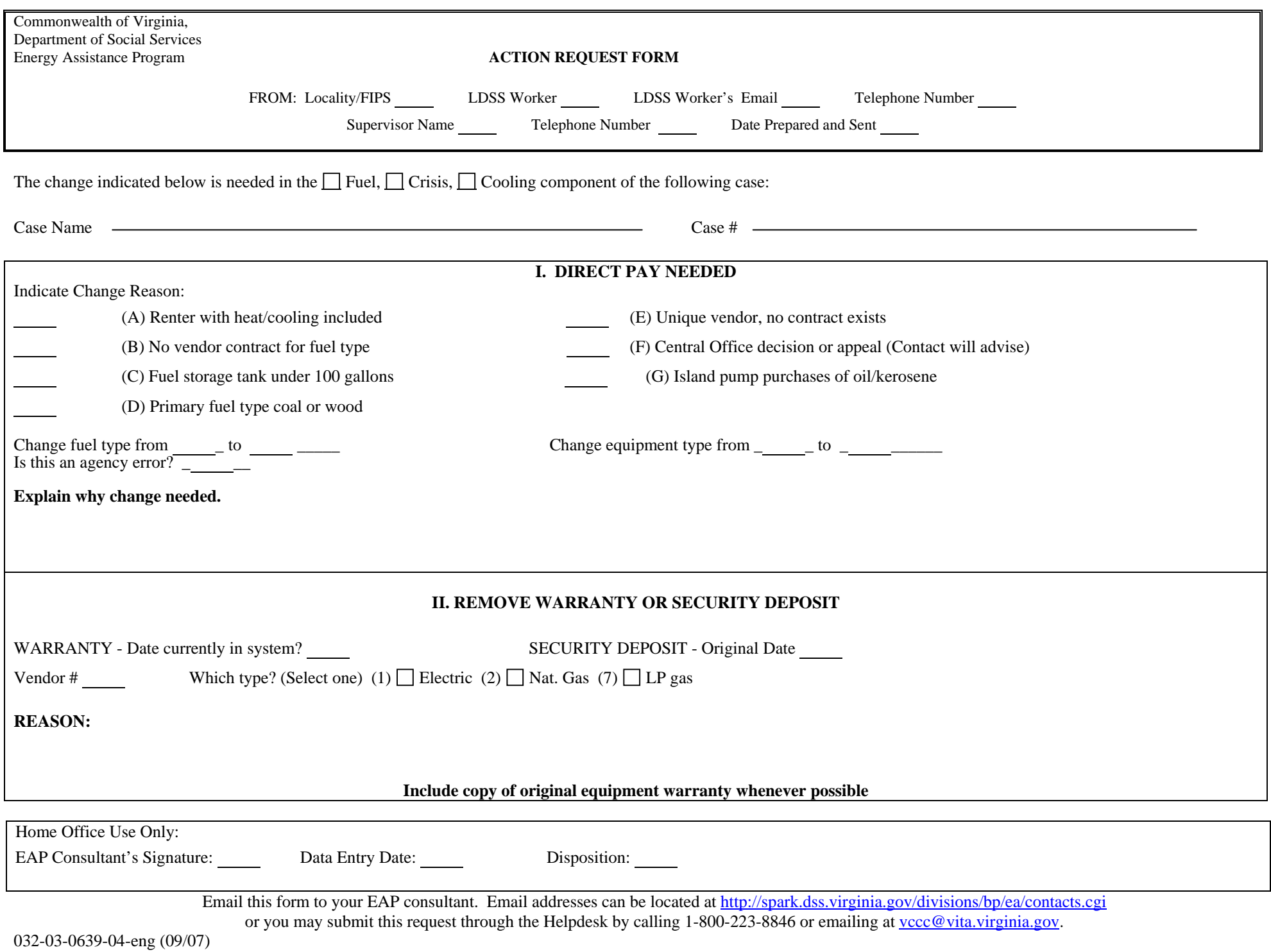

# **TROUBLESHOOTING**

# **PROBLEM**

# **ACTION**

# **PROBLEM**

# **ACTION**

#### **DIRECT PAYMENTS**

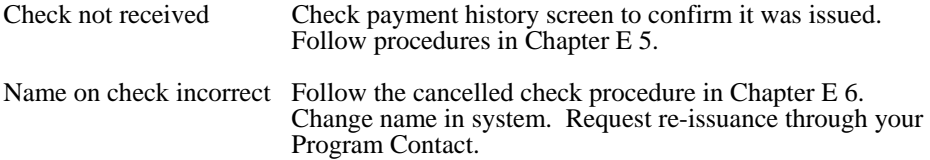

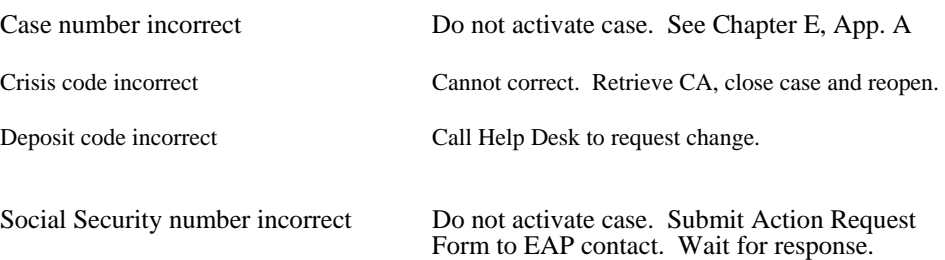

**SYSTEM**

## **INCORRECT PAYMENT**

#### **VENDOR**

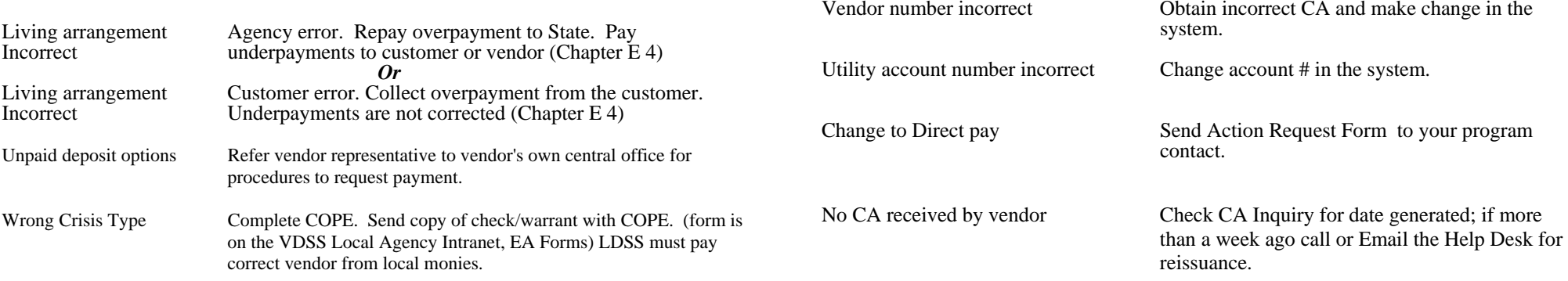

#### **DISPOSITION CODES**

#### **COMPUTER GENERATED**

 $P1 =$  Pending

#### **Codes resulting from "ED" (eligibility determination)**

 $A1 =$  Approved  $R4 =$  Reopen

#### **Denials**

 $D1 =$ Income exceeds maximum income level  $D3$  = Ineligible living arrangement  $D4 = No$  heating expense  $D5$  = Ineligible alien status  $D7 =$  Warranty in effect  $D8 =$  Security deposit previously received  $D9 = Out of funds$ 

#### **Closures**

- $CO =$  Payment made, Deposit waived
- $C1$  = Income exceeds maximum level
- $C3$  = Ineligible living arrangement
- $C4 = No$  heating expense
- $C5$  = Ineligible alien status
- $C7 =$  Warranty in effect
- $C8 =$  Security deposit previously received
- $C9 = Out of funds$

#### **LOCALLY ENTERED**

#### **Denials**

 $DI = Failed to provide income verification$ DJ = Member of another household  $DK =$  Assistance available once per program year.  $DM = No$  Crisis exists DN = Other resources have met need DO = Requested assistance not offered  $DP = Moved$  or Unable to locate applicant DQ = Not responsible for heating bills or equipment  $DR = Applicant's request$  $DS =$ Assistance offered would not alleviate crisis  $DT =$ Crisis application received after deadline DU = Death of only eligible household member  $DV = Not$  a resident of this locality  $DW =$  Application already on file  $DY =$  Failed to provide non-financial verification

#### **Closures**

- $CI = Failed to provide income verification$  $CI =$  Member of another household  $CK =$  Assistance available once/program year  $CM = No$  crisis exists or assistance would not alleviate crisis  $CN = Other$  resources have met need  $CO =$  Requested assistance not offered.  $CP = M$ oved or unable to locate  $CO = Not$  responsible for heating bill or equipment  $CR =$  applicant's request  $CS =$  Assistance offered would not alleviate crisis  $CT =$  Application received after deadline  $CU =$  death of only eligible household member  $CV = Not$  a resident of this locality  $CW =$  Application already on file  $CX = Changing$  Crisis type of assistance
- CY = Failed to provide non-financial verification

#### **CHANGING DISPOSITION CODES**

P1 = System generated on initial entry; can be changed to ED for resulting A1 or R4 code. Also, can be changed to DI – DY for local denial.

ED= Eligibility Determination; results in an A1, C0 - C9, D1 - D9, or R4 disposition code

A1= Approved; DI to DY or CI - CY to deny or close the case.

 $D =$  Denied; any denial code can be changed to ED or P1 or to a local denial code of  $DI - DY$ .

 $C = Closed$ ; any closure codes can be changed to ED for resulting R1 or R4 or an ED to  $CI - CY$ .

R4= Reopen; can be changed to ED for resulting R4 code or to DI - DY or CI - CY to deny or close the case.

#### NOTE: A CASE IN "C" STATUS CAN ONLY BE CHANGED TO ANOTHER "C" CODE.

## **LOCAL DISPOSITION CODE CLIENT NOTICE MESSAGES**

#### **Denial code and closure code second character is identical. Be sure to pick the code that best reflects the appropriate message for the case situation. Also determine appropriate use of closure or denial code from the changing disposition code section of this guide.**

 $DI$  or  $CI = Failed$  to provide income verification

Your application for crisis assistance was denied for failure to provide income verification of all persons in the home.

- DJ or  $CI =$  Member of another household Your application for crisis assistance was denied. You are considered a member of another eligible household.
- DK or  $CK =$  Assistance available once per program year.

Your application for crisis assistance has been denied. The type of assistance you requested is available only once per program year. Your household has already received assistance this program year.

DM or CM= No crisis exists

Your application for crisis assistance has been denied. Your current situation is not considered a crisis in accordance with the rules of this Program. The Program is unable to help you at this time.

#### $DN$  or  $CN = Other$  resources have met need

Your application for crisis assistance has been denied. You have received help with your situation from other sources and are no longer in need of assistance from this Program.

#### DO = Assistance requested not offered

Your application for crisis assistance has been denied. The Energy Assistance Program does not offer the assistance you requested.

#### $DP$  or  $CP =$  Unable to locate applicant

Your application for crisis assistance has been denied. You have either moved from this locality or into someone else's home, or we have been unable to contact you.

#### DQ or  $CQ = Not$  responsible for heating bills or equipment

Your application for crisis assistance has been denied. You have not provided proof that you are responsible for heating your home.

#### DR or  $CR =$  Applicant's request

Your application for crisis assistance has been denied. You or a household member requested withdrawal of the application. If this information is incorrect, please contact the agency immediately.

#### $DS$  or  $CS =$  Assistance would not alleviate crisis.

Your application for crisis assistance has been denied. The maximum funds available for the type of assistance you requested would not

alleviate your crisis situation. The Program is unable to assist you at this time.

 $DT$  or  $CT =$  Application received after program deadline

Your application for crisis assistance has been denied. This is a seasonal Program and the application period has ended. Your application was received after the Program application period ended.

DU or CU = Death of only eligible HH member

The application for crisis assistance has been denied. A program eligible household member no longer resides in the home. Contact us if this information is incorrect.

DV or  $CV = Not$  a resident of this locality

Your application for crisis assistance has been denied because you do not live in this locality. Please apply prior to the application deadline in the locality where you reside.

#### $DW$  or  $CW =$  Application already on file

Your application for crisis assistance has been denied. An application was previously received and approved for assistance. An additional application is not necessary.

- *CX = Allows the agency to change the crisis type or vendor. A case should not be left in a CX status. Make the necessary changes the same day that you change the case disposition to CX.*
- DY or CY = Failed to provide non-financial verification.

Your application for crisis assistance has been denied for failure to provide requested verifications. Please contact the local agency and provide the requested verification for possible re-evaluation of your situation.

# **CRISIS ASSISTANCE TRANSACTIONS**

The following pages provide guidance on processing applications for Crisis Assistance.

Instruction on the required data to be input into the system to complete a transaction on a Crisis Assistance application or to make changes to an active case is also provided.

Use function key **F5** to access the Crisis screen.

Only use function keys **F1 or F8** when you have completed a transaction.

Function key **F10** voids the transaction and allows you to start the transaction over.

## **CRISIS APPLICATION ON ACTIVE FUEL CASE**  Prior to Fuel Benefit Determination

A Crisis application can reveal **different household information** than that received in relation to the Fuel application.

If updates or changes to household data **impact case eligibility**, the system will automatically go to the Fuel Screen with an "ED" displayed in the disposition field.

Fuel Assistance eligibility **must** be re-determined prior to determining eligibility for Crisis Assistance.

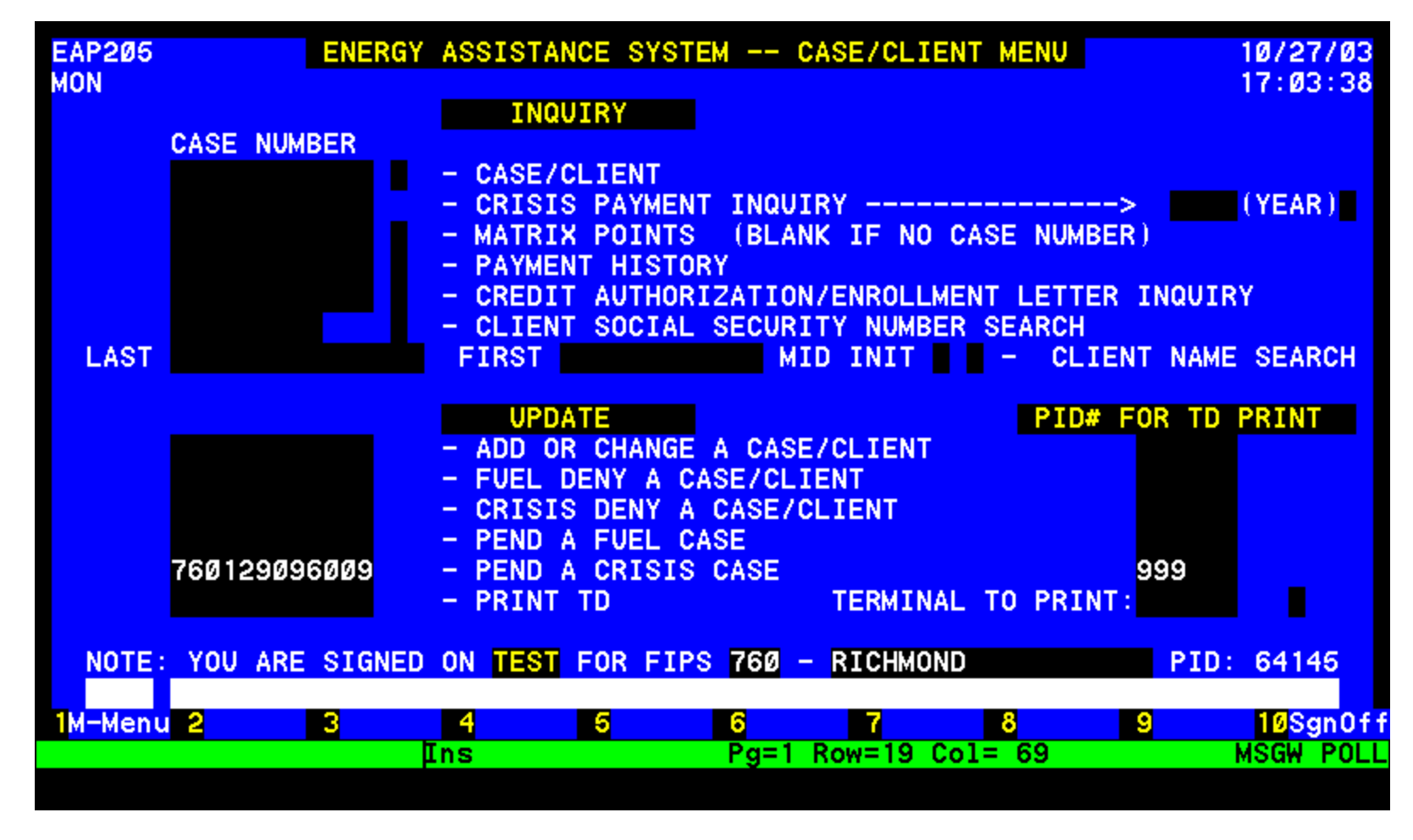

#### PENDING AN APPLICATION

Enter the case number of a new or existing case/application under UPDATE and enter the PID # to print a Turnaround Document (TD). If no TD is wanted then enter 999, the field will zero fill.

TRANSMIT to complete required information for pending the application.

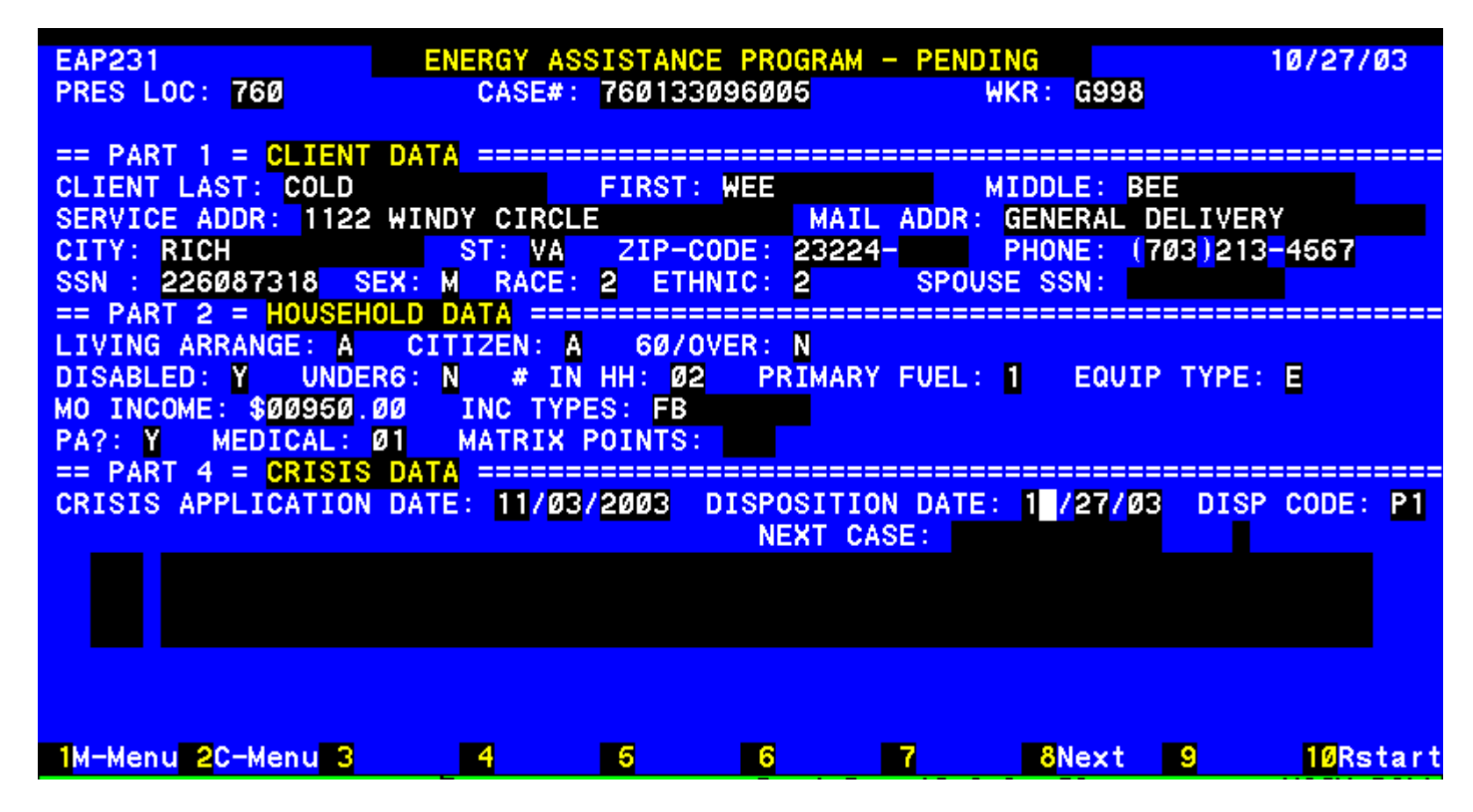

**PENDING NEW APPLICATION** – Not known to the system

Complete the following: Worker ID PART 1 - CLIENT DATA Applicant legal name, no nicknames Service Address or delivery address: **Do not punctuate. Enter house number, street name and Apt. #** Mailing address: Re-enter the service address if the same, otherwise enter P O Box, General Delivery, RFD, etc). Day Phone #. Social Security # of applicant Male or Female or Unknown Race: Enter one:  $1 =$  White,  $2 =$  Black,  $3 =$  Am. Indian/Alaskan Native  $4 =$  Asian,  $5 =$  Native Hawaiian or Pacific Islander;  $0 =$  Other Ethnicity: Enter 1 or Y for Hispanic/Latino or 2 or N for not Hispanic/Latino Spouse Social Security #, if known PART 4 – CRISIS DATA Crisis application date.

Transmit data using F1, F2, or F8. If the next case number is entered, F8 must be used to transmit

#### **PENDING A CASE KNOWN TO THE SYSTEM**

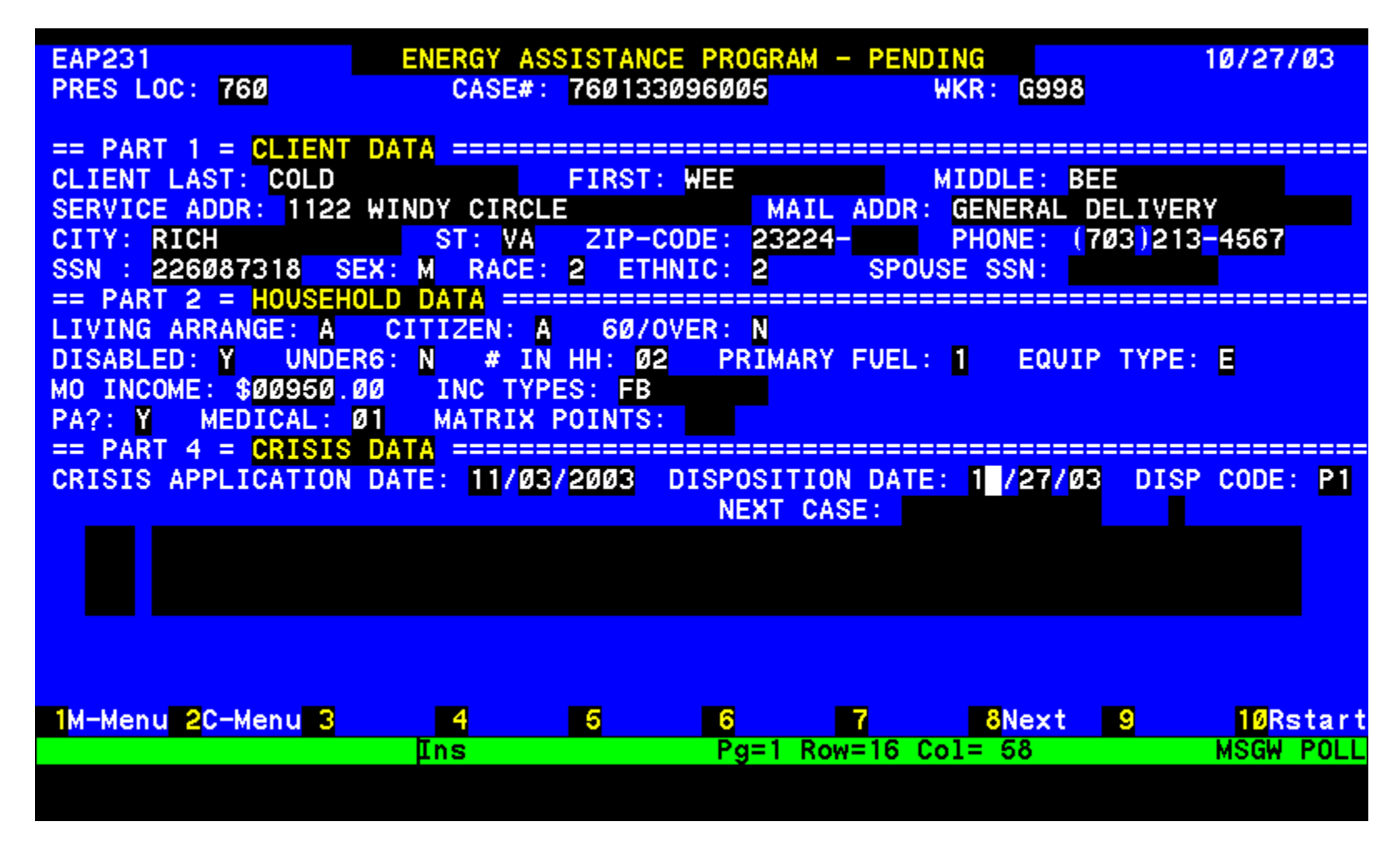

Complete only the worker number and the Crisis application date under Crisis Data. The information previously entered in the system will populate the screen. This information may need to be changed prior to determining eligibility.

# **UPDATING THE SYSTEM**

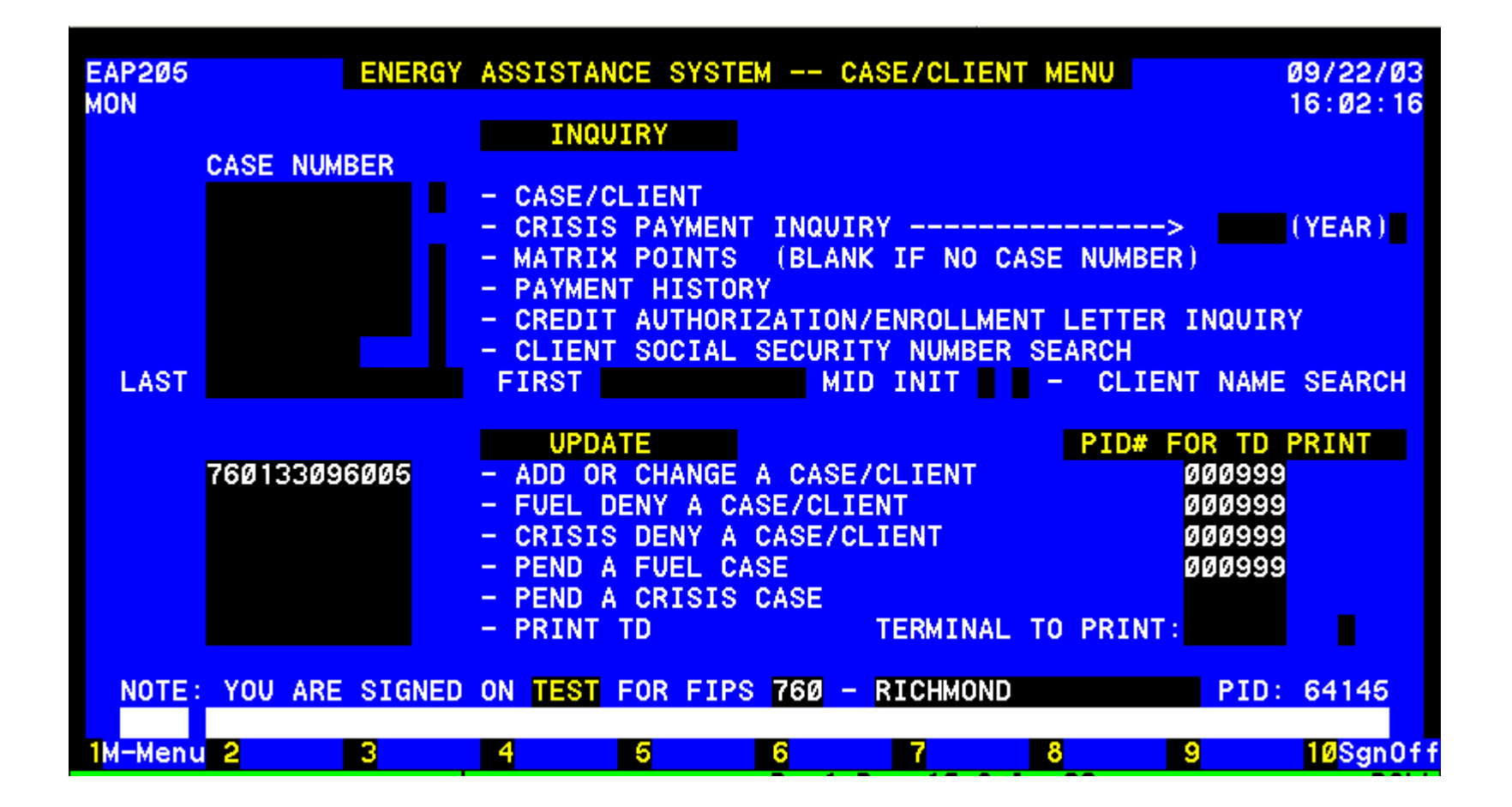

An application can be pended, approved or denied at initial entry. Enter the case number of a pended, new or existing case/application under UPDATE next to ADD or CHANGE and enter the PID to print a Turnaround Document (TD), if desired. If no TD is wanted then enter 999, the field will zero fill.

#### **TRANSMIT.**

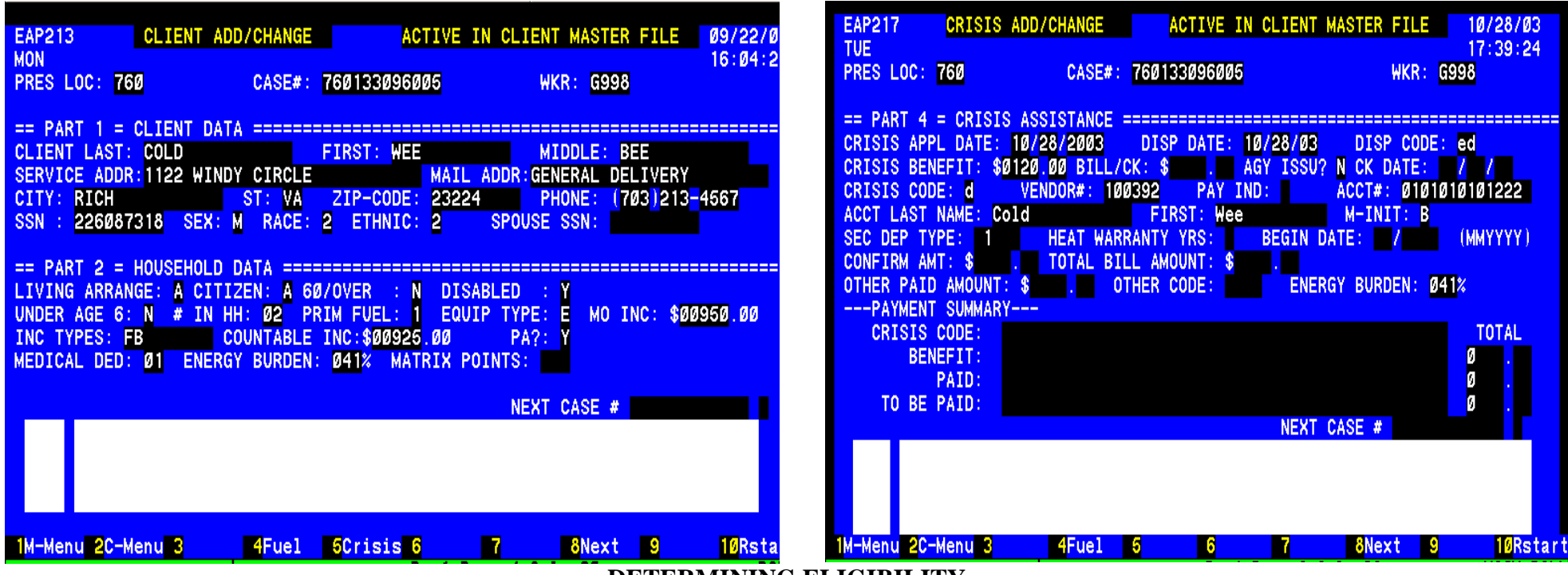

#### **DETERMINING ELIGIBILITY**

Client Data was entered when case was pended.

PART 2 - HOUSEHOLD DATA to be entered if not already present:

#### **Prim Fuel:** Enter the appropriate code:

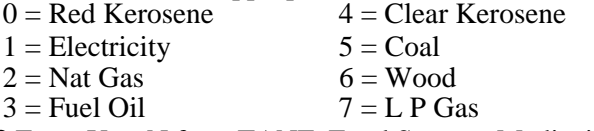

**PA?** Enter Y or N for a TANF, Food Stamps, Medicaid, GR or SSI Case. **Medical Ded**: (00 - 10); count once each aged or disabled in household. Living Arrange: Enter appropriate code from application:

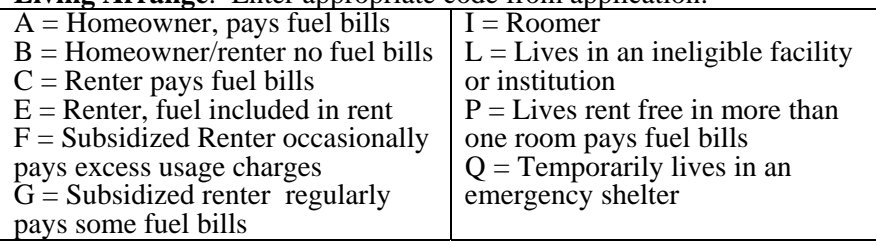

**Citizen:** Enter one of the following:<br> $A = HH$  members US citizens

 $B = HH$  contains eligible aliens

 $C = HH$  has one or more ineligible aliens  $D = HH$  of all ineligible aliens **60/over**: Enter Y or N, **Disabled**: Enter Y or N, **Under Age 6**: Enter Y or N  $#$  in  $HH$  – enter 2 digit numbers, 01, 02, etc. **MO INC**: enter gross amount using leading zeros.

#### **Hit Function Key F5 to go to PART 4 – Crisis**

**Appl. Date:** Enter date if case not pended**.** 

**Disp. Code**: Enter ED to determine eligibility of the case.

**Crisis Code**: Enter code indicating type of assistance

**Vendor:** Use vendor list for locality. Ensure crisis code is indicated for vendor.

**Acct # & Acct Name: Last Name, First & M. Init**: Required for Fuel Types 1& 2.

**Transmit using F1 or F8.**

#### **ELIGIBILITY DETERMINED – CASE DENIED**

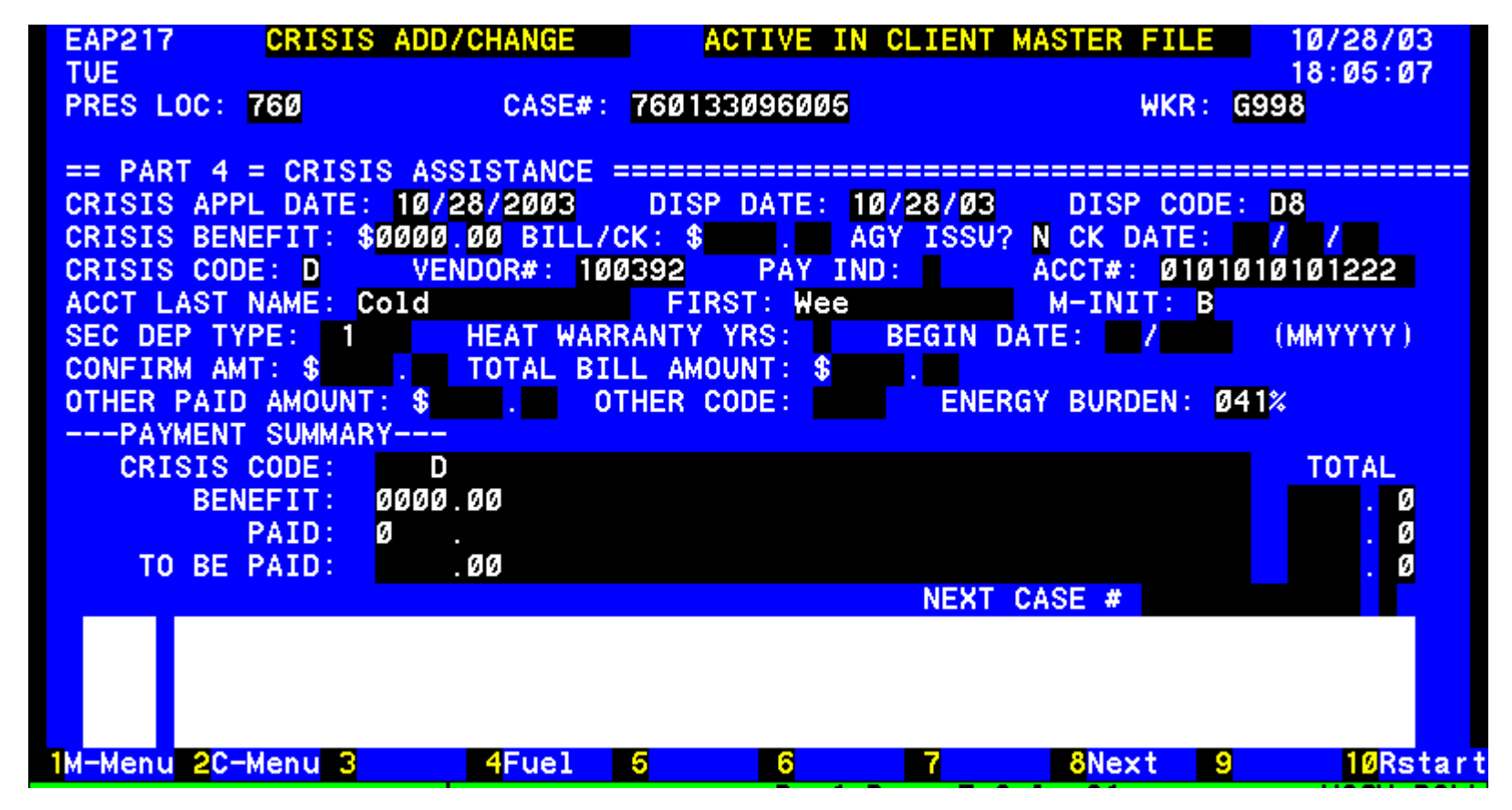

System determines eligibility and enters an alpha numeric disposition code. This household applied for a security deposit and was denied because the system has record of a security deposit having been provided sometime in the past.

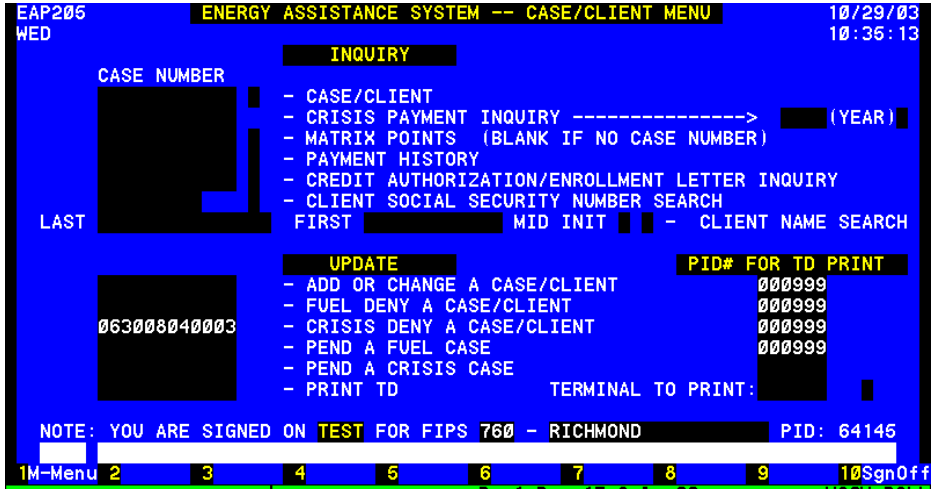

**DENIAL – INITIAL ENTRY** 

Use this function when the application has not been pended and the reason for denial can not be determined by the system.

Enter case number and PID to access the short denial screen.

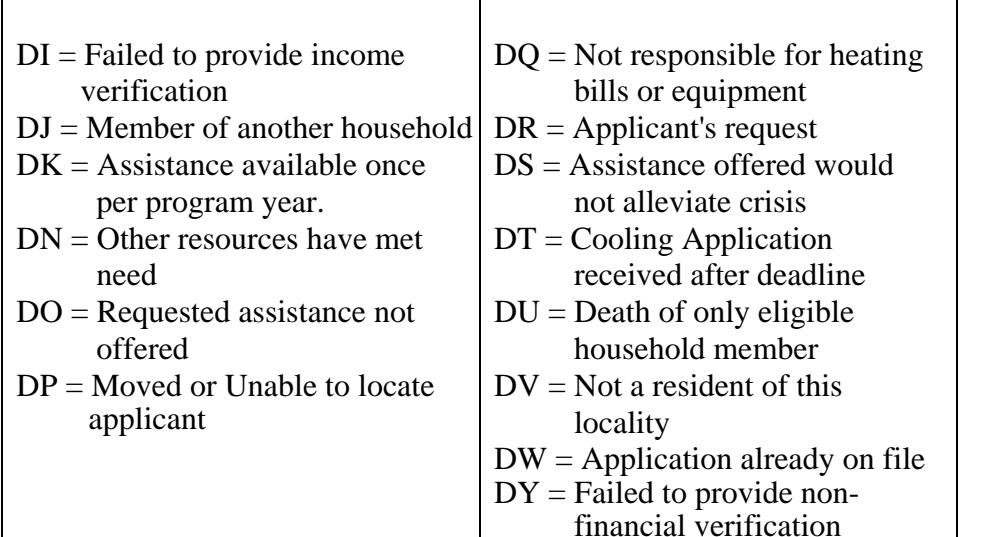

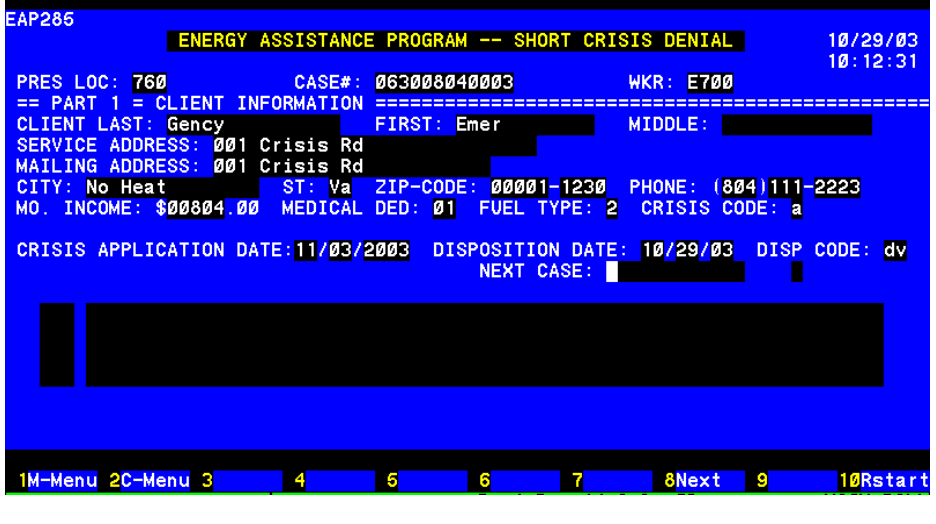

#### **SHORT DENIAL ENTRY**

#### **This can be used for new cases, cases not activated or cases in "P" or "D" Status**

Complete the following:

Worker ID

PART 1 - CLIENT INFO

Applicant legal name, no nicknames

Service Address: **Do not punctuate. Enter house number, street name and Apt #**

Mailing address: Re-enter address or P O Box, General Delivery, RFD, etc)

Phone Number

MO Income : using leading zeros enter dollar amount

Enter the income codes (This is a new field. It is also a required field.)

Medical Ded: enter the number of people disabled or age 60 and over

Crisis application date

Disposition Code: reason for denial

F8 to complete the short denial

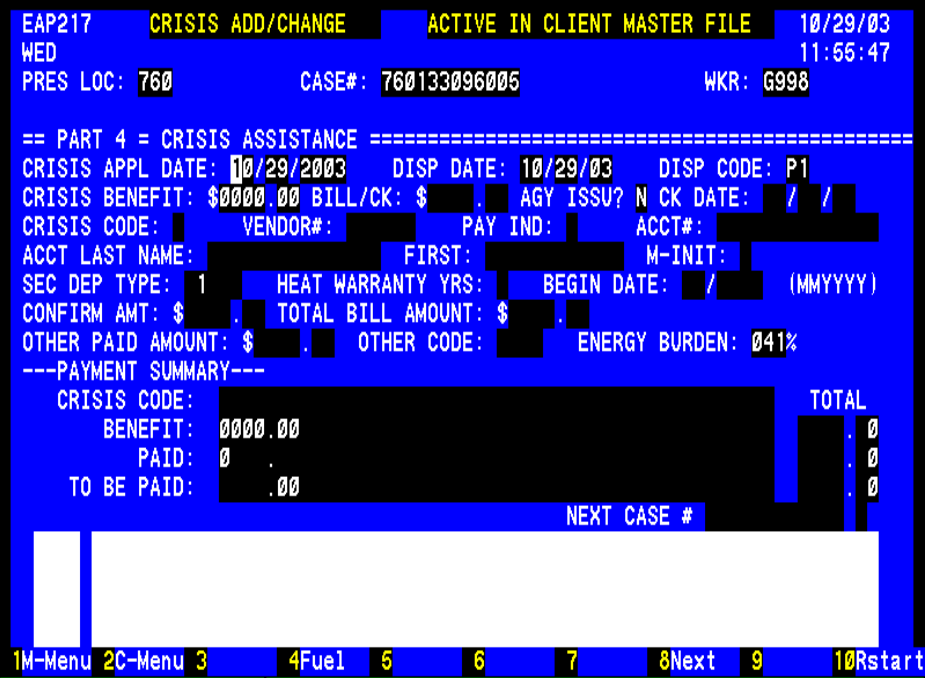

#### **DENY PENDED APPLICATION**

Enter case number in the Update section of the Case/Client Menu.

Transmit

Select F5 from the general screen of the case to get to the Crisis Add/Change screen to make a disposition.

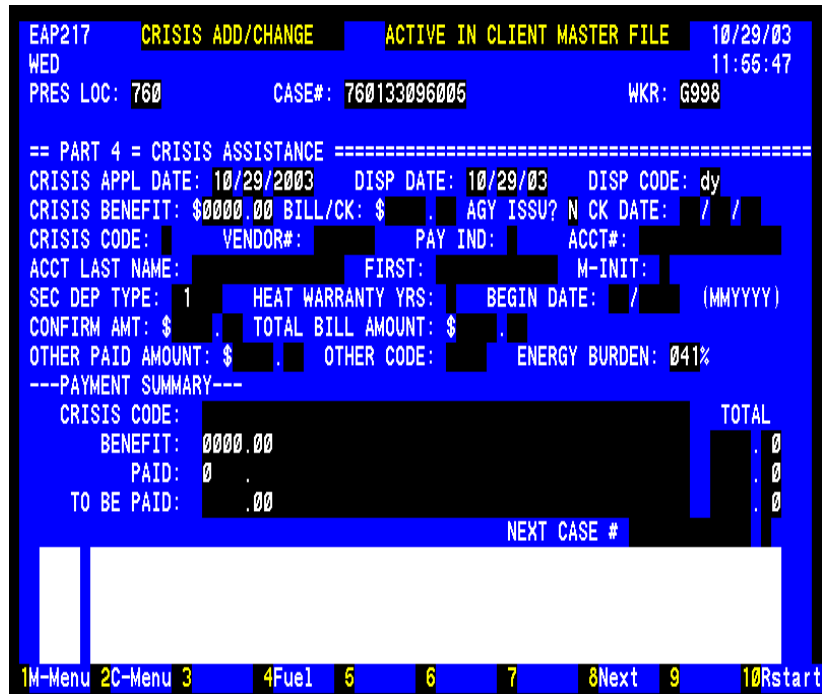

#### **Enter appropriate local denial code.**

- $DI =$  Failed to provide income verification DJ = Member of another household
- DM = No Crisis Exist
- DN = Other resources have met need
- DO = Requested assistance not offered
- $DP = Moved$  or Unable to locate applicant
- DQ = Not responsible for heating bills or equipment
- DR = Applicant's request
- $DS =$ Assistance offered would not alleviate crisis
- DT = Fuel Application received after deadline
- DU = Death of only eligible household member
- $DV = Not$  a resident of this locality
- DW = Application already on file
- DY = Failed to provide non-financial verification

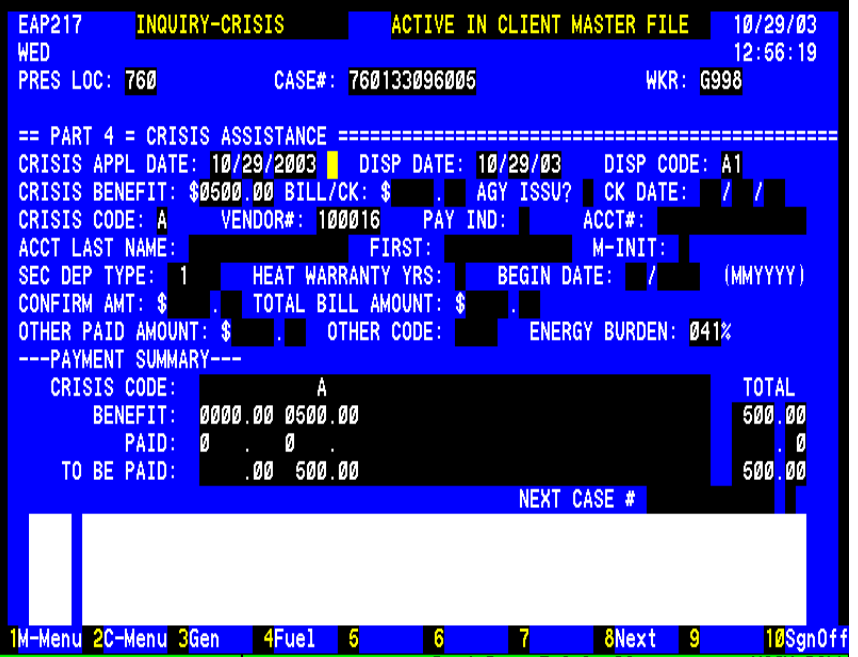

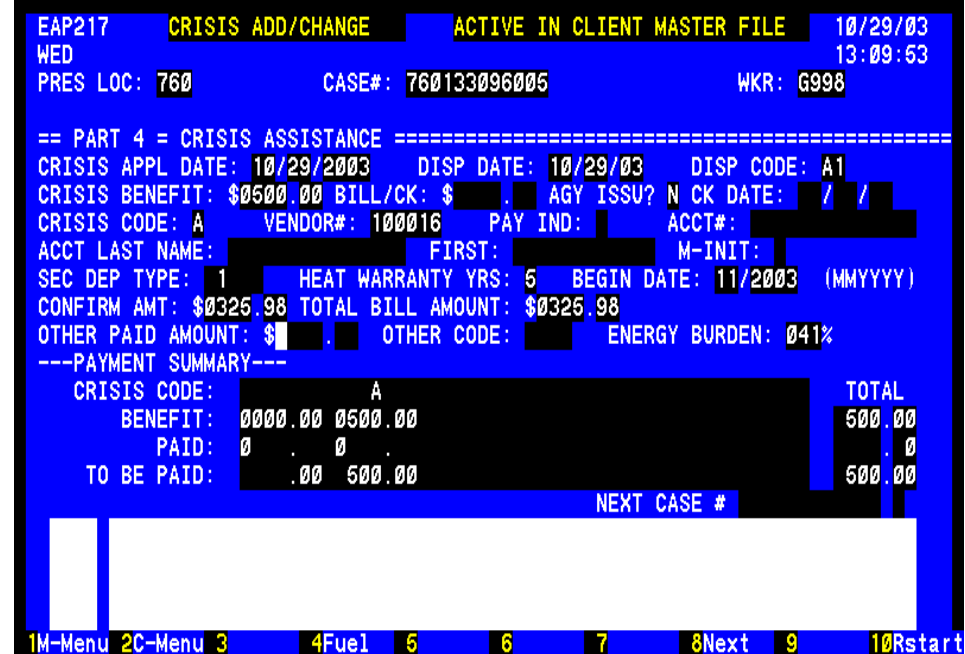

#### **PAYING THE BILL**

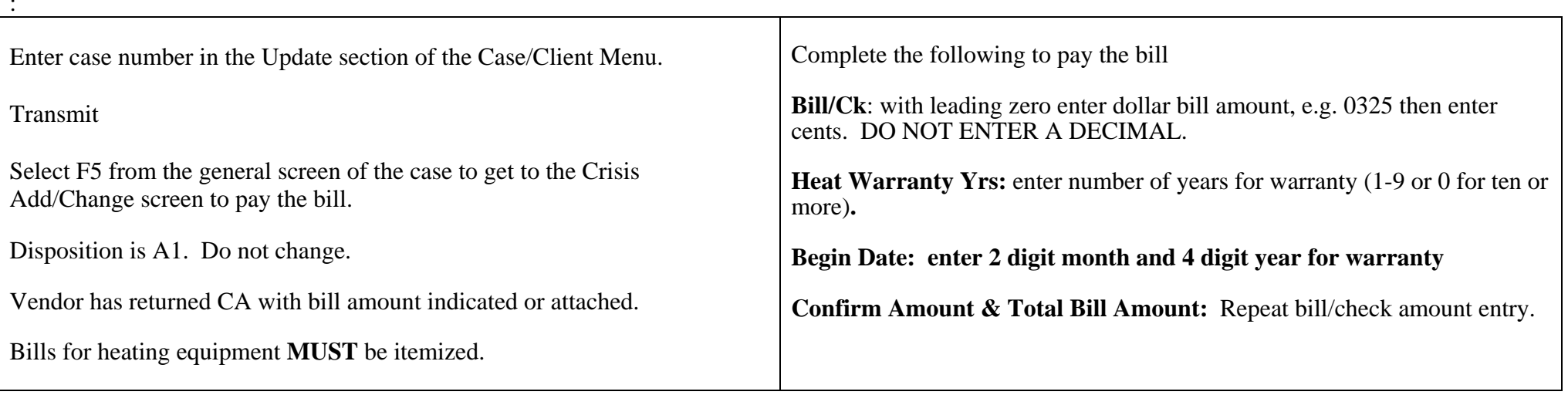

# **TRANSMIT using F8 or F1**

#### **BILL REQUIRES CHANGE BEFORE PAYING**

**Vendor could not provide authorized service but did provide a service requiring payment.** 

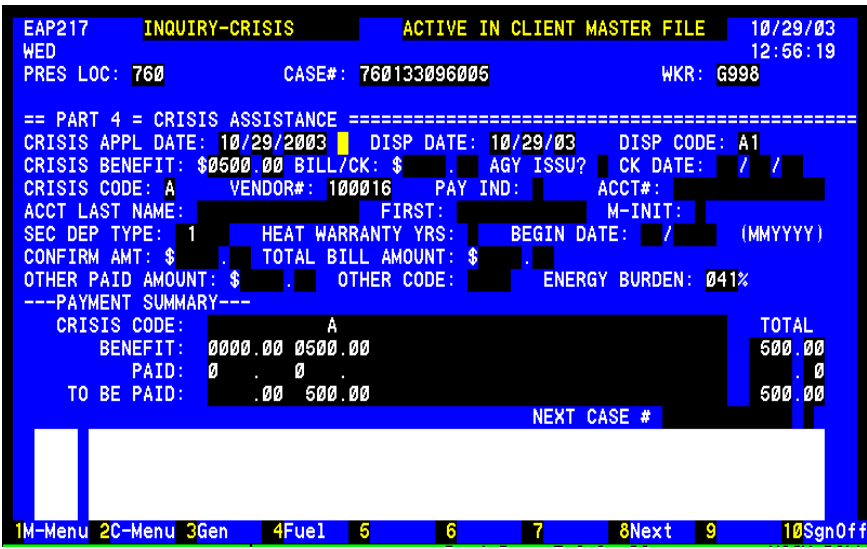

CA issued for repair. CA and itemized bill received for heating equipment purchase or a trip charge because repair could not be done.

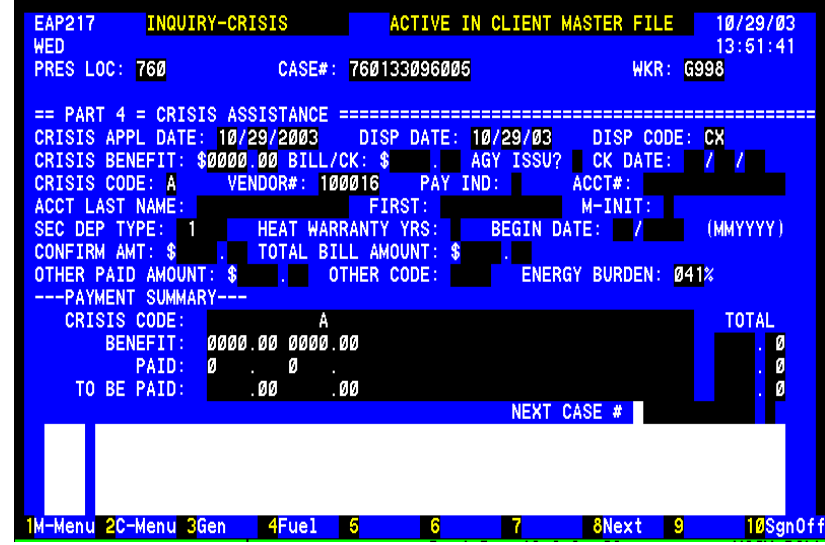

Worker must close the repair authorization in order to pay the bill.

Enter **CX** in the disposition code field.

Transmit using F8. Continue to next page.

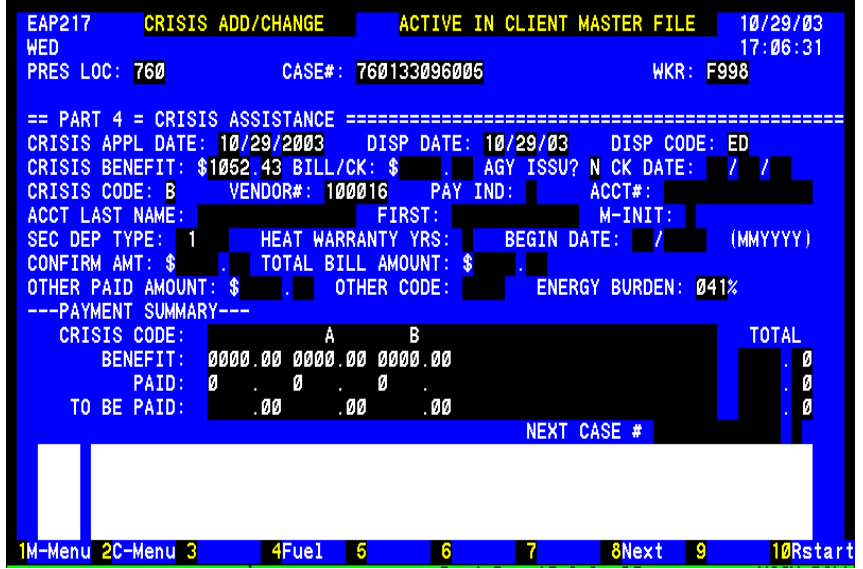

Once the disposition shows CX, enter the following:

**Disp. Code:** Enter ED to determine eligibility of the case. **Crisis Benefit**: Enter exact amount of bill

**Crisis Code:** Enter appropriate code:

- $B =$  purchase heating equipment
- $R =$ Trip charge
- $T =$  Supplement equip. or maintenance

NOTE: These transactions can occur same day.

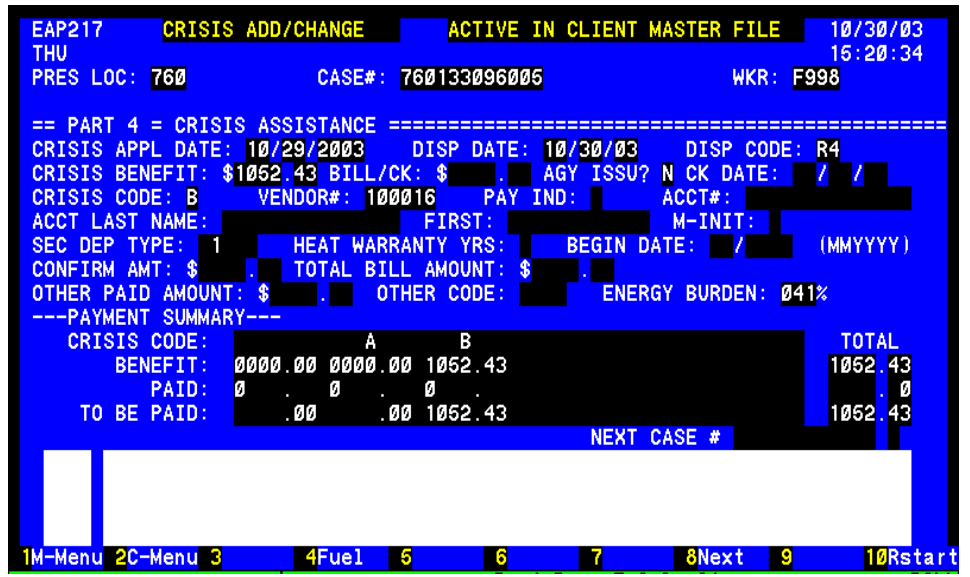

The case will now show a disposition of R4. To pay the bill enter as follows:

**Bill/Ck:** with leading zero enter dollar bill amount, e.g. 1052 then enter cents. DO NOT ENTER A DECIMAL. This entry will not display.

**Heat Warranty Yrs:** enter number of years for warranty (1-9 or 0 for ten or more)**.** 

#### **Begin Date: enter 2 digit month and 4 digit year for warranty**

**Confirm Amount:** Repeat bill/check amount entry

**Total Bill Amount:** Repeat bill/check amount entry.

**Transmit using F8** 

#### **OTHER RESOURCES USED TO ALLEVIATE CRISIS**

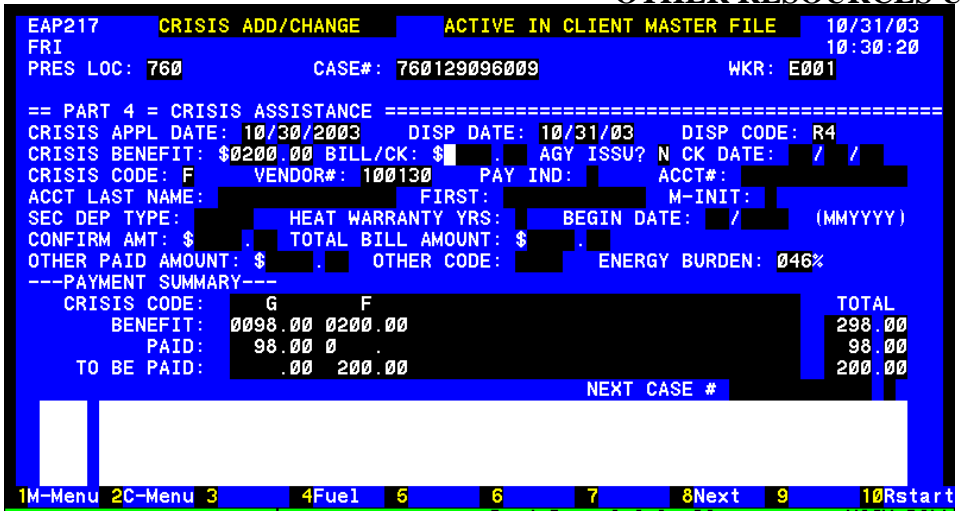

In this example the client needed emergency shelter for several days. Crisis can only pay up to \$200. Other resources were needed before Crisis Assistance can pay.

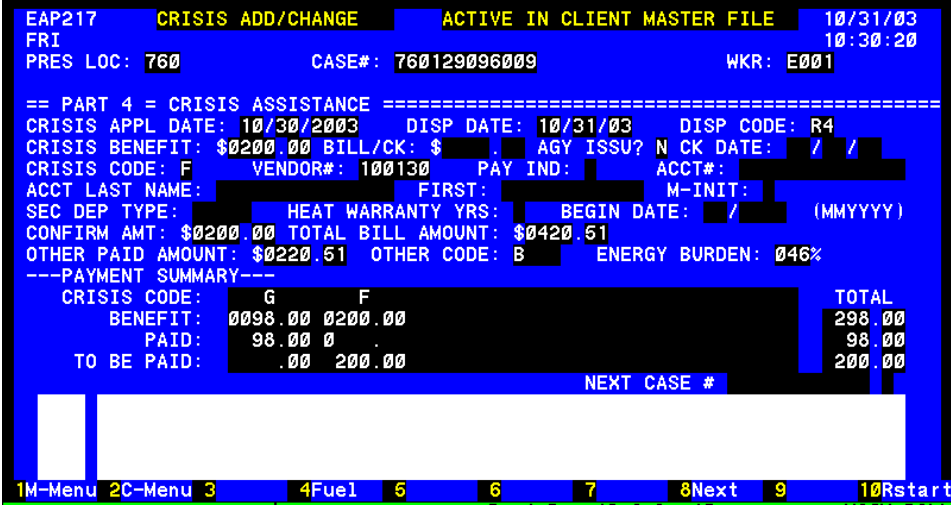

At the time the bill from the shelter is paid the other resources used to cover full payment must be entered in the system. Complete as follows:

**Bill/Ck**: with leading zero enter dollar bill amount, e.g. 0200 then enter cents. DO NOT ENTER A DECIMAL. This entry will not display.

**Confirm Amount:** Repeat bill/check amount entry

**Total Bill Amount:** Enter total bill amount including money paid by other resources

**Other Paid Amount:** Enter the amount paid through other resources for this emergency.

**Other Code:** Enter the appropriate codes to indicate all the resources:

- A = Paid by Household Member
	- $B =$  Paid by Private Community Resource
	- $C =$  Paid by Public/Governmental Resource
	- $D =$  Paid by non-household member (individual

#### **Transmit using F8**

NOTE: Other resources are entered with the first of multiple payments. Enter amount of other resource one time only regardless of the number of crisis payments it will take to resolve the problem

#### **MULTIPLE TYPES OF ASSISTANCE**

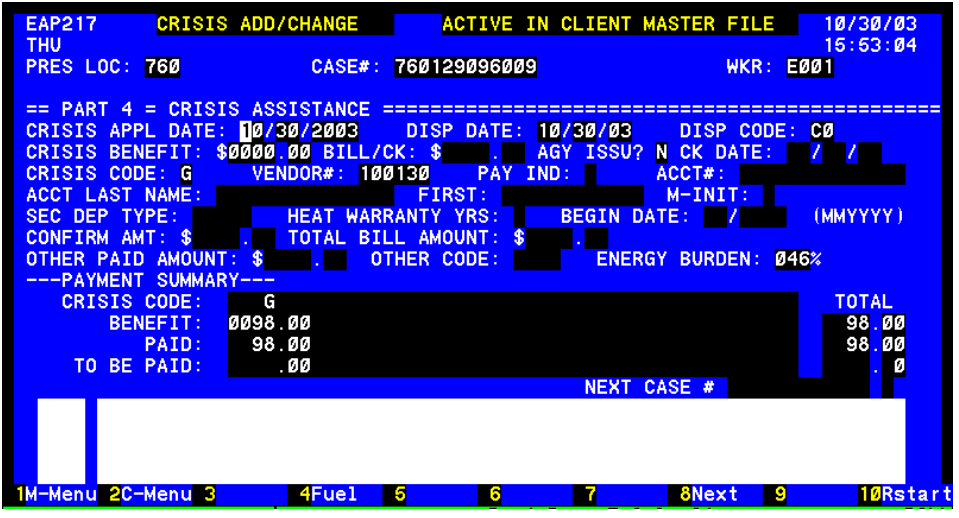

**Applicant applied for 2 types of assistance.** 

**Only one type of assistance can be provided at a time. Case must be approved, CA issued, CA/bill returned and paid before another type of assistance can be provided.** 

**In this example one bill has been paid and case closed by the system.** 

**To provide another type of assistance complete the following:** 

**Disp. Code:** Enter ED to determine eligibility of the case.

**Crisis Benefit:** Enter exact amount for type of assistance requested if known.<br>A = Repair Heating Equipment  $R =$  Trip Charge

- $A =$  Repair Heating Equipment
- $B =$  Purchase Heating Equipment  $T =$  Accessories/Maintenance<br>D = Security Deposit  $W =$  Oil, Kero, LP, coal & wo
- 
- 

 $D =$  Security Deposit<br>  $F =$  Portable Space heater<br>  $X =$  Electricity or Natural gas  $X =$  Electricity or Natural gas **Vendor:** Select from the vendor list for locality, if necessary.

**Acct #**: Required for codes D and X, security deposit and utility bills.

**Acct Last Name, First & M. Init:** Required for  $\dot{X}$ , utility bill  $\dot{\&}$  D, security deposit.

**Sec Dep Type**: Put code 1, electricity in position 2; code 2, natural gas in position 3 and code 7, propane in position 5 when assistance is for a security deposit.

#### **Transmit using F8**.

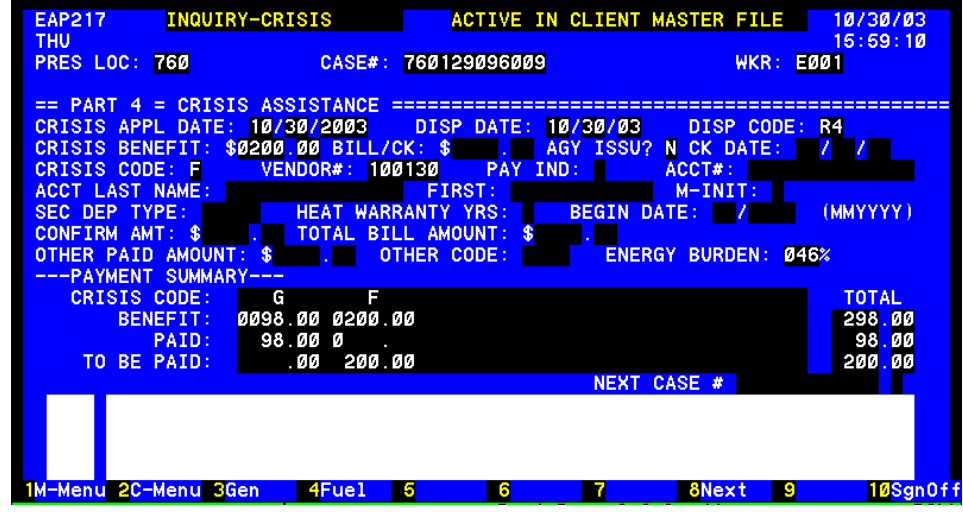

The case is now in R4 status. Upon return of the bill complete the following:

**Bill/Ck:** with leading zero enter dollar bill amount, e.g. 0200 then enter cents. DO NOT ENTER A DECIMAL. This entry will not display.

**Confirm Amount:** Repeat bill/check amount entry

**Total Bill Amount:** Repeat bill/check amount entry.

**Transmit using F8** 

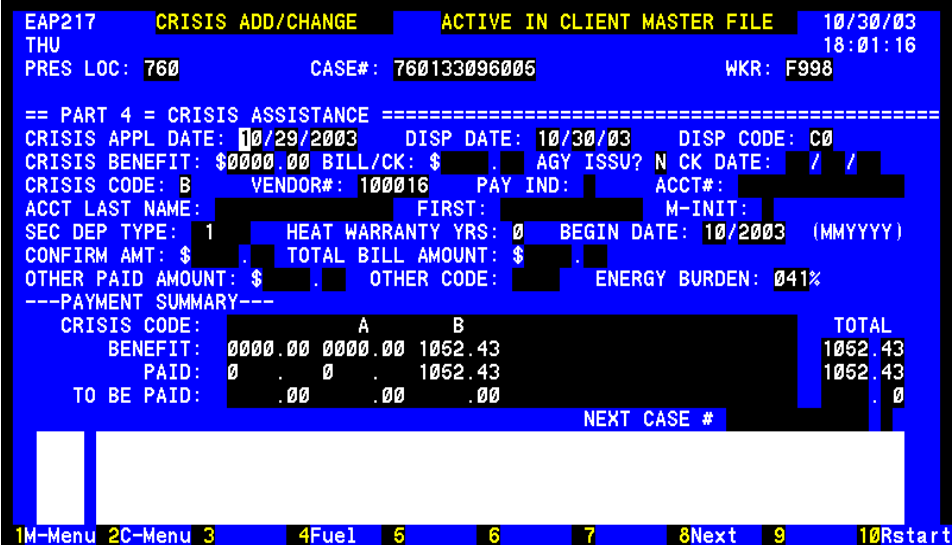

#### **SECURITY DEPOSIT OPTION PAYMENTS**

This case has been paid and closed by the system.

The case now needs a security deposit. The vendor is an option vendor who will waive the security deposit for our customers.

A credit authorization is issued but no check is issued to a Security Deposit Option Vendor and the case is automatically closed by the system.

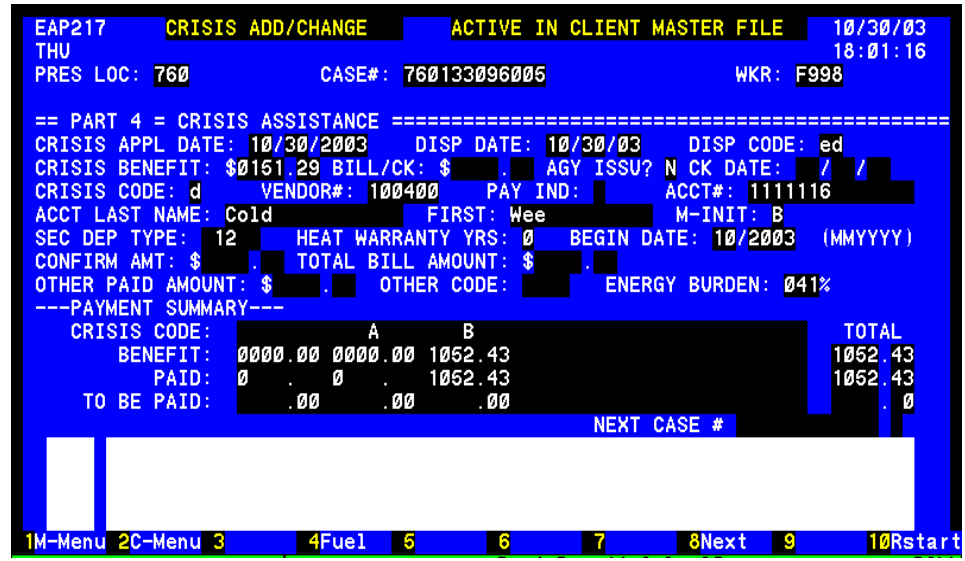

#### **Approving & Paying Security Deposit Option Cases**

**Complete the following fields:** 

**Application Date:**

**Disposition Code:** enter ED

**Crisis Benefit:** the exact amount of the deposit must be entered

**Enter Correct Vendor Number:** Check approved vendor list

**Crisis Code:** enter D

**Account Number:** use verified account number

**Account Name:** must be a household member's name

**Security Deposit Type:** enter code 1, electricity in position 2 or code 2, natural gas in position 3

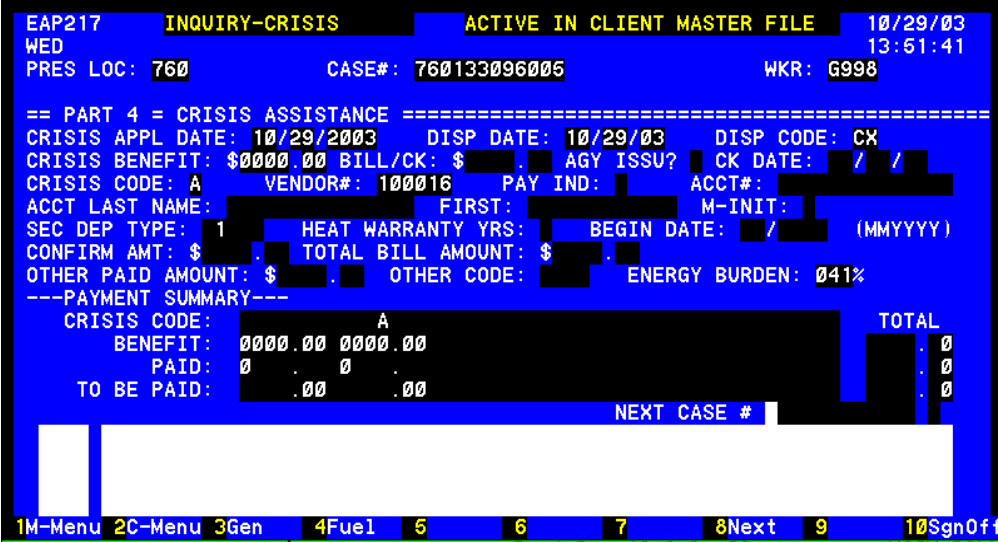

#### **Case closed ready for same day change. No notice is generated to the customer.**

**Credit authorization returned and requested assistance not provided.** Use disposition code CX.. Enter the case number at the bottom of the screen in order to re-access this case. Press the F8 key. The case will be closed and you will see the general screen for the case again. Press the F5 key for the crisis screen. Complete the **appropriate** following transaction:

Enter "ED", the system will determine eligibility of the case.

**To pay trip charge**, enter exact amount of bill not to exceed \$50.00. Change crisis code "A" to code "R".

**To Change Type of Assistance and/or Vendor -**Enter maximum benefit amount for new type of assistance (change crisis code from "A" to "F" or "G" **or** "X" to "W"**.** Enter the new vendor number.

**Transmit using F1 or F8** for new credit authorization issuance.

# **ENERGY ASSISTANCE PROGRAM**

# **COOLING COMPONENT**

# **QUICK REFERENCE GUIDE**

**A HOW TO BOOKLET** 

**06/09/09** 

# **Quick Reference Listings**

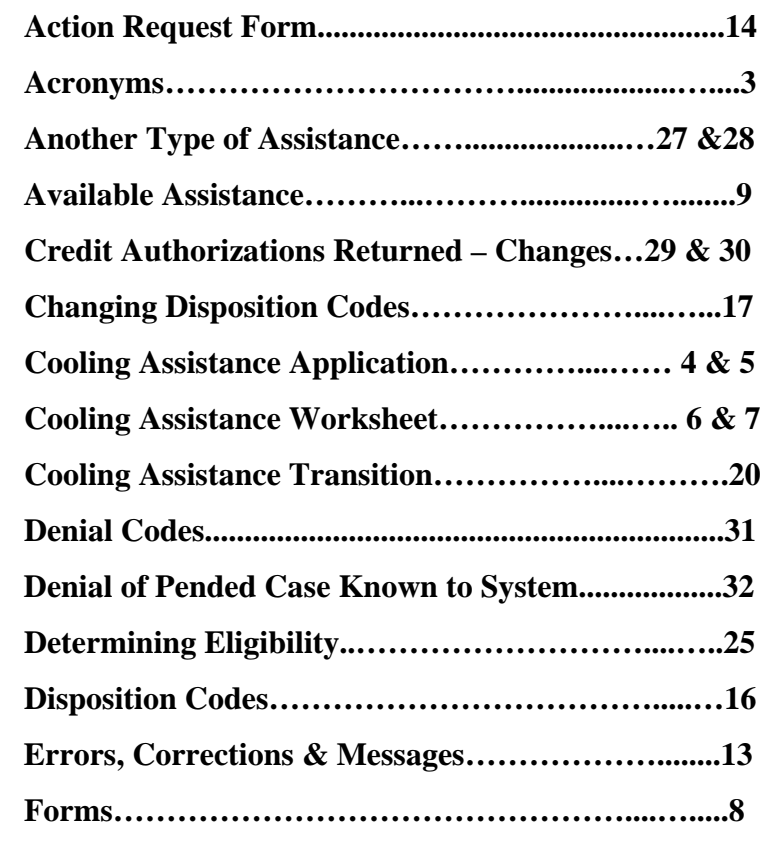

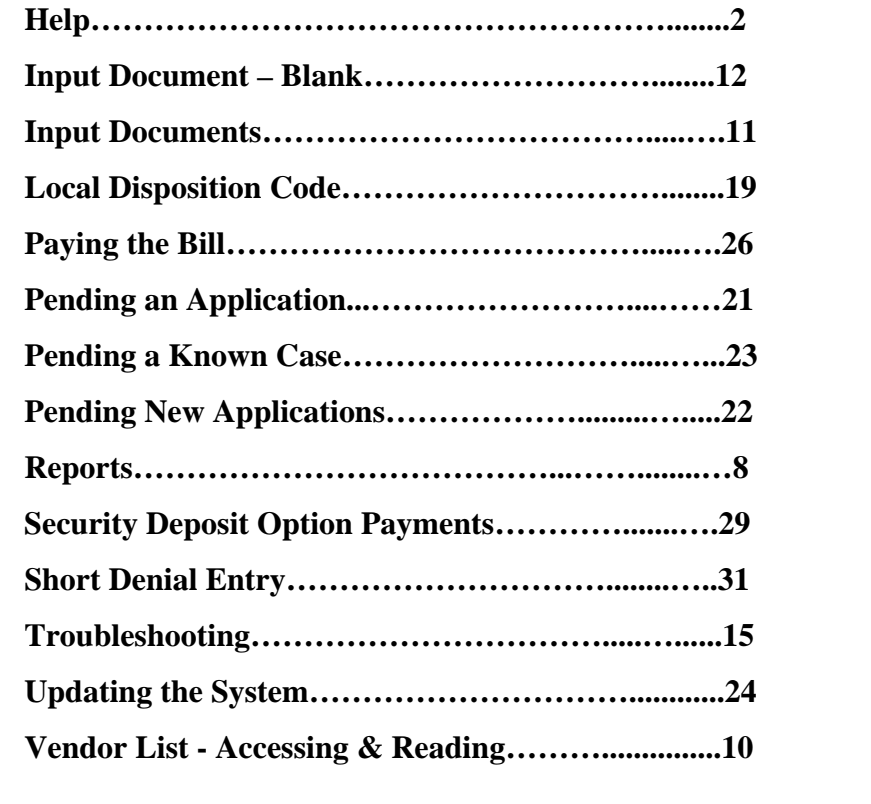

# **HELP**

#### **POLICY QUESTIONS**

- 1. Research answer in the manual. Manual
- 2. Ask your Supervisor giving him/her any manual reference.
- 3. Research the Question and Answer section on the intranet at

http://www.localagency.dss.state.va.us/division s/bp/ea/faq.cgi

#### **DATA ENTRY QUESTIONS**

- 1. Research procedure in Quick Reference Guide.
- 2. Note all error message numbers and follow instructions for each.

#### **NEW INFORMATION/QUESTIONS**

1. Check Helpful Hints, Broadcast system or e-mail.

#### 2. **IF Unresolved...**

Have your agency contact call or email the MAGIC Helpdesk at 1- 800-223-8846 or supportcenter@dss.virginia.gov with your issue. Have the name, case number, updated information, function used, and error message ready when preparing a ticket. Print the screen showing the error(s). Note the number in the top left corner of the screen showing the error when calling the Helpdesk

#### **BILLING QUESTIONS**

Local agencies should try to resolve all Cooling billing problems. Bills for cooling payments are keyed locally. Agencies must ensure that an **itemized bill** is attached to the credit authorization and charges are appropriate prior to paying the bill. If you are having problems with a vendor please contact the Vendor Coordinator for additional assistance.

#### **VENDOR AGREEMENT QUESTIONS**

See Vendor Agreements online. If unable to find answer or unsure of response refer vendor to the MAGIC Helpdesk at 1-800-223-88460 in Virginia or 1-804-371-0693 outside of Virginia or to the Vendor Coordinator at Home Office at 804-726-7379. http://www.localagency.dss.state.va.us/division s/bp/ea/forms.html

#### **PROGRAM CONTACTS**

We strongly encourage the use of the MAGIC Helpdesk. Contact the helpdesk at 1-800-223-8846 or email your question to them at supportcenter@dss.virginia.gov. Using the Helpdesk allows the first available Regional Program Consultant to respond to your question.

# **ACRONYMS**

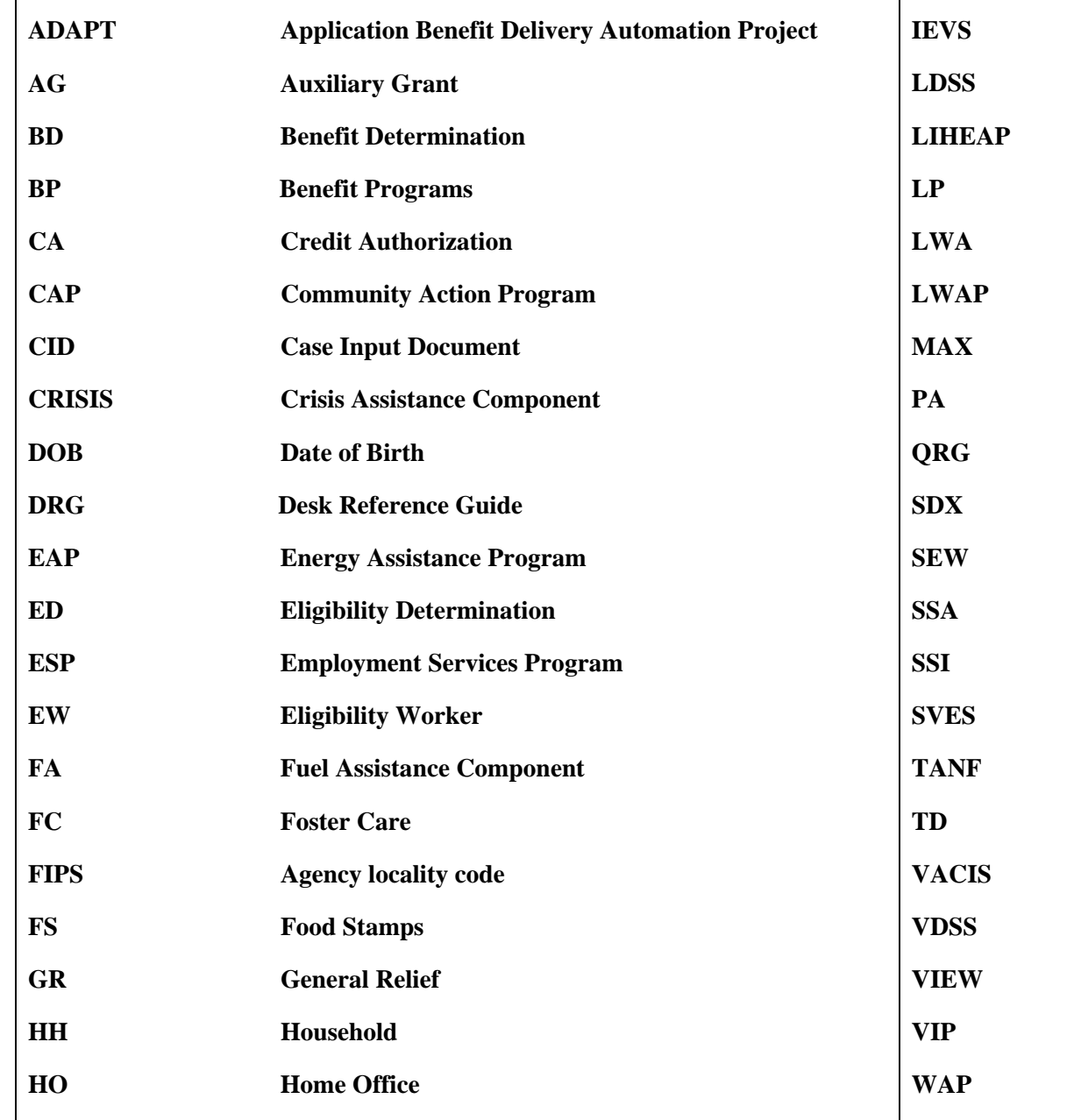

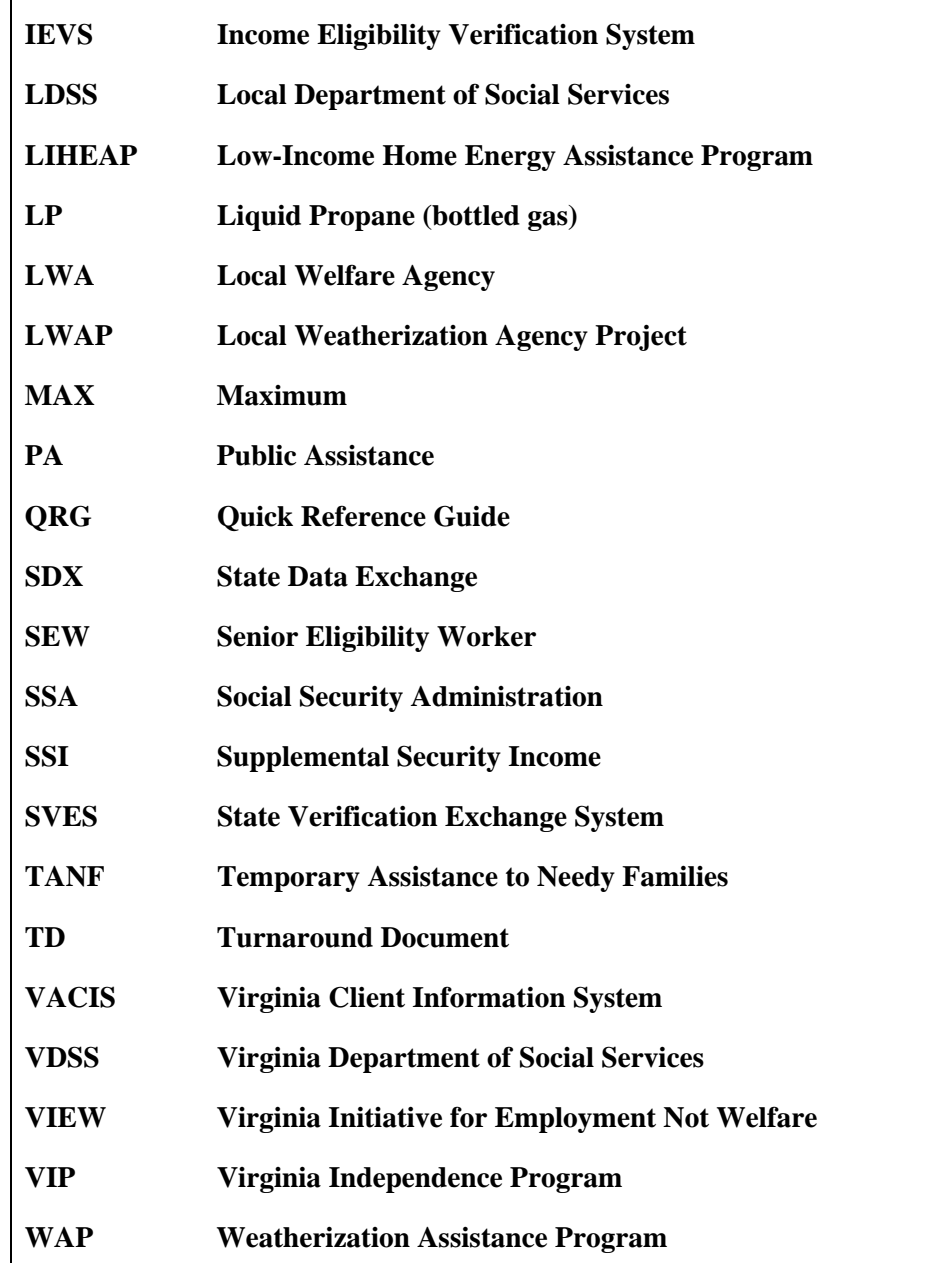

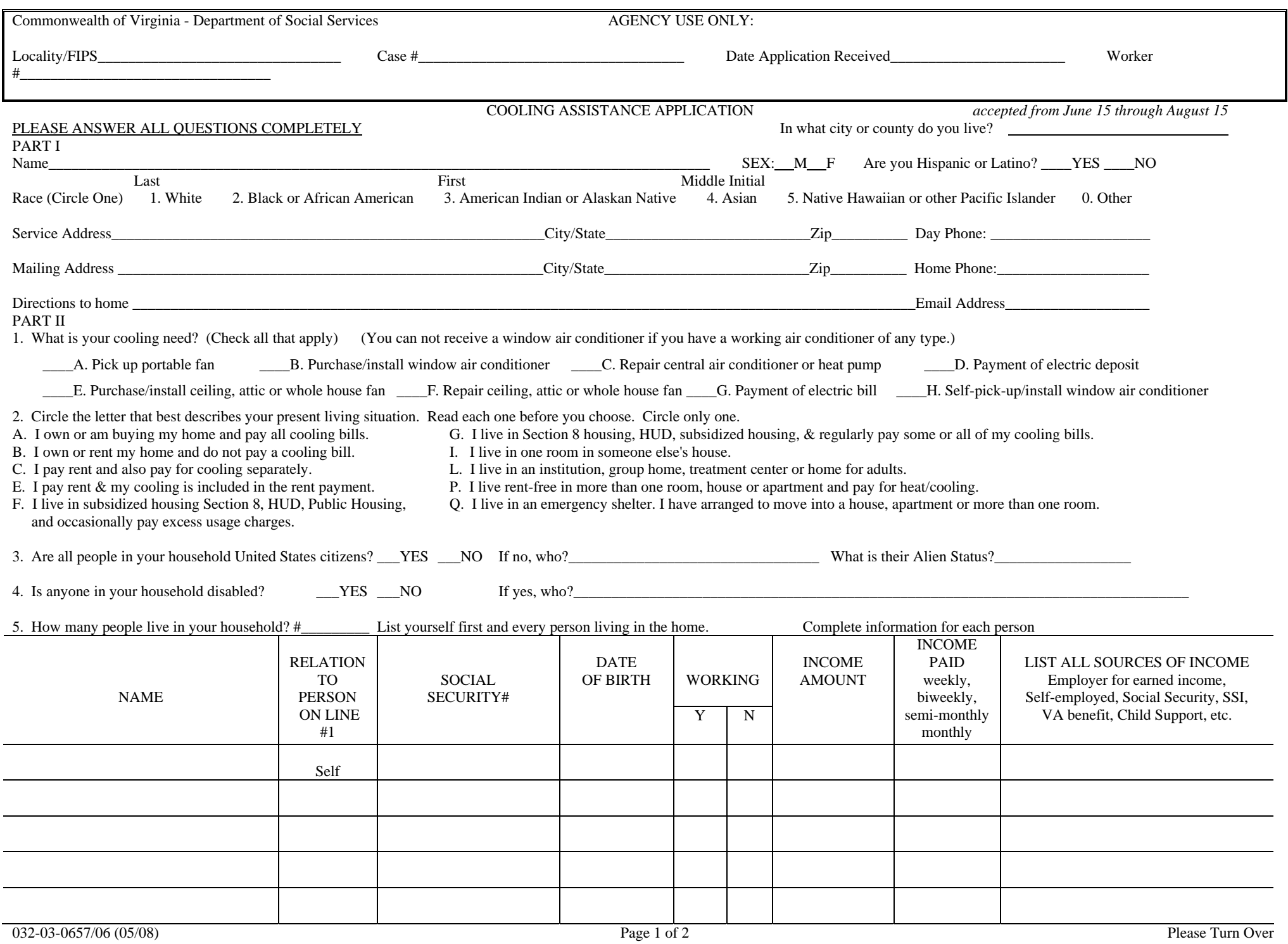

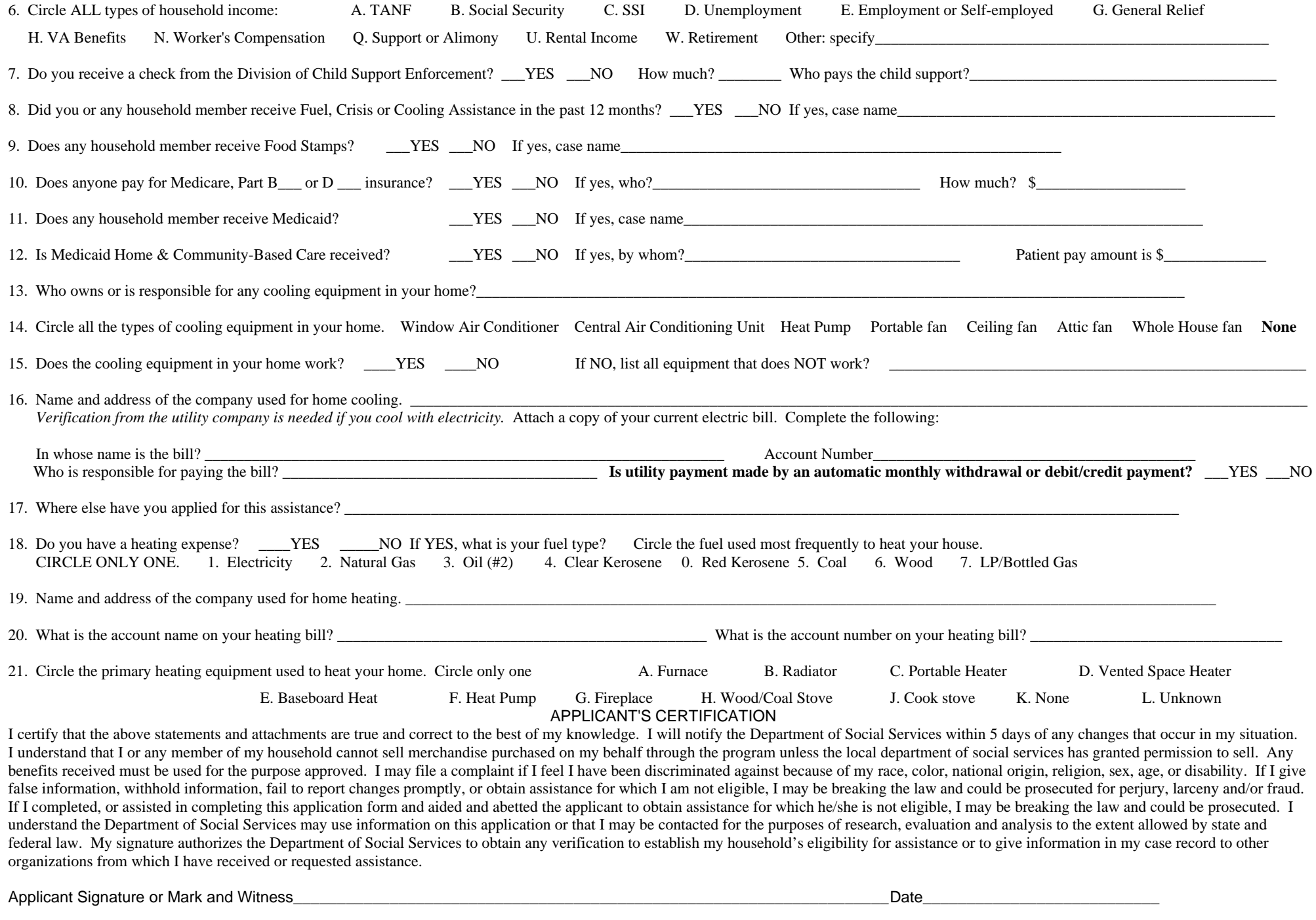

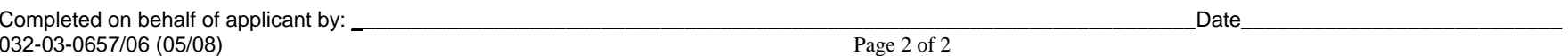

6

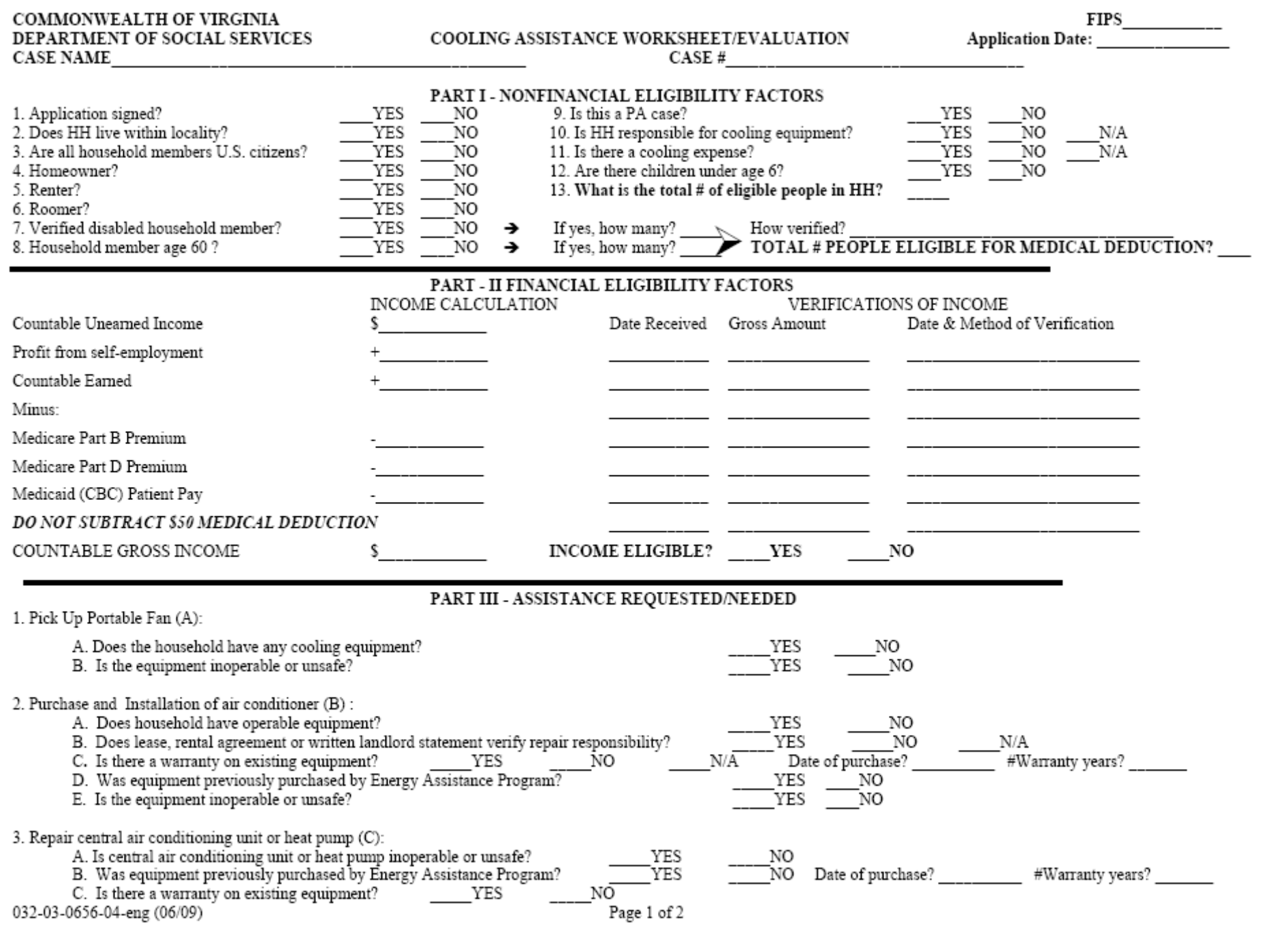

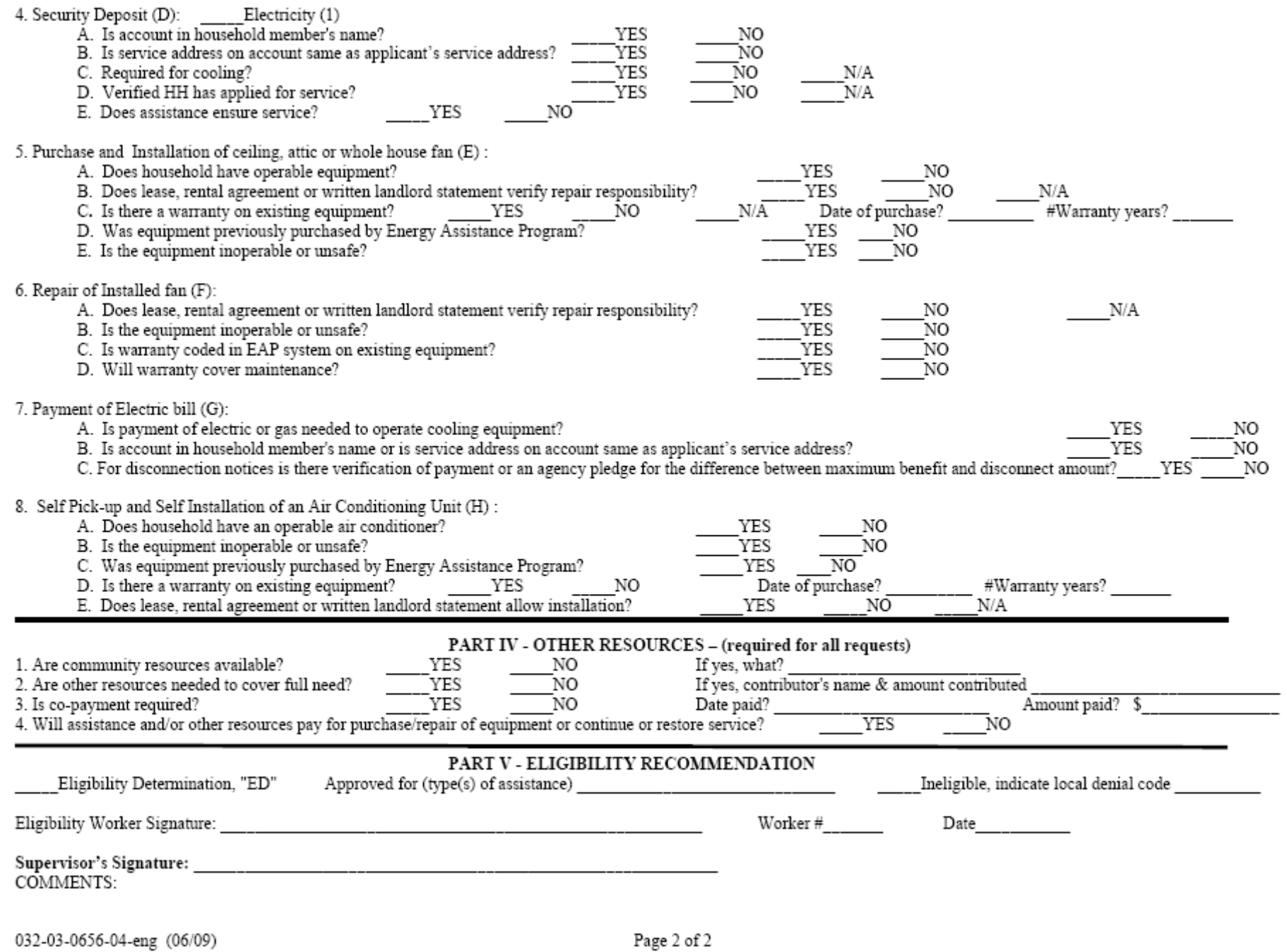

Page 2 of 2

# **Forms**

**Forms can be found at http://www.localagency.dss.state.va.us/divisions/bp/ea/forms.cgi**

# **Reports**

# **PAPER**

**CRCDWR-1** Cooling – A bi-weekly alpha report containing case #, Worker I.D., application date, max benefit amount, disposition date and status, amount paid to date, and remaining benefit. Use as a monitoring tool for agency workers and client inquiry.

**SYSTEM GENERATED** - Listed below are reports that can be either viewed or printed at the local agency. Reports are updated daily and should be checked daily.

# **FROM THE MAIN MENU**

- **LOC MASTER** Encumbrances and expenditures by program component are provided. Enter a locality FIPS code for local statistics or 990 for statewide statistics.
- **RETURNED** Lists returned or undeliverable client checks. Action must be taken within 10 days to reissue or cancel. Check menu selection CHECKS frequently. If no action is taken on returned checks within 10 days, the syste frequently. If no action is taken on returned checks within 10 days, the system will cancel the check automatically.

# **FROM THE REPORTS MENU**

.

**APPROVED** A list of all vendors for a locality and the type of service provided by the vendor. **VENDORS** 

- **UNPAID** Provides an alpha listing of approved cases updated daily for which no payment has been made. Worker #, case name, case #, **COOLING** cooling type and amount unpaid are displayed. Report can be sorted by either wor cooling type and amount unpaid are displayed. Report can be sorted by either worker, agency or vendor number.
- **COOLING** Provides an alpha listing by worker or agency updated daily of all pending cooling applications.<br>**PENDING** Worker # case name, case #, application date, cooling type and # of days pending is displayed. Worker # case name, case #, application date, cooling type and # of days pending is displayed.

**COOLING** Statewide and local case count and expenditure statistics for the previous season used for reporting to General Assembly. **EFFECTIVENESS** The number of cases needing assistance from other programs and select denial reasons are shown to provide an idea of **REPORT** unmet needs.

# **TYPES OF COOLING ASSISTANCE AVAILABLE**

Pay Electric Bill to operate Cooling Equipment (G) Security Deposit (D)

Repair Central Air Conditioning Unit or Heat Pump (C) Repair ceiling, attic or whole house fan (F)

**ONE** ceiling, attic or whole house fan installed (E) **ONE** Air Conditioner Unit/Self Pick up (H)

**ONE** portable fan (A) **ONE** Air Conditioner Unit/Installed (B)

# **WHAT COOLING EQUIPMENT CAN AN APPLICANT RECEIVE?**

# **IF AN APPLICANT HAS:**

**No Operable Cooling Equipment Operable Cooling Equipment** 

**Operable Fan** or **Operable Air Conditioner** 

*May be Eligible for* ... <br> *May be Eligible for*<br> **May be Eligible for**<br> **May be Eligible for**<br> **NOT ELIGIBLE**<br> **NOT ELIGIBLE FOR ANY COOLING Air Conditioner EQUIPMENT** 

Ð

 **Installed Fan** 

 **OR** 

 **Air Conditioner**
# **VENDOR LIST - ACCESSING AND READING**

Note: Dual localities should **highlight the locality FIPS** code at the top of the page to avoid confusion.

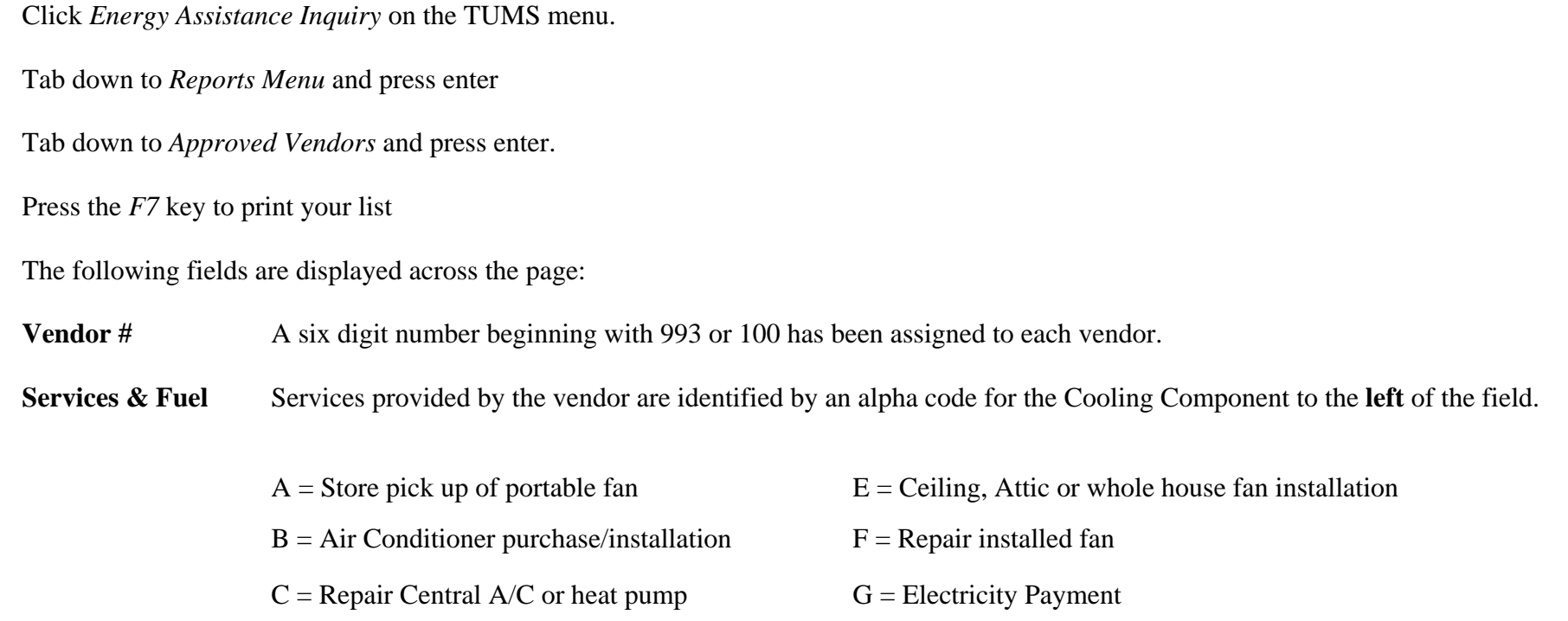

 $D =$  Electric Security Deposit  $H =$  Store pick up of Air Conditioner

**Vendor Name** Company name, city of location and the telephone number are shown.

**\*\*\*\*\*Heating Data fields will require Fuel Assistance Fuel Type Codes and Fuel Assistance Vendor Number\*\*\*\*\***

# **INPUT DOCUMENTS**

It is not necessary to use an Input document to record data to be entered in the system. If an Input document is used a clean document with no preprinted information is preferable for the initial entry of data. There are three types of input documents.

A **blank document** can be found **http://www.localagency.dss.state.va.us/divisions/bp/ea/forms.cgi.**

**"B" document** = a computer generated document containing preprinted information taken from the Food Stamp database or from the Energy Assistance database based on matchable demographic data. Caution must be exercised when using a "B" document to activate this year's Cooling applications. It could cause incorrect data to be used if not corrected and updated with current information for Cooling Assistance. These documents are issued prior to the Fuel Assistance component opening.

**Turnaround Document (TD)** = a computer generated document containing information from a previous component. Caution must be exercised when using a TD to activate this year's Cooling applications. It could cause incorrect data to be used if not corrected and updated with current information for Cooling Assistance.

A turnaround document (TD) is optionally printed in the agency as a result of pending an application or when a change is entered in the system. The TD is printed when PID # is entered on the menu prior to entering/updating data. If a TD is not desired 999 must be entered in lieu of PID #.

The case input document has part 2B Heating Data (for cooling). These are not mandatory field. However entering the correct data may allow customers to be pre-approved for Fuel Assistance.

Commonwealth of Virginia Department of Social Services **ENERGY ASSISTANCE-CASE INPUT DOCUMENT** 

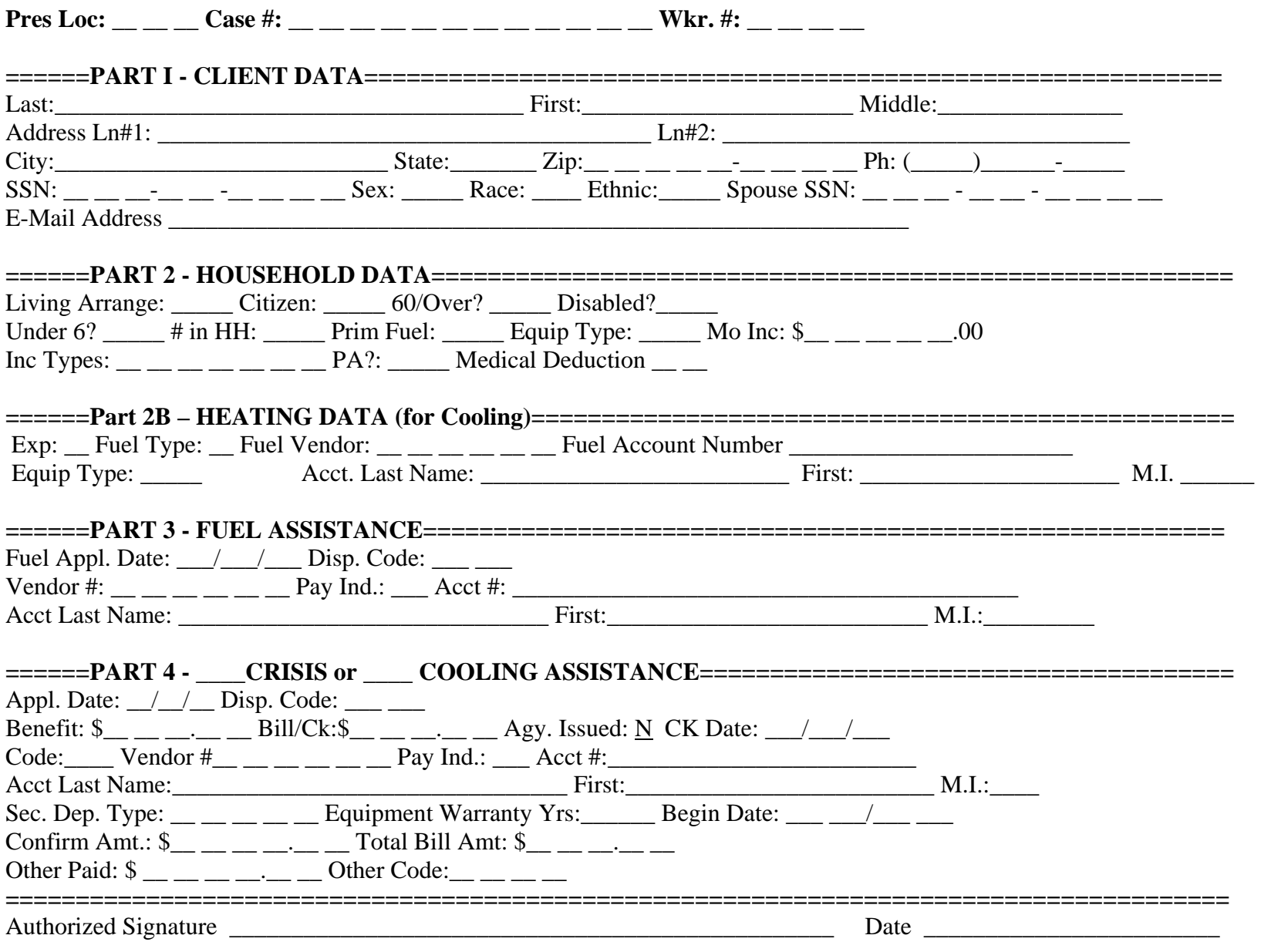

032-03-0080-18 (06/06)

#### COMMONWEALTH OF VIRGINIA DEPARTMENT OF SOCIAL SERVICES

#### **ENERGY ASSISTANCE PROGRAM**

#### **INSTRUCTIONS FOR ENERGYT ASSISTANCE CASE INPUT DOCUMENT**

**FORM NUMBER** – 032-03-0080-18-eng

**PURPOSE OF FORM** – (1) To record in an orderly fashion the facts presented by the applicant to establish eligibility; (2) to record verified information and document the eligibility decision; (3) to identify suppliers and vendors; (4) to identify households who will receive direct payments; (5) to record information required for reporting; and (6) to provide a way to input information into the automated computer system.

**USE OF FORM** – Optional; or complete when no "B" document or TD exists.

**NUMBER OF COPIES –**Original.

**DISPOSITION OF FORM** – If used, submit to Data Entry for local automated computer system input then file in the case record with the application. There are no retention requirements.

**INSTRUCTIONS FOR PREPARATION OF FORM –** Use capital letters in all alpha fields and use red ink only.

**PART 1** – Must be completed for all program components.

**PART 2** – Must be completed for all program components.

Part 2B – Complete Heating Data for Cooling Assistance component.

**PART 3** – Complete for eligibility determination for fuel assistance. Refer to the Quick Reference Guide for appropriate transaction codes.

**PART 4** – Check crisis or cooling as appropriate. Refer to the Quick Reference Guide for completion of this section. Be sure to use codes and transactions relative to the program component for which eligibility is to be determined.

# **ERRORS, CORECTIONS & MESSAGES**

Error messages result from incorrectly keyed information. Messages consist of a 3 digit numeric code and some have an alpha character, ex. 502A. The alpha character helps Information Systems identify the area in which the error has occurred in the system. To resolve an error read the message carefully and correctly re-key the element in which the error has occurred. If changing the information keyed in the element in question does not resolve your problem, print a copy of the screen showing the error message(s) and report the error to the MAGIC Helpdesk or your Regional Program Contact.

Error correction is accomplished by submission of a Magic Helpdesk Ticket or the Action Request Form. The Action Request Form is a generic form to request several different actions to be taken by your Regional Program Contact. Complete the appropriate section completely and forward this form by fax (804) 726-7358 or pouch to your Regional Program Contact.

See the Action Request Form on the following page to identify the types of actions for which it can be used.

#### **NOTE: This form has been modified as of 6/08.**

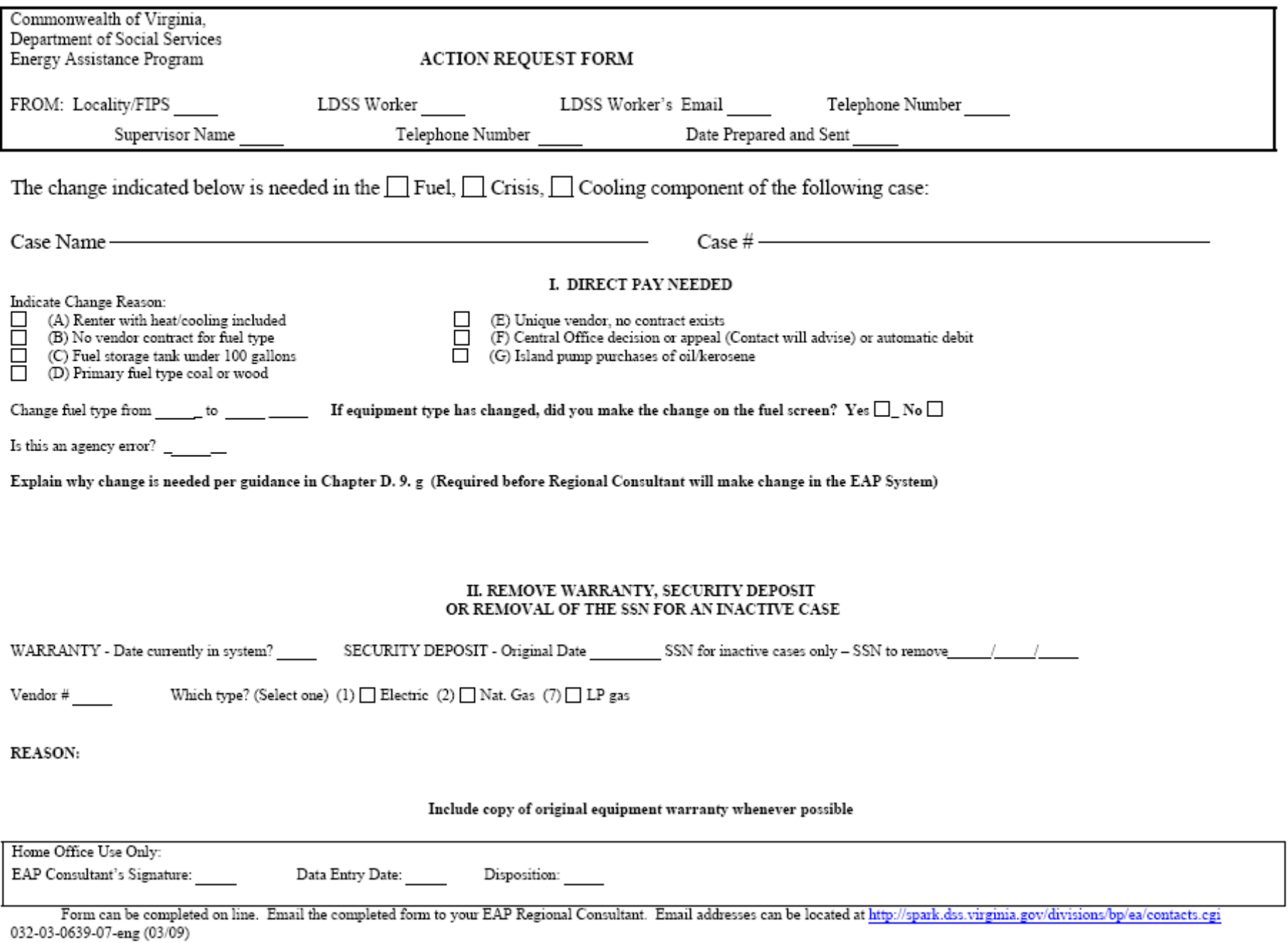

# **TROUBLESHOOTING**

**PROBLEM**

## **ACTION**

## **PROBLEM**

# **ACTION**

# **SYSTEM**

Deposit code incorrect Complete Action Request and send to EAP Contact.

Case number incorrect See Chapter E, App. A

(804) 726-7379 for reissue.

COOL code incorrect Cannot correct. Must retrieve CA, close case and reopen with the correct code.

Social Security number incorrect Make the necessary changes in the system.

# **VENDOR**

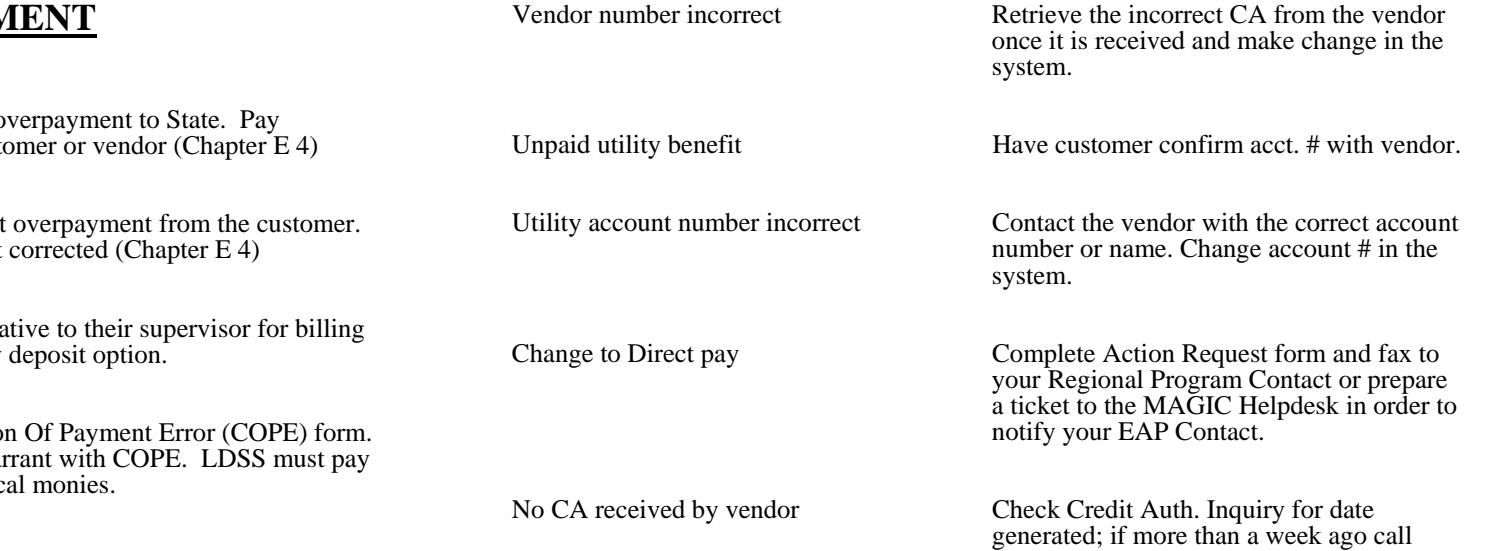

# **DIRECT PAYMENTS**

Check not received Check payment history screen to confirm it was issued. Follow procedures in Chapter E 5.

Name on check incorrect Follow the cancelled check procedure in Chapter E 6. Change name in system. Request re-issuance through your Program Contact.

**INCORRECT PAYN** 

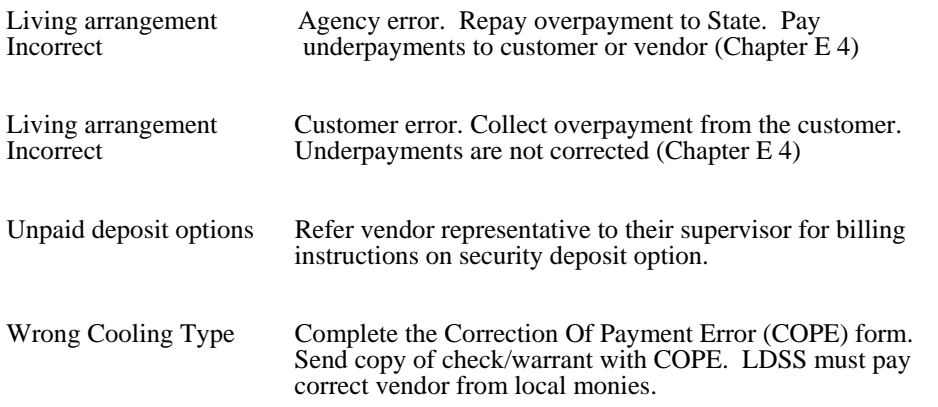

### **DISPOSITION CODES**

#### **COMPUTER GENERATED**

#### $P1$  = Pending

#### **Codes resulting from "ED" (eligibility determination)**

 $A1 =$  Approved  $R4 =$ Reopened

#### **Denials**

 $D1 =$ Income exceeds maximum income level

 $D2 = Not$  a resident

 $D3$  = Ineligible living arrangement

- $D5$  = Ineligible alien status
- $D6 = No$  vulnerable person in household
- $D7 =$  Warranty in effect

D8 = Security deposit previously received

 $D9 = Out of funds$ 

#### **Closures**

- $CO =$  Payment issued or security deposit waived
- $C1$  = Income exceeds maximum level
- $C2 = Not$  a resident
- $C3$  = Ineligible living arrangement
- $C5$  = Ineligible alien status
- C6 = No vulnerable person in household
- $C7 =$  Warranty in effect
- $C8 =$  Security deposit previously received
- $C9 = Out of funds$

# **LOCALLY ENTERED**

#### **Denials**

 $DB =$  Household has received program maximum  $DE = H$ ousehold currently has cooling equipment  $DI = Failed to provide income verification$  $DJ = Member of another household$ DK = Assistance available once per program year. DN = Other resources have met need DO = Requested assistance not offered  $DP = Moved$  or Unable to locate applicant DQ = Not responsible for cooling bills or equipment  $DR = Applicant's request$  $DS =$  Assistance offered would not ensure cooling  $DT = Application received after deadline$ DU = Death of only eligible household member  $DV = Not$  a resident of this locality  $DY =$  Failed to provide non-financial verification DZ = Current balance on electric account is zero

#### **Closures**

- $CB = Household$  has received program maximum
- $CE = H$ ousehold currently has cooling equipment
- $CI = Failed to provide income verification$
- $CI =$  Member of another household
- $CK =$  Assistance available once/program year
- CN = Other resources have met need
- CO = Requested assistance not offered
- $CP = M$ oved or unable to locate
- $CQ = Not$  responsible for cooling bills or equipment
- $CR = Applicant's request$
- $CS =$ -Assistance offered would not ensure cooling
- $CT = Application received after deadline$
- $CU = Death of only eligible household member$
- $CV = Not$  a resident of this locality
- $CX = *Changing Coling type of assistance*$
- $CY =$  Failed to provide non-financial verification
- CZ = Current balance on electric account is zero

## **CHANGING DISPOSITION CODES**

P1 = System generated on initial entry; can be changed to ED for resulting A1 or R4 code. Also, can be changed to DI – DY for local denial.

ED= Eligibility Determination; results in an A1, C0 - C9, D1 - D9, or R4 disposition code

A1= Approved; (can be paid which will result in a C0 code) the code can be changed to disposition codes ranging from CI to CY to deny or close the case.

 $D =$  Denied; any denial code can be changed to ED or P1 or to a local denial code of  $DI - DY$ .

 $C = Closed$ ; any closure codes can be changed to ED for resulting R1 or R4 or to  $CI - CY$ .

R4= Reopened; (can be paid which will result in a C0 code) the code can be changed to disposition codes ranging from CI to CY to deny or close the case.

#### NOTE: A CASE IN "C" STATUS CAN ONLY BE CHANGED TO ANOTHER "C" CODE.

# **LOCAL DISPOSITION CODES AND CLIENT NOTICE MESSAGES**

DB or CB= Your application for cooling assistance was denied/closed. Your household has received the program maximum for this type of assistance.

DE or CE = Your application for cooling assistance was denied/closed. Your household currently has cooling equipment

- $DI$  or  $CI = Failed$  to provide income verification Your application for cooling assistance was denied/closed for failure to provide income verification of all persons in the home.
- DJ or  $\text{CI}$  = Member of another household Your application for cooling assistance was denied/closed. You are considered a member of another eligible household.

#### DK or  $CK =$  Assistance available once per program year.

Your application for cooling assistance has been denied/closed. The type of assistance you requested is available only once per program year. Your household has already received assistance this program year.

#### $DN$  or  $CN = Other$  resources have met need

Your application for cooling assistance has been denied/closed. You have received help with your situation from other sources and are no longer in need of assistance from this Program.

#### DO or CO = Assistance requested not offered

Your application for cooling assistance has been denied/closed. The Energy Assistance Program does not offer the assistance you requested.

#### DP or  $CP = M$ oved or Unable to locate applicant

Your application for cooling assistance has been denied/closed. You have either moved from this locality or into someone else's home, or we have been unable to contact you.

#### DQ or  $CQ = Not$  responsible for heating bills or equipment

Your application for cooling assistance has been denied/closed. You have not provided proof that you are responsible for cooling your home.

#### DR or  $CR =$  Applicant's request

Your application for cooling assistance has been denied/closed. You or a household member requested withdrawal of the application. If this information is incorrect, please contact the agency immediately.

#### $DS$  or  $CS =$  Assistance would not ensure cooling

Your application for cooling assistance has been denied/closed. The maximum funds available for the type of assistance you requested would not ensure cooling for your home. The Program is unable to assist you at this time.

# **LOCAL DISPOSITION CODE CLIENT NOTICE MESSAGES CONT'D**

 $DT$  or  $CT = Application$  received after program deadline

Your application for cooling assistance has been denied/closed. This is a seasonal Program and the application period has ended. Your application was received after the Program application period ended.

#### DU or CU = Death of only eligible HH member

The application for cooling assistance has been denied. A program eligible household member no longer resides in the home. Contact us if this information is incorrect.

#### $DV$  or  $CV = Not$  a resident of this locality

Your application for cooling assistance has been denied because you do not live in this locality. Please apply in the locality where you reside prior to the application deadline.

#### $DY$  or  $CY =$  Failed to provide non-financial verification

Your application for cooling assistance has been denied for failure to provide requested verifications. Please contact the local agency and provide the requested verification for possible re-evaluation of your situation.

DZ or CZ = Your application for cooling assistance was denied/closed. Your current balance on your electric account is zero.

#### **Denial code and closure code second character is identical. Be sure to pick the code that best reflects the appropriate message for the case situation. Also determine appropriate use of closure or denial code from the changing disposition code section of this guide.**

**CX = Use only when credit authorization returned and requested assistance not provided, when changing the vendor number or changing the type of assistance.** Notice will not be sent to customer. If Credit Authorization has been issued/generated, be sure to retrieve the first Credit authorization before issuing/generating the second Credit Authorization.

# **COOLING ASSISTANCE TRANSACTIONS**

The following pages provide guidance on processing applications for Cooling Assistance.

# **\*\*\*Please note that you will now be asked to provide Heating Data for the purpose of increasing Fuel Assistance pre-approvals for the upcoming heating season.**

Completion of an Input Document is not necessary. Data can be keyed directly from the application form.

Instruction on the necessary data to be entered on a screen to accomplish a transaction on a Cooling Assistance application or to make changes to an active case is also provided.

Use function key F6 to access the Cooling screen.

Only use function key F1 or F8 when you have completed a transaction.

Function key F10 voids the transaction and allows you to start the transaction over.

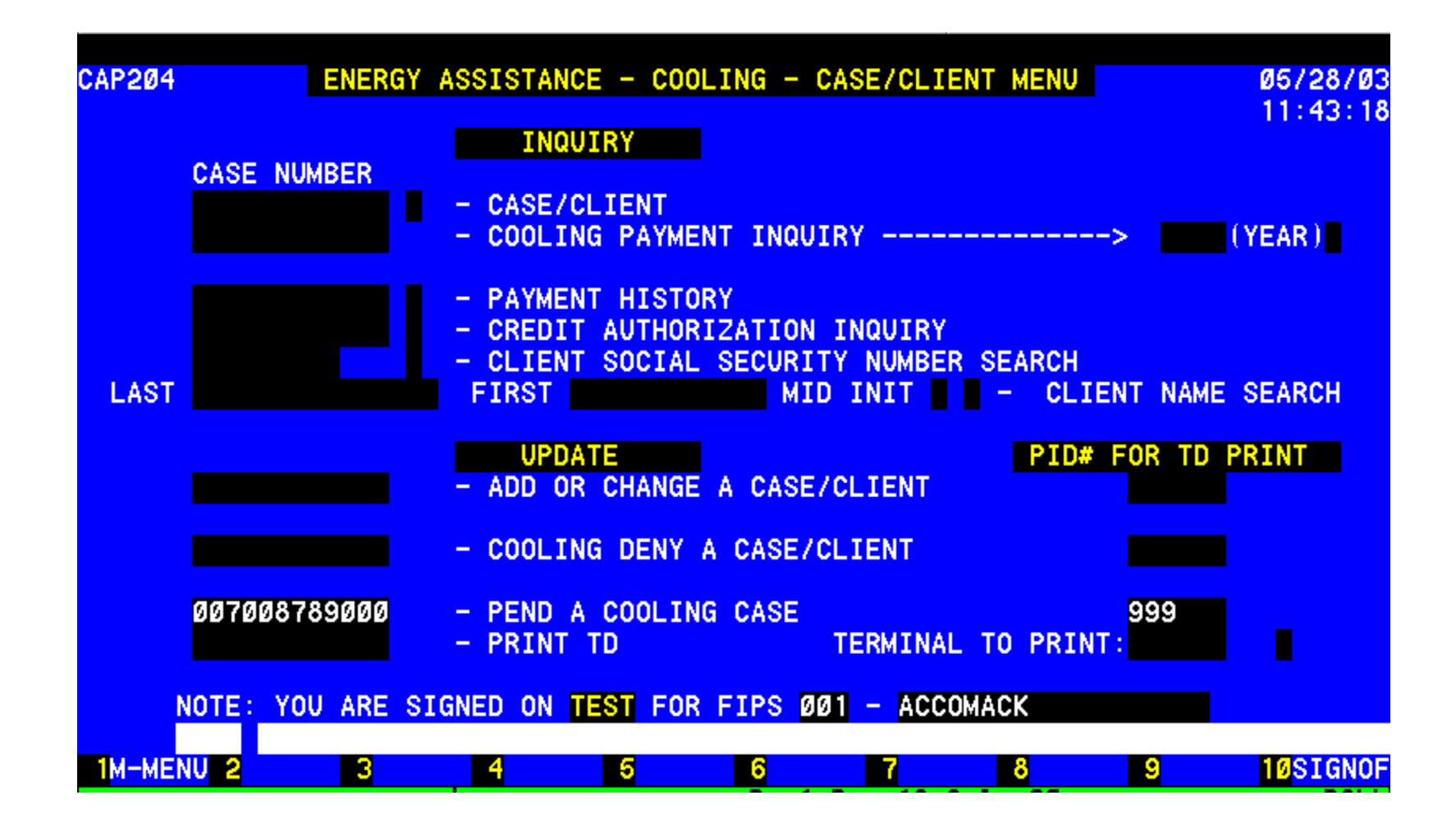

# **PENDING A CASE**

From the initial entry screen select the Client/Case Menu and enter. You will see this screen at that point.

Using the **Update** section enter the case number of a new or existing case/application under **PENDING** and enter the PID number to print a Turnaround document.

If no TD is wanted then enter 999, the field will zero fill.

TRANSMIT to complete required information for pending the application.

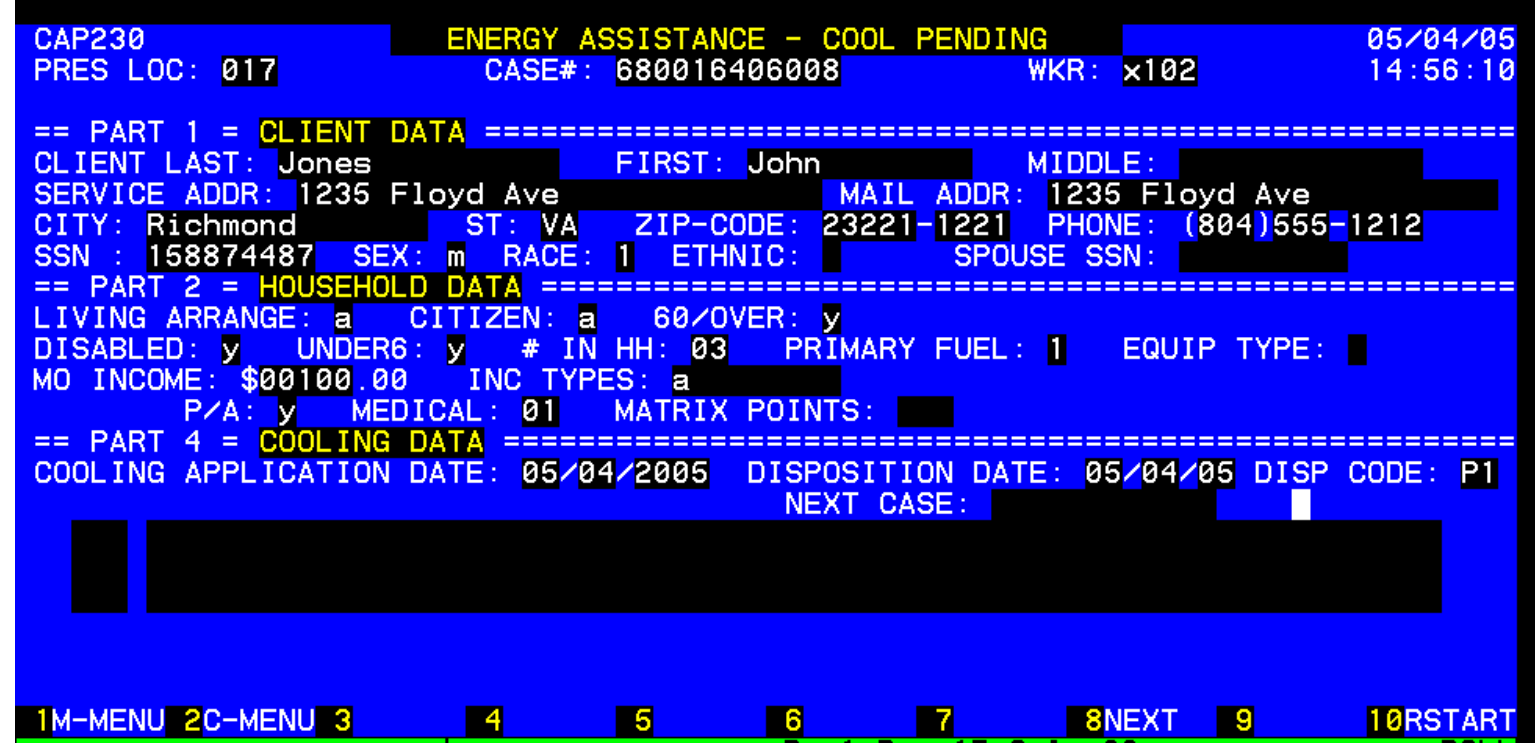

# **PENDING** *NEW* **COOLING APPLICATIONS – Not known to the system**

Complete the following:

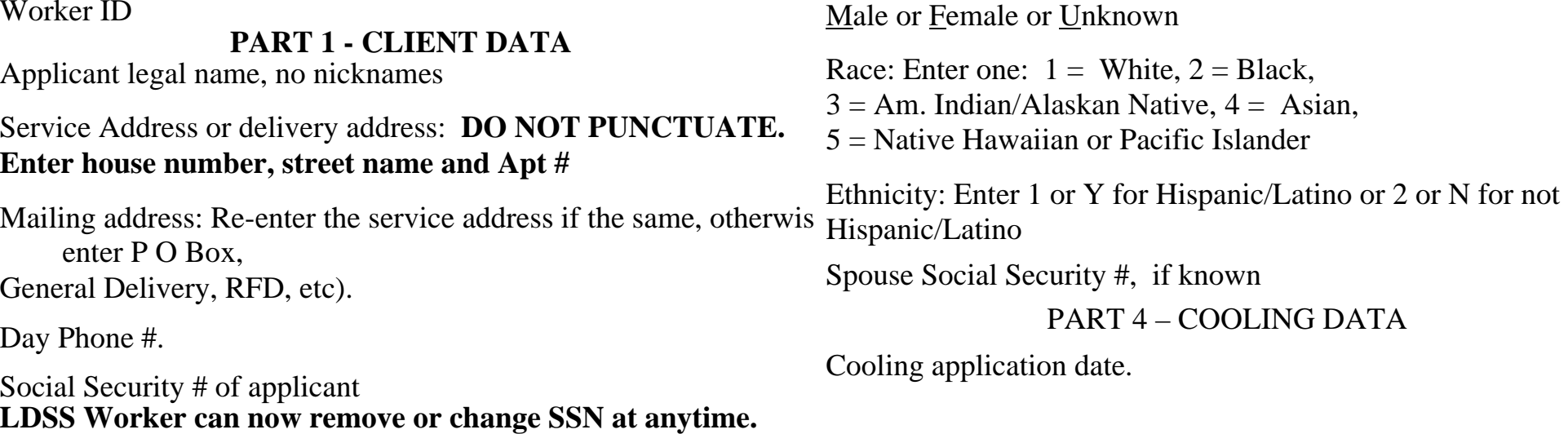

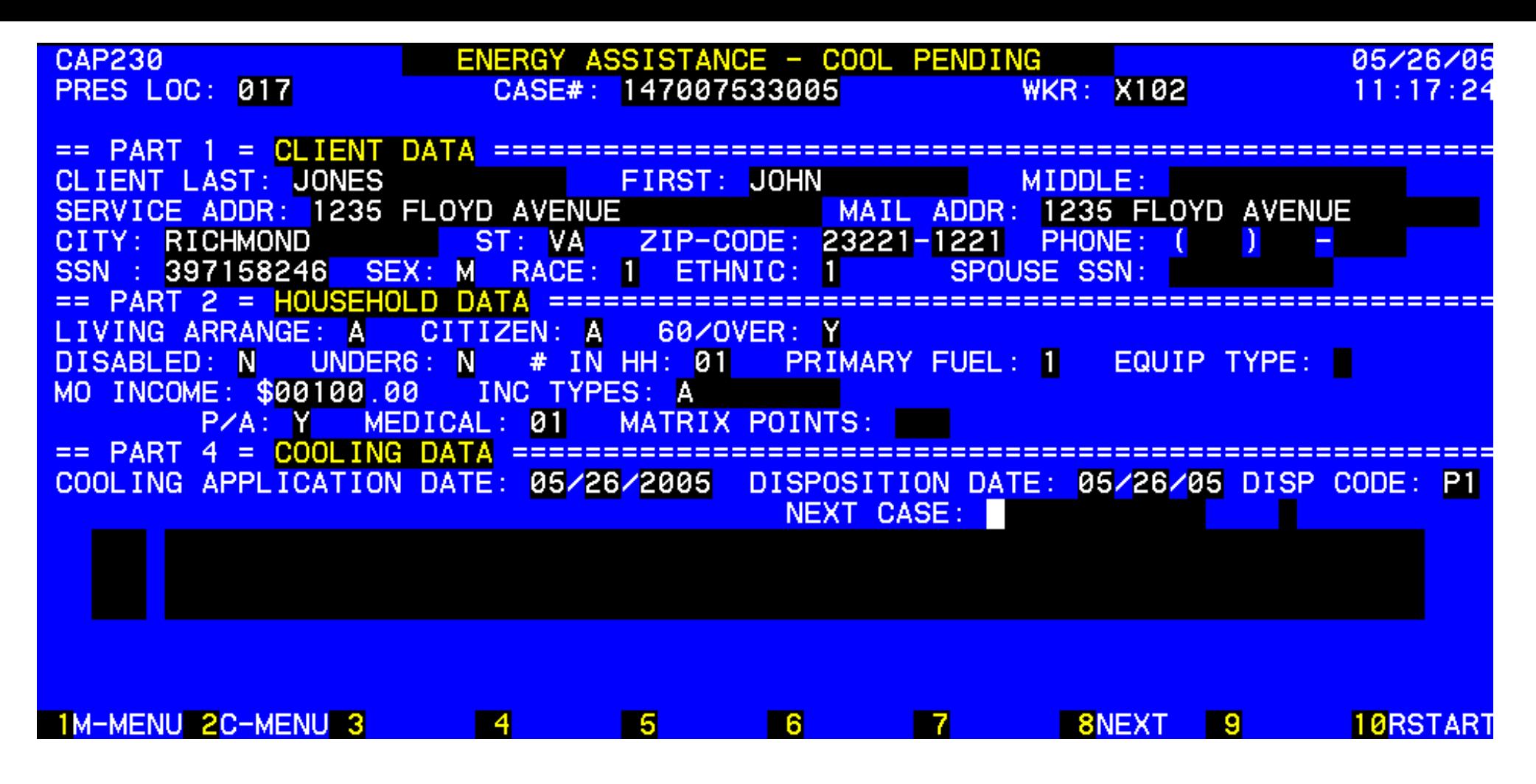

# **PENDING A CASE KNOWN TO THE SYSTEM**

Complete: 1) worker number,

2) the information under Household Data and

3) the Cooling Application date under Cooling Data

The information previously entered in the system will populate the screen. This information may need to be changed prior to determining eligibility.

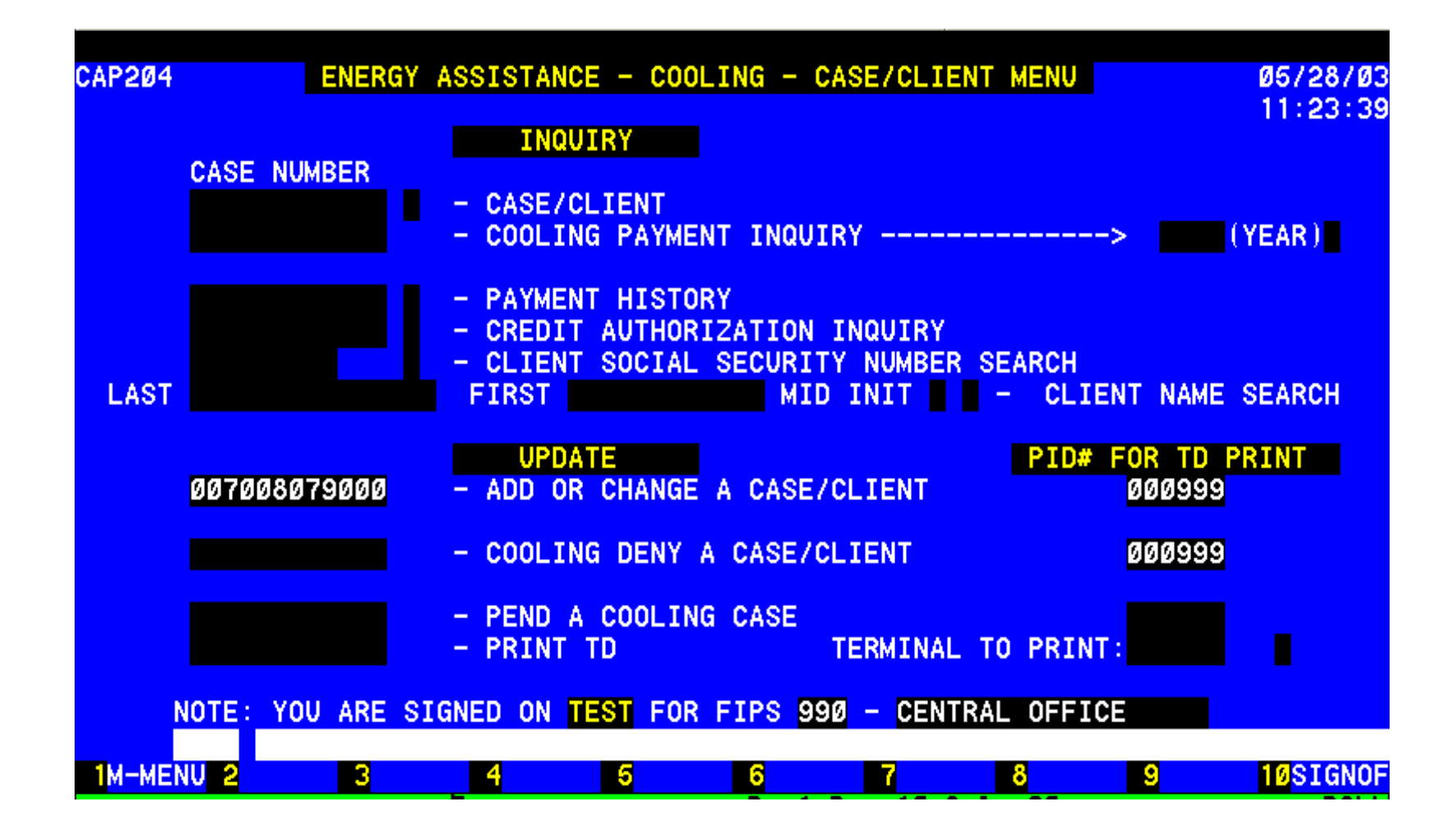

# **UPDATING THE SYSTEM**

An application can be pended, approved or denied at initial entry.

Enter the case number of a pended, new or existing case/application under UPDATE and enter the PID to print a Turnaround document.

If no TD is wanted then enter 999, the field will zero fill. **TRANSMIT.** 

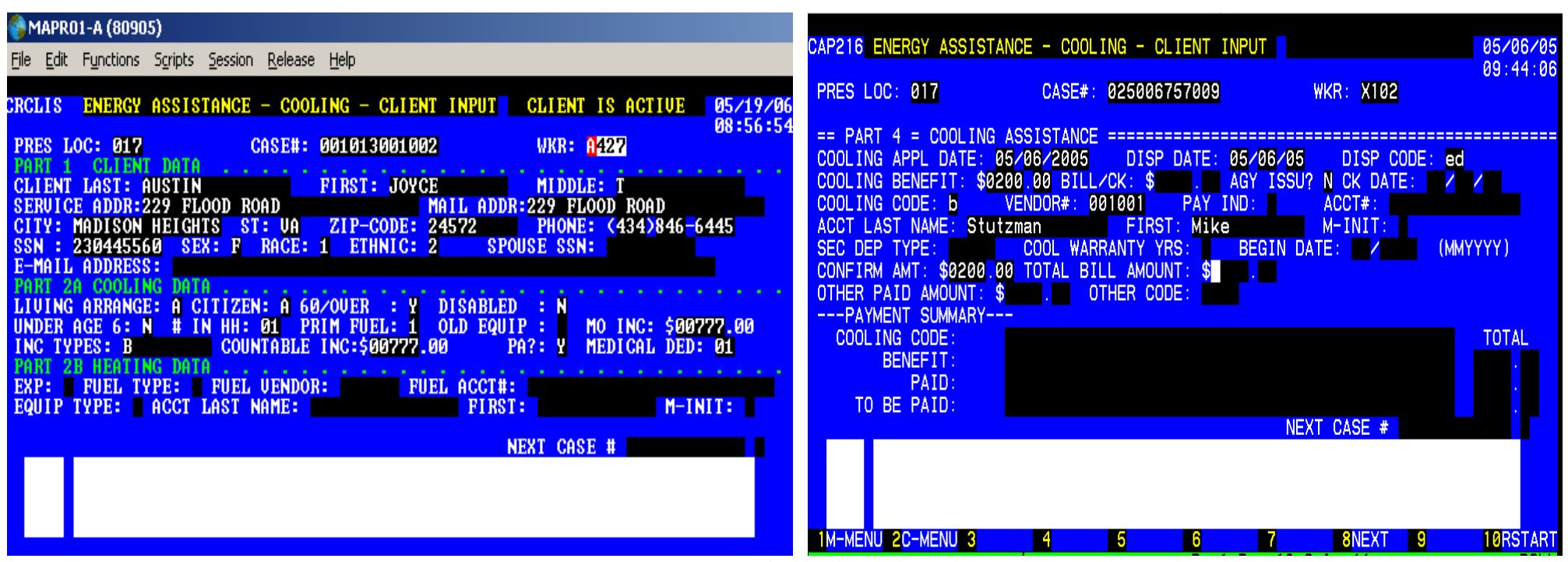

**DETERMINING ELIGIBILITY**

Client Data was entered when case was pended. PARTS 2a and 2b - HOUSEHOLD DATA for cooling and heating to be entered:

Living Arrange: Enter appropriate code from application:

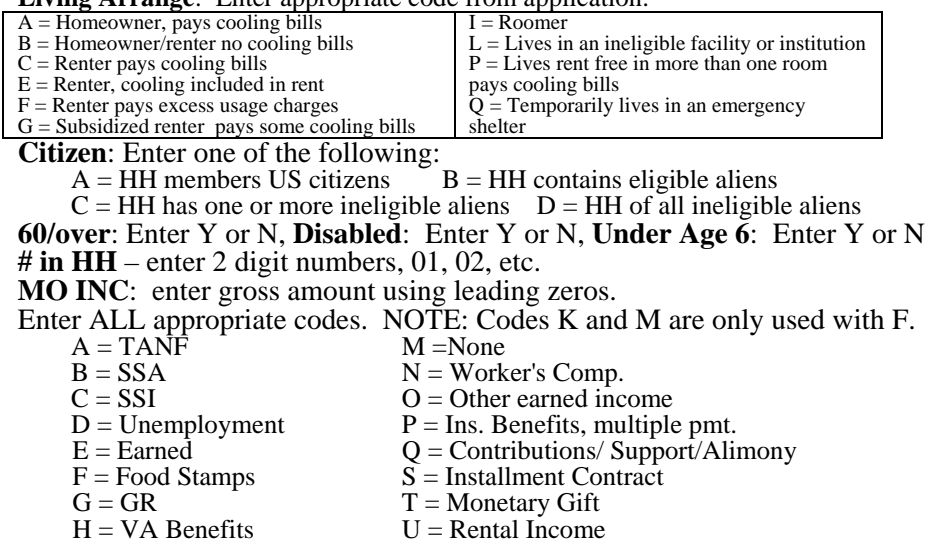

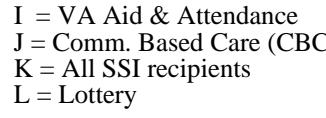

- $V =$  Educational Benefits
- $J$   $W =$  Other Retirement/Disability
	- $X =$  Other Unearned Income
	- $Y =$  Other PA Benefits

 $Z =$  Unverified

**PA?** Enter Y or N for a TANF, Food Stamps, Medicaid, GR or SSI Case. **Medical Ded**: (00 - 10); count once each aged or disabled in household. **Heating information** expense, fuel type, vendor and account number

## **Hit Function Key 6 to go to PART 4 – COOLING**

**Disp. Code:** Enter ED to determine eligibility of the case.

**Cooling Benefit**: Enter max benefit amount for type of assistance requested. **Cooling Code:** Enter the appropriate code:<br>A = Portable Fan D = Electric

- $A =$ Portable Fan  $D =$  Electric Security Deposit<br>B = Install Air Conditioner  $E =$  Install ceiling/attic/whole
- 
- $B =$  Install Air Conditioner  $E =$  Install ceiling/attic/whole house fance E = Repair ceiling/attic/whole house fance
	- Repair Air Conditioner  $F = \text{Repair}$  ceiling/attic/whole house fan.<br>(central air/ heat pump)  $G = \text{Electricity}$  payment
		- $G =$  Electricity payment

 $H = Pick up Air Conditioner$ 

**Vendor:** Select from the Cooling vendor list for locality. **Acct #**: Required for codes D and G, security deposit and electricity bills.

**Acct Last Name, First & M. Init**: Required for D, & G.

**Sec Dep Type:** Enter code 1 in position 2 for a security deposit.

**Transmit using F1 or F8.**

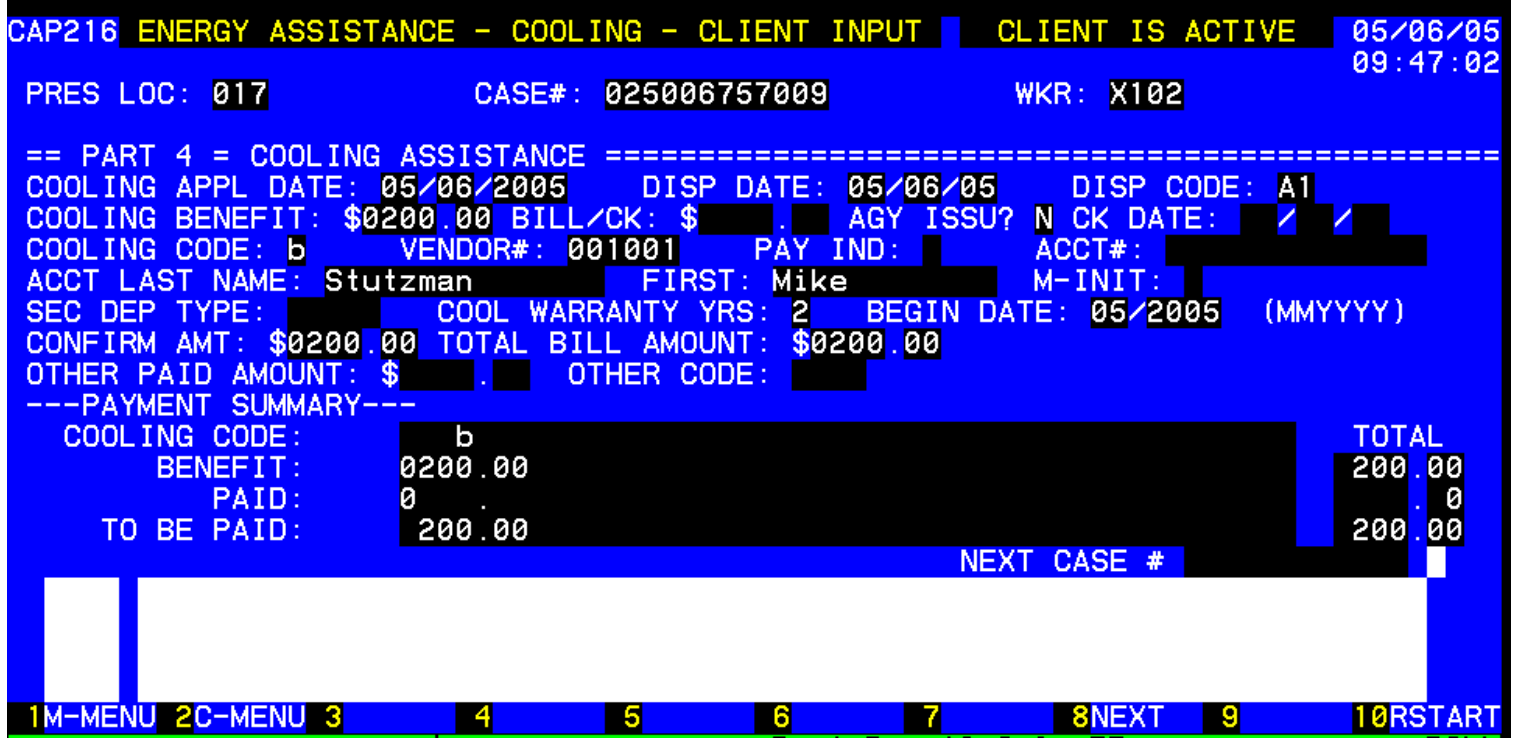

# **PAYING THE BILL**

Disposition is A1. Case was approved and credit authorization was issued. Vendor has returned CA with itemized bill amount indicated or attached.

Complete the following to pay bill:

**Bill/Ck**: with leading zero enter dollar bill amount, e.g.0200 then enter cents. DO NOT ENTER A DECIMAL. This entry will not display.

**Cool Warranty Yrs:** enter number of years for any equipment warranty (1-9 or 0 for ten or more)**. Begin Date: enter 2 digit month and 4 digit year for warranty. Confirm Amount & Total Bill Amount:** Repeat bill/check amount entry. **TRANSMIT using F8 or F1.**

# **CREDIT AUTHORIZATION BYPASS PROCESS**

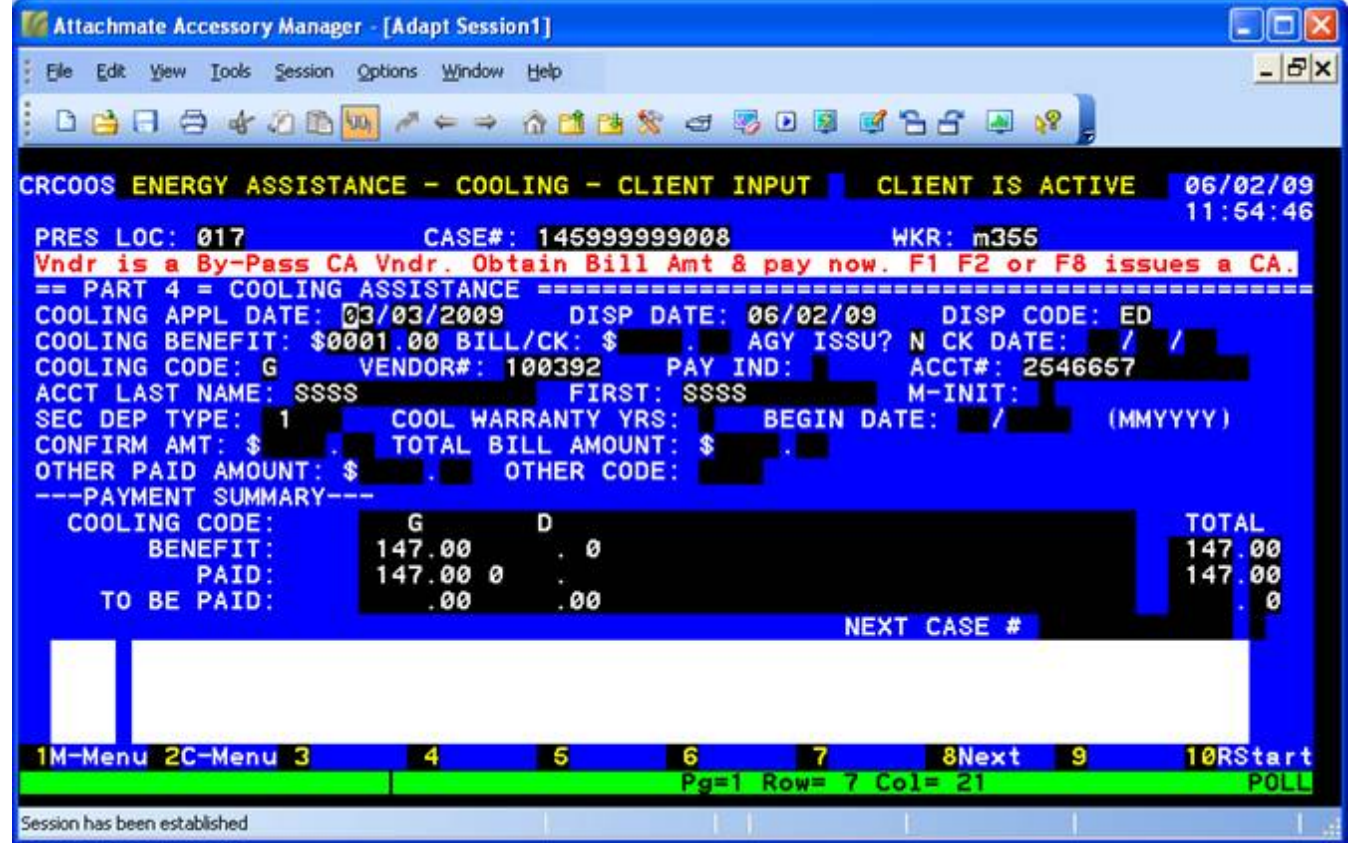

**If you have confirmed the current bill amount via Dominion Virginia Power (DVP) or the American Electric Power (AEP) bill imaging system you can bypass the Credit Authorization process and pay the bill in one easy step.** 

**(Note: If you have a current copy of the customer's bill you can use that amount rather than using the bill imaging system.) Keep in mind that AEP is real time information and DVP is a screen shot of the current bill.** 

**When you encumber funds for either DVP or AEP and you do not pay the bill at that time, you will receive a message when you transmit. This new message will remind you of the option to enter the bill amount and pay it at the same time you encumber the funds.** 

**Simply complete the:** 

**Bill/Ck** (use leading zero enter dollar bill amount, e.g.0195 then enter cents. DO NOT ENTER A DECIMAL.) **Confirm Amount** (Repeat bill/check amount entry), **Total Bill Amount** (Enter total bill amount including money paid by other resources) **Other Paid Amount** (Enter the amount paid through other resources for this emergency**). Hit the F8 key and a payment will be sent. You will not have to make payment on the transaction again.** 

**NOTE: If you do not enter the information above and hit F1, F2 or F8 a credit authorization will be issued. It will have to be returned to you to make payment at a later date.** 

# **ANOTHER TYPE OF ASSISTANCE**

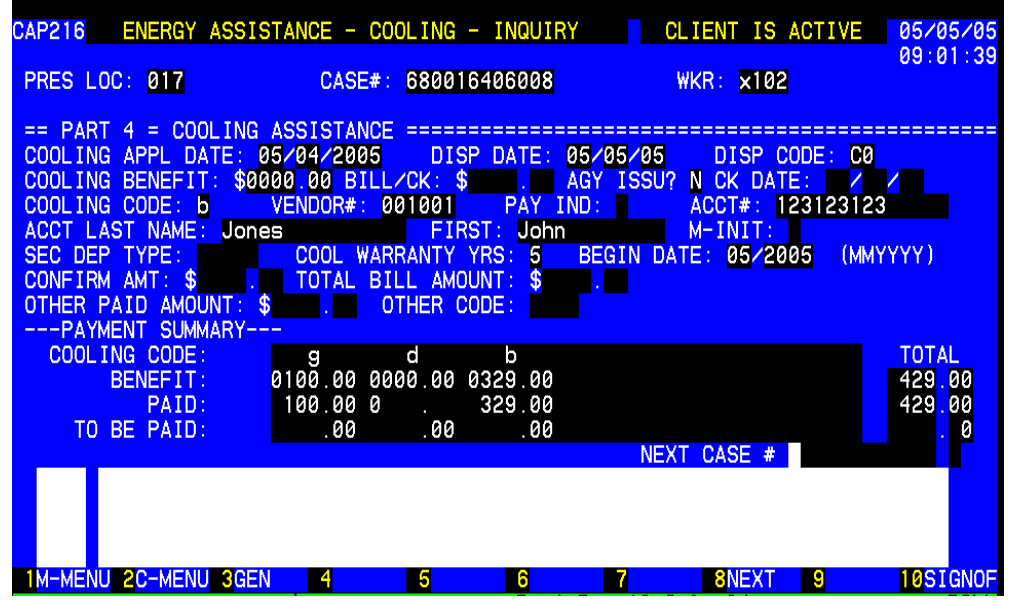

**Bill for \$329.00 has been paid and case closed by the system***. Note the C0 disposition Code.* 

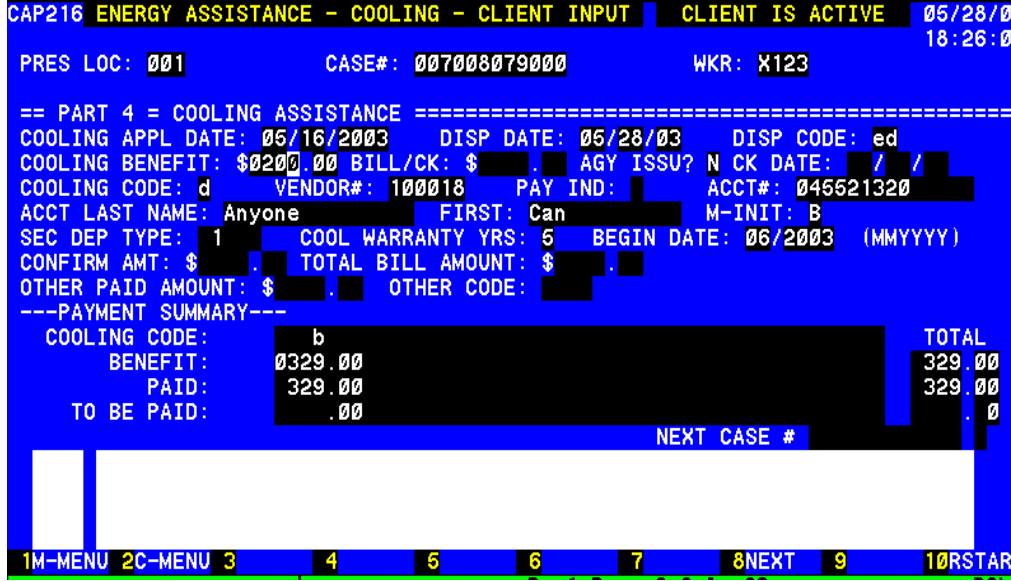

To provide another type of assistance complete the following: **Disp. Code:** Enter ED to determine eligibility of the case.

**Cooling Benefit**: Enter exact amount for type of assistance requested if known.

*Bill/Ck: enter exact amount of security deposit for SDOP vendor\**

**Cooling Code:** Enter the appropriate code:<br>A = Portable Fan  $D =$  Electric

- $A =$  Portable Fan  $D =$  Electric Security Deposit<br>B = Install Air Conditioner  $E =$  Install ceiling/attic/whole
	- $E =$  Install ceiling/attic/whole house fan
- $C =$  Repair Air Conditioner  $F =$  Repair ceiling/attic/whole house fan.<br>(central air/ heat pump)  $G =$  Electricity payment
	-
- $G =$  Electricity payment

 $H = Pick up Air Conditioner$ 

**Vendor:** Select from the Cooling vendor list for locality.

**Acct #**: Required for codes D and G, security deposit and electricity bills.

**Acct Last Name, First & M. Init**: Required for D security deposit & G electric bill.

**Sec Dep Type:** Put code 1 in position 2 when assistance is for a security deposit.

**\*Bill check amount is not completed for Security Deposit Option Vendors** 

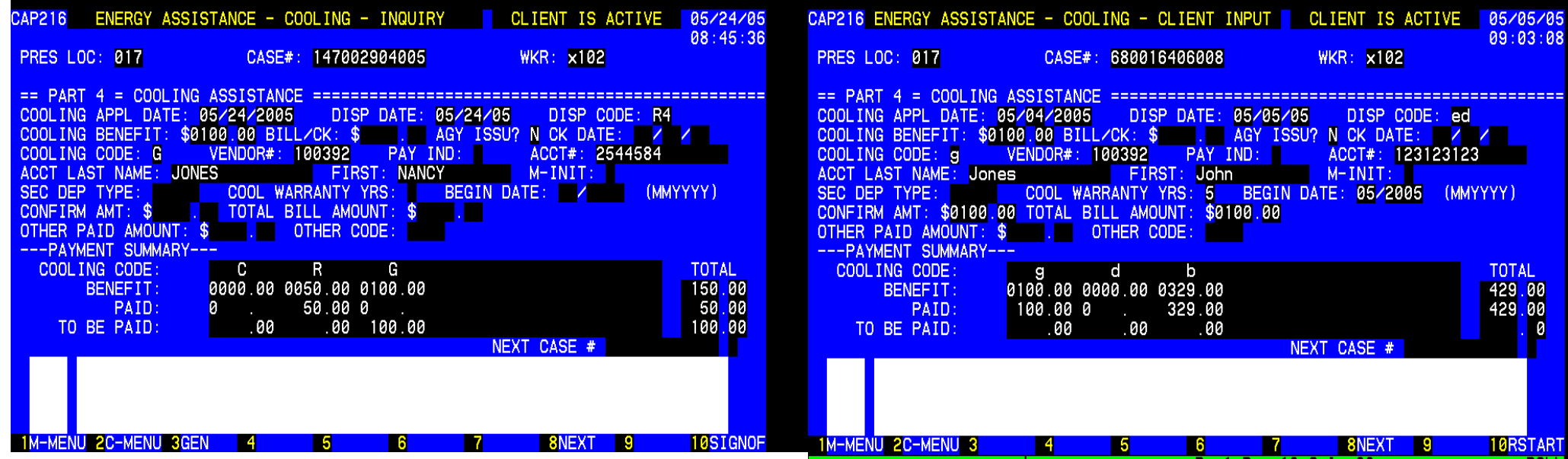

The case was "EDed" for another type of assistance and is now in R4 status.

Additional information is needed to generate another credit authorization to another vendor.

The following must be completed upon receipt of the bill:

**Bill/Ck**: with leading zero enter dollar bill amount, e.g.0200 then enter cents. DO NOT ENTER A DECIMAL. This entry will not display.

**Confirm Amount:** Repeat bill/check amount entry

**Total Bill Amount:** Enter total bill amount including money paid by other resources

**Other Paid Amount:** Enter the amount paid through other resources for this emergency.

**Other Code:** Enter the appropriate codes to indicate all the resources:

- $A =$  Paid by Household Member
- $B =$  Paid by Private Community Resource
- $C =$  Paid by Public/Governmental Resource
- $D =$  Paid by non-household member (individual)

NOTE: Other resources are entered with the first of multiple payments. Enter amount of other resource one time only regardless of the number of cooling payments it will take to resolve the problem.

# **TRANSMIT using F8 or F1**

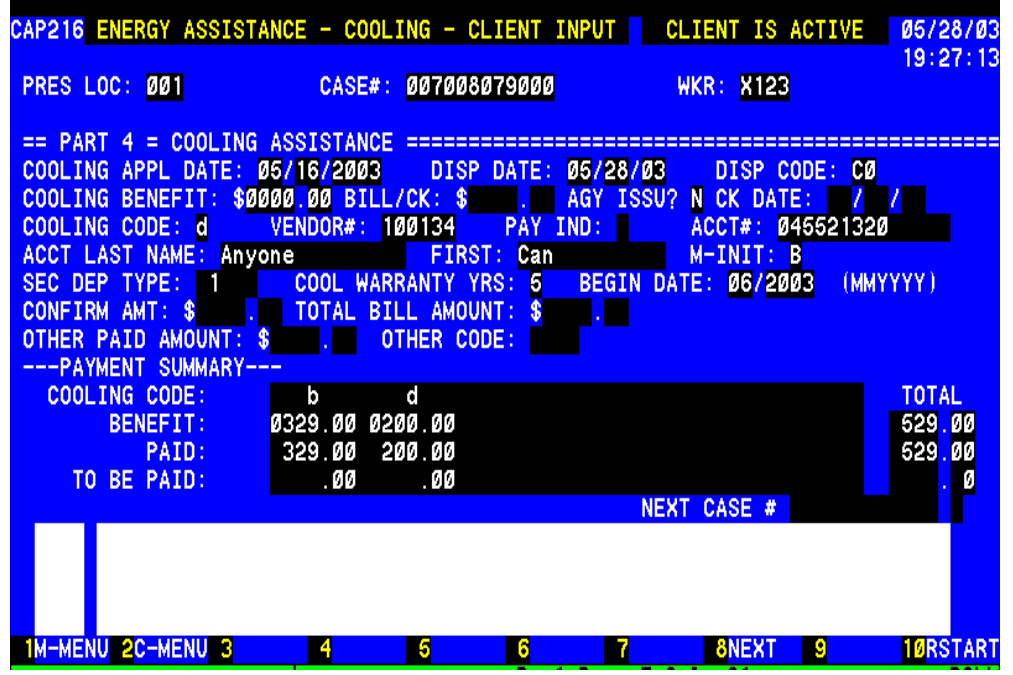

# **SECURITY DEPOSIT OPTION PAYMENTS**

This case has been paid and closed by the system.

If the vendor selected had been a Security Deposit Option Vendor no bill check amount would be necessary and the case would automatically close with disposition code C0 – Deposit waived or payment made.

The exact amount of the deposit must be entered in the benefit amount field**.** 

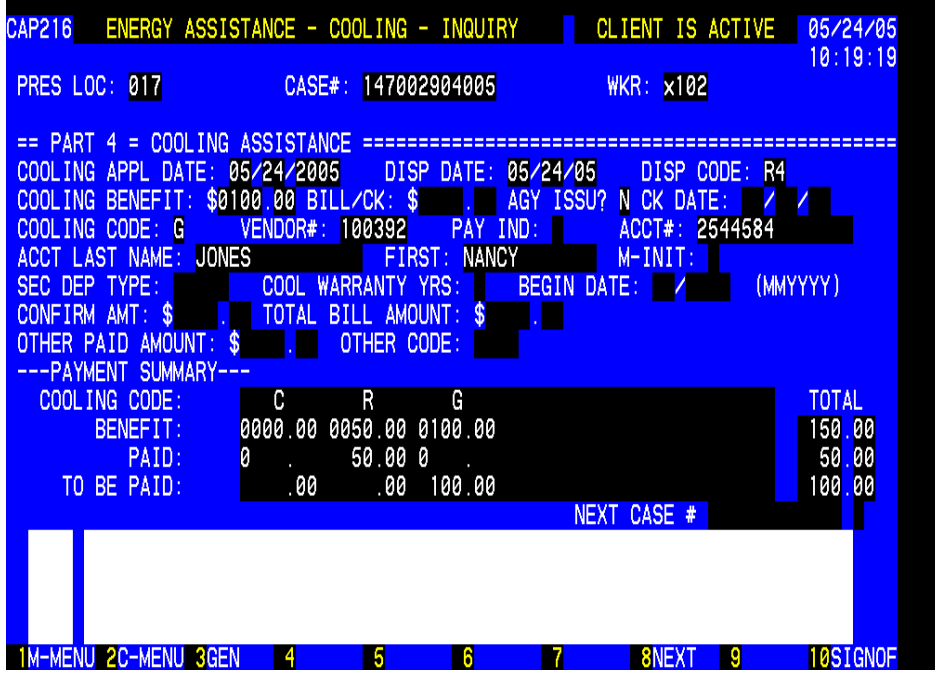

### **CREDIT AUTHORIZATION RETURNED - CHANGES**

**Credit authorization returned and requested assistance not provided.**  Re-access this case. Press the F6 key to go to the cooling screen. Enter CX to close the case. Enter the case number again at the bottom and F8.The case will be closed and you will see the general screen for the case again. Press the F6 key for the cooling screen. Complete the **appropriate** following transaction:

**To pay trip charge**, enter exact amount of bill not to exceed \$50.00. Change cooling code "C" or "F" to code "R". Encumber and pay "R" at the same time. No Credit Authorization is issued for "R", or...

**To Change Type of Assistance and/or Vendor –**Enter "ED" to determine eligibility on the case. Enter the maximum benefit amount for new type of assistance (change cooling code from "C" to "H" or "B" **or** "F" to "E", "B", or "H" and/or enter the new vendor number.

**Transmit using F1 or F8** for new credit authorization issuance.

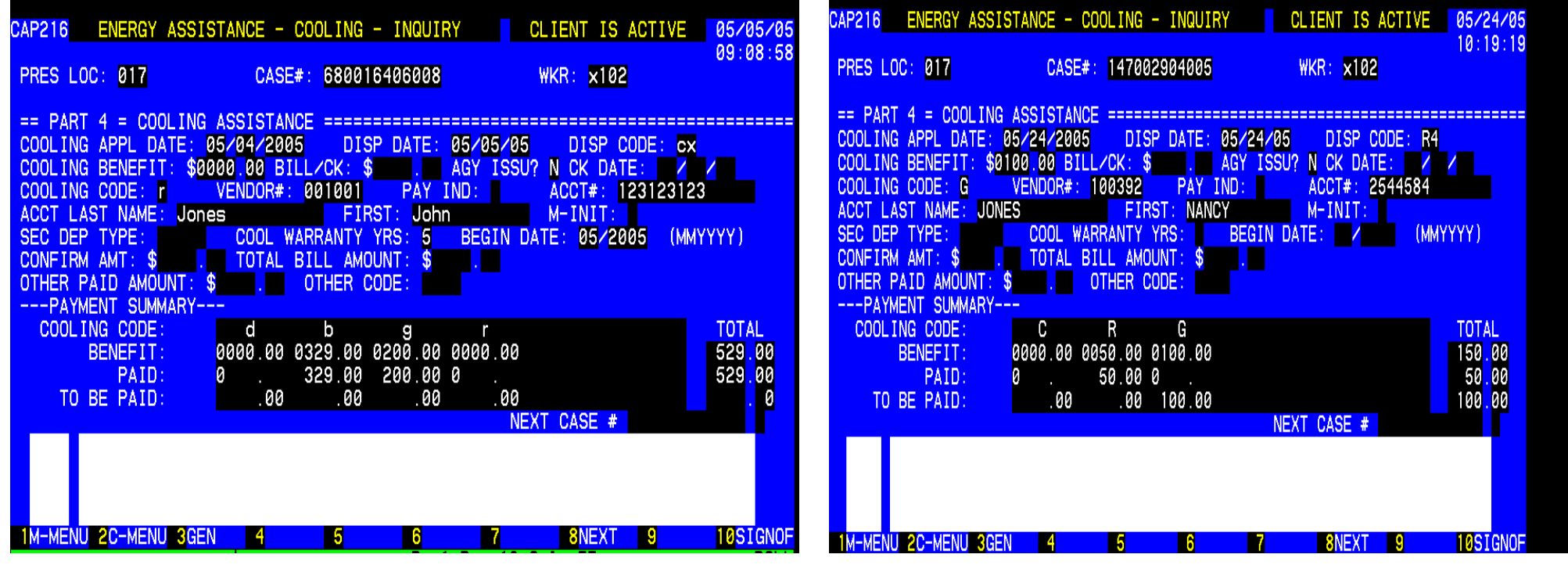

**Case closed ready for same day change. No notice is generated to the customer.** 

**Results of paying trip charge in accordance with previous instructions, Credit Authorization Returned – Changes** 

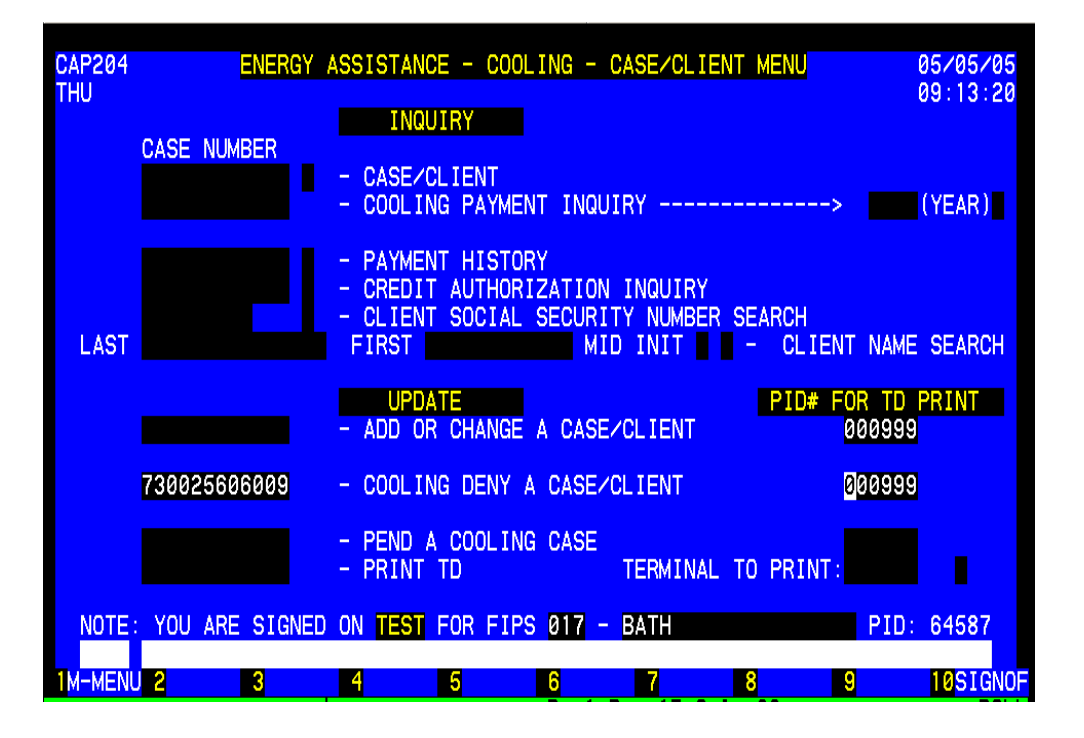

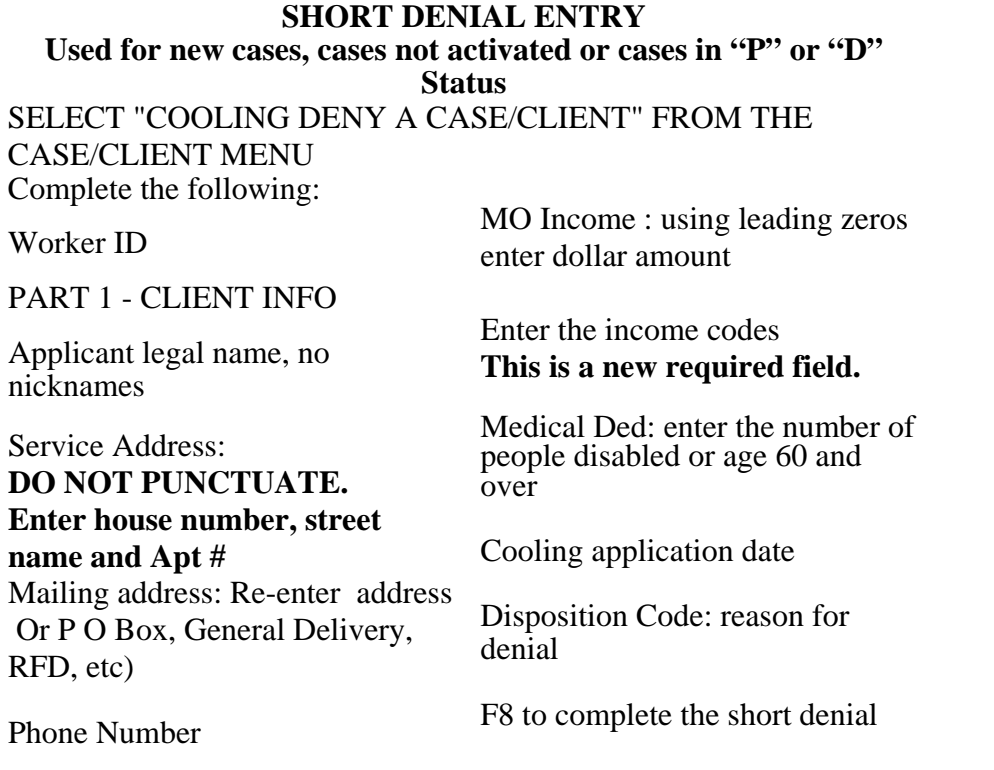

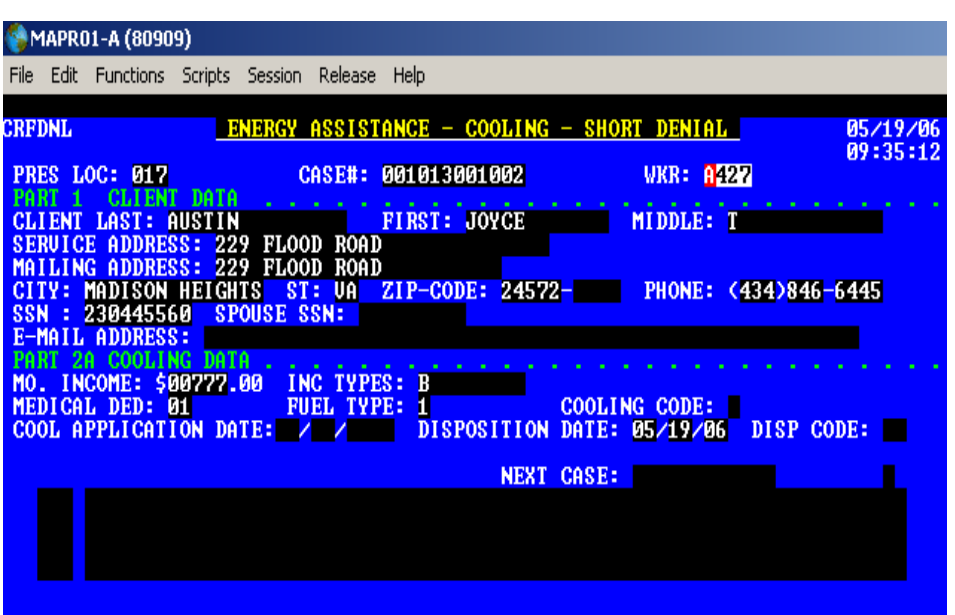

**Make sure you complete the Heating Information if it is known.** 

#### **DENIAL CODES**

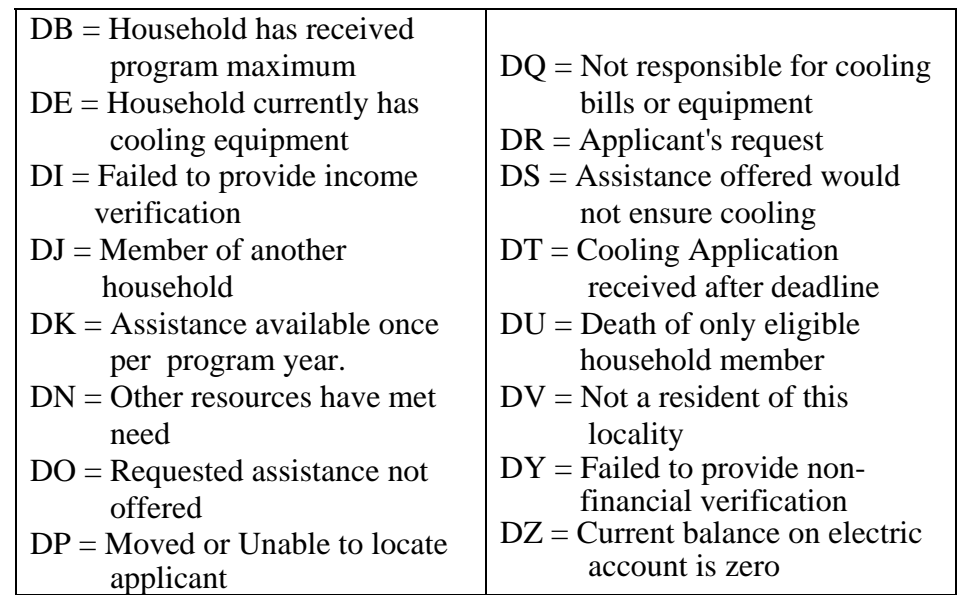

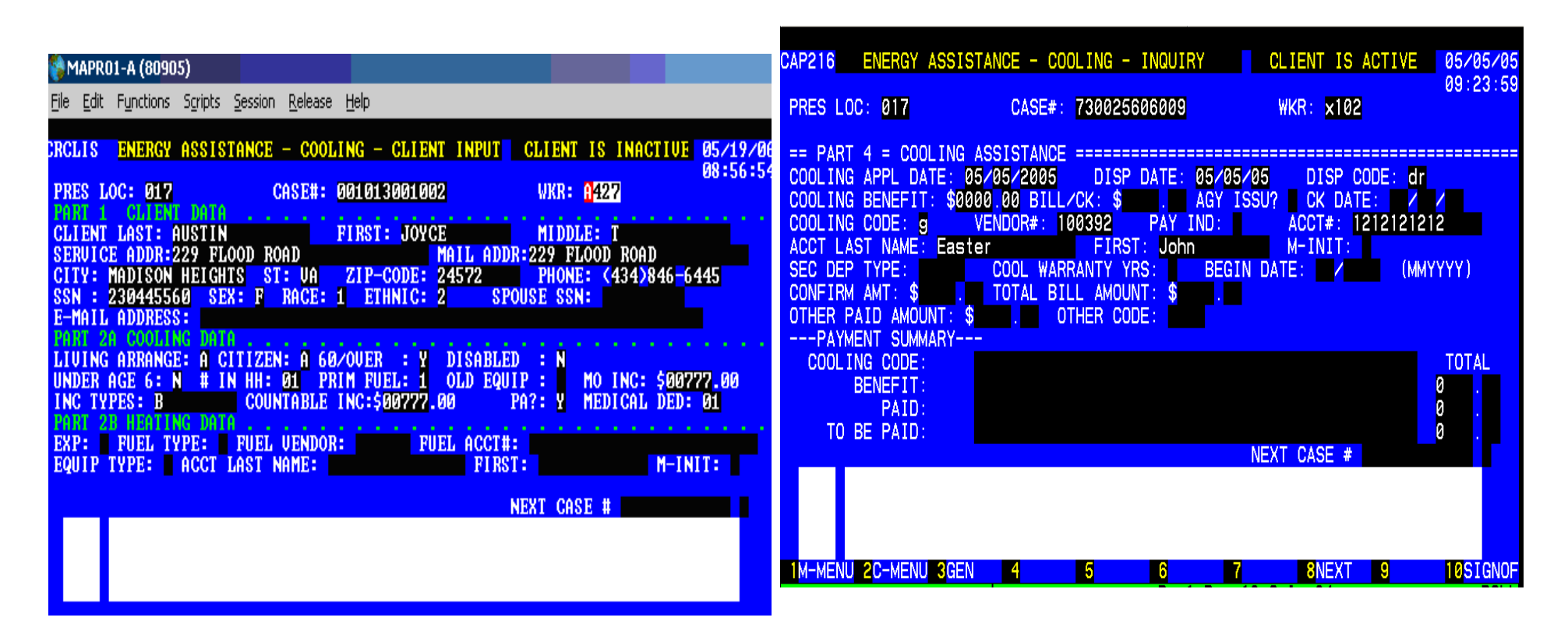

#### **Enter local denial code**

Enter the appropriate Cooling code:

- $A =$  Portable Fan
- **B** = Purchase and Install Air Conditioner
- $C$  = Repair Air Conditioner (central air or heat pump units only)
- **D** = Electric Security Deposit
- $E =$  Purchase and Install ceiling/attic/whole house fan
- $$
- $G =$  Electricity payment
- $H = Pick up Air Conditioner$

# **DENY CASE USING ADD OR CHANGE CASE/CLIENT FUNCTION**

Update as appropriate being sure to fill in the heating information if known.